# <span id="page-0-0"></span>mAirList 3.0- Benutzerhandbuch

Vorläufige Fassung

4. März 2010

# Inhaltsverzeichnis

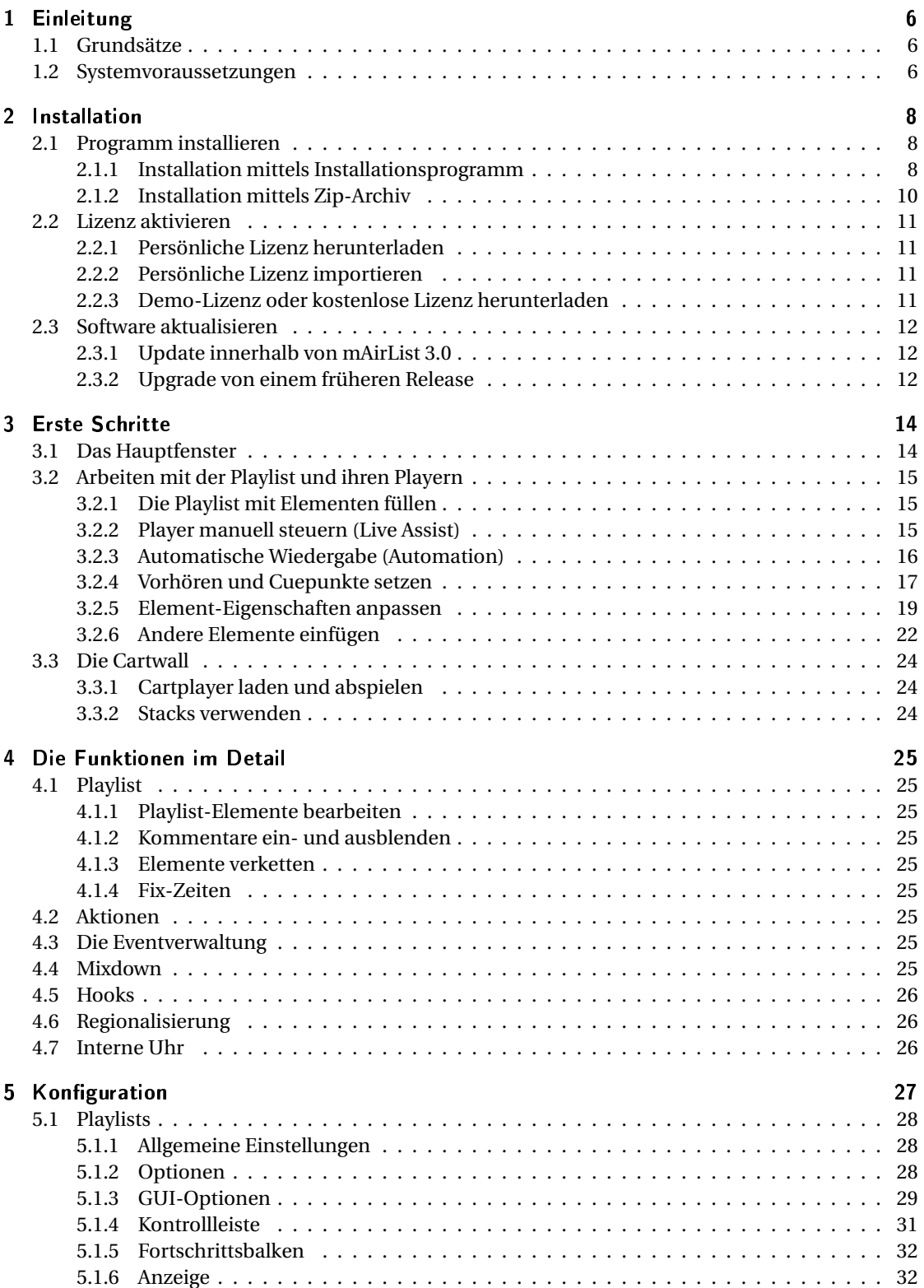

# $In haltsverzeichnis% \begin{equation} \left\Vert \rho_{\alpha}\right\Vert _{1}=e^{i\omega t}, \label{eq:variance}% \end{equation} where $\omega_{\alpha}$ is the same as follows:% \begin{equation} \rho\left( \rho_{\alpha}\right) =\sum_{\alpha\beta\gamma\delta}\left\vert \rho_{\alpha}\right\vert ^{2}+\sum_{\alpha\beta\gamma\delta}\left\vert \rho_{\alpha}\right\vert ^{2}+e^{i\omega t}. \end{equation}$

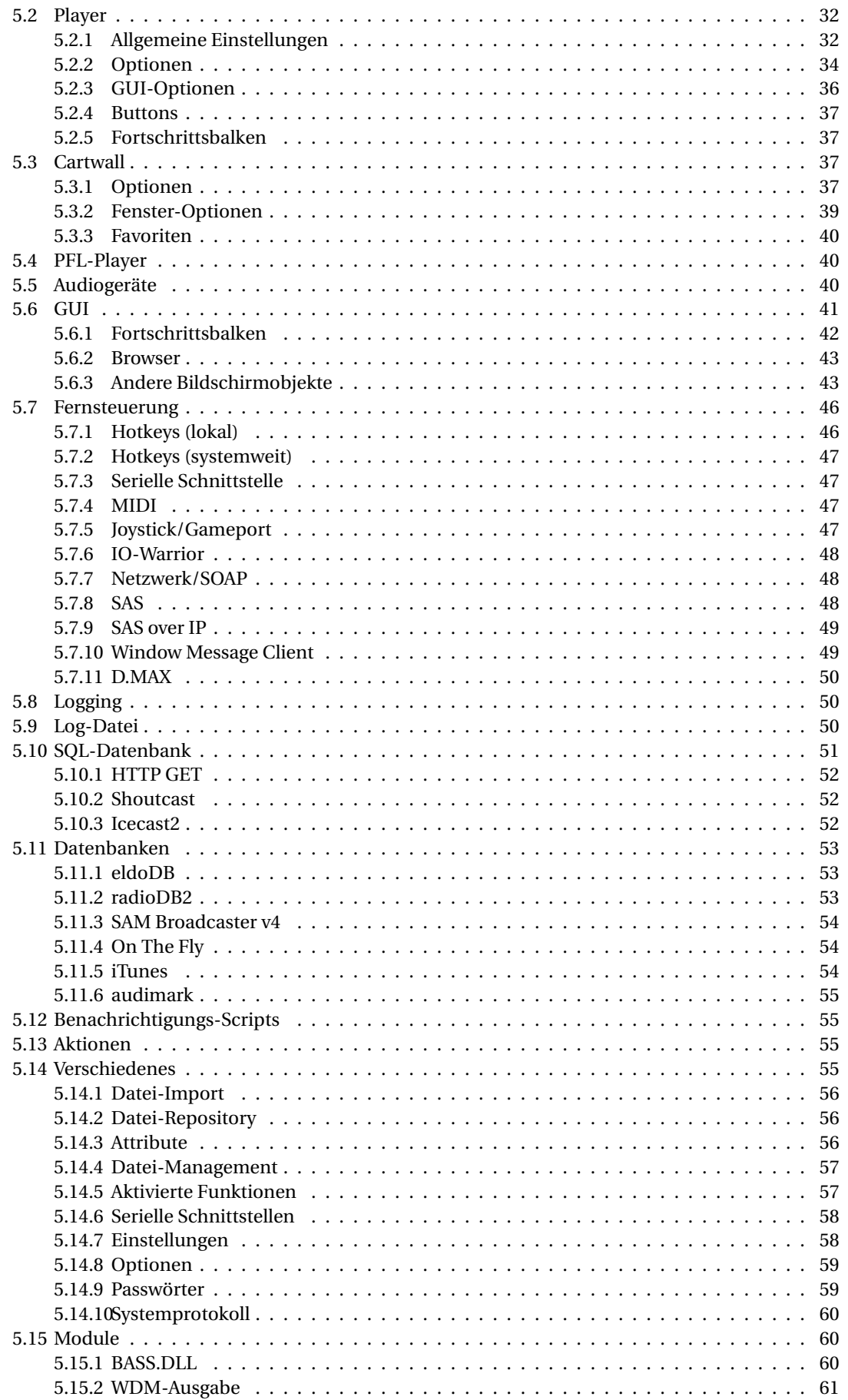

# Inhaltsverzeichnis

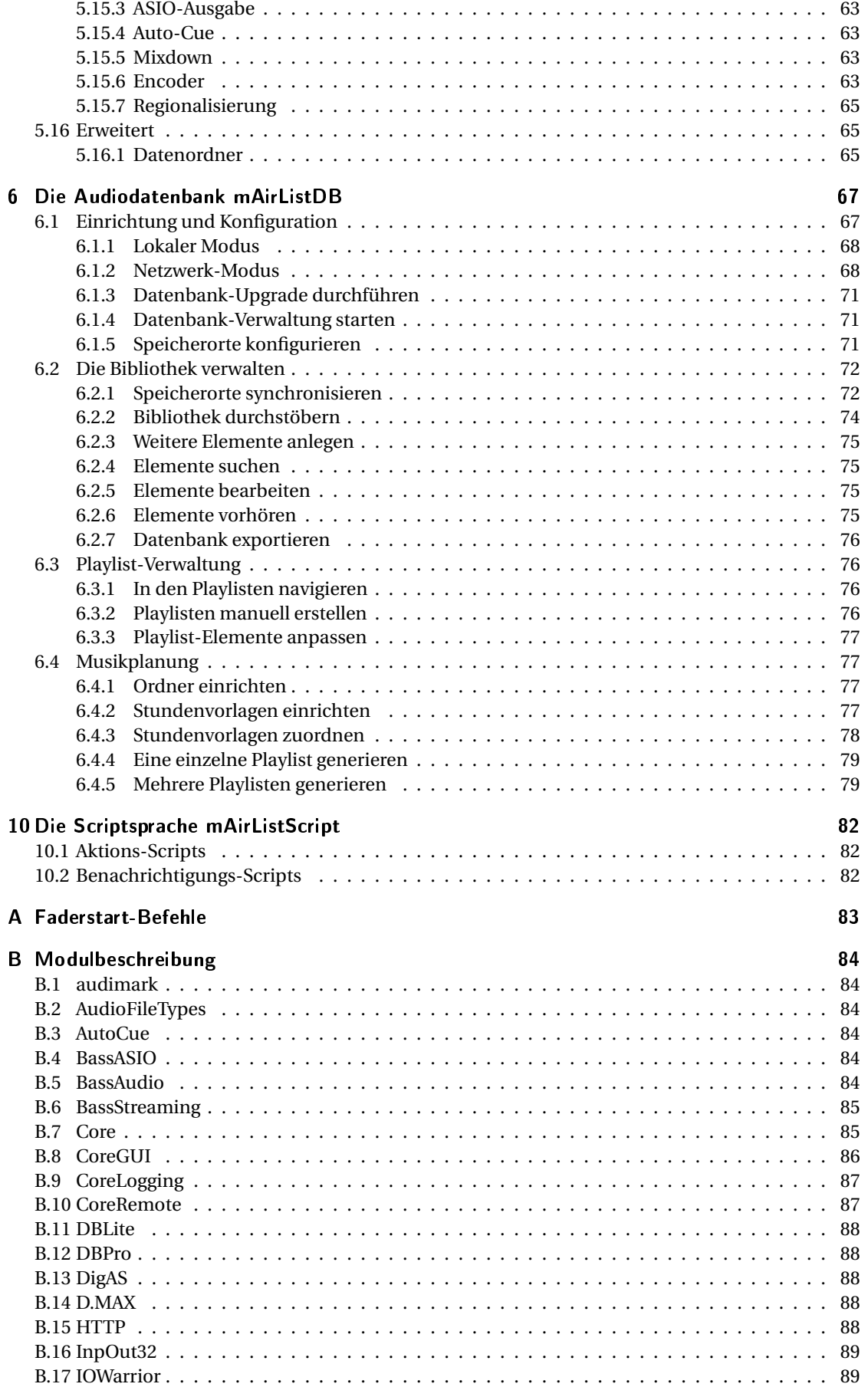

# $In haltsverzeichnis% \begin{equation} \left\Vert \rho_{\alpha}\right\Vert _{1}=e^{i\omega t}, \label{eq:variance}% \end{equation} where $\omega_{\alpha}$ is the same as follows:% \begin{equation} \rho\left( \rho_{\alpha}\right) =\sum_{\alpha\beta\gamma\delta}\left\vert \rho_{\alpha}\right\vert ^{2}+\sum_{\alpha\beta\gamma\delta}\left\vert \rho_{\alpha}\right\vert ^{2}+e^{i\omega t}. \end{equation}$

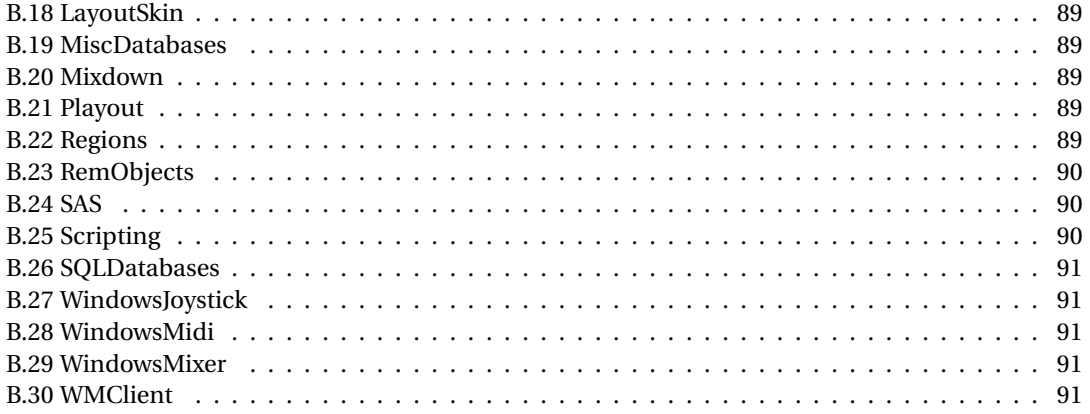

<span id="page-5-0"></span>In diesem Kapitel beschreiben wir die Schritte, die zur Installation von mAirList auf Ihrem Rechner notwendig sind. Dazu gehört zunächst die Installation der Software an sich. Außerdem müssen Sie ggf. mit dem *Lizenz-Manager* Ihre persönliche Lizenz einspielen, um die Software freizuschalten.

# <span id="page-5-1"></span>2.1 Programm installieren

Das Softwarepaket von mAirList ist in zwei Varianten erhältlich: rAls Installationsprogramm (Setup), das die Software komfortabel auf Ihren Rechner (üblicherweise in den Ordner C:\Programme) installiert und Einträge im Windows-Startmenü erzeugt; oder als Zip-Datei, die Sie an einem beliebigen Ort auf Ihrer Festplatte (oder auch einem USB-Stick usw.) entpacken können.

# <span id="page-5-2"></span>2.1.1 Installation mittels Installationsprogramm

Auf der mAirList-Homepage stehen verschiedene Installationspakete zum Download bereit. Bitte lesen Sie die Beschreibung und beachten Sie insbesondere die Hinweise zur Lizenz, bevor Sie sich für ein bestimmtes Paket entscheiden. Im Prinzip sind alle angebotenen Softwarepakete sehr ähnlich, sie unterscheiden sich nur durch die mitgelieferte (Demo-)Lizenzdatei, die vorgeingestellte Konfiguration sowie ggf. einigen DLL-Dateien, die in bestimmten Editionen der Software nicht benötigt werden und daher in den Download-Paketen weggelassen wurden. So fehlt z.B. im Download der Personal Edition die DLL zum Zugriff auf PostgreSQL-basierte mAirListDB-Datenbanken.

Insbesondere die Haupt-Programmdatei mAirList.exe ist bei allen Editionen identisch. Die unterschiedlichen Funktionalitäten werden durch Einspielen einer Lizenzdatei freigeschaltet. Dadurch kann auch jederzeit durch Wechsel der Lizenzdatei von einer Edition in eine andere gewechselt werden (zum Beispiel von der Community Edition in die Personal Edition), ohne das Programm neu installieren zu müssen.

Die heruntergeladene Datei trägt den namen mAirList-<version>-setup.exe (allgemeines Setup) oder mAirList-<version>-<edition>-setup.exe (Setup einer bestimmten Edition). Durch einen Doppelklick auf die Datei starten Sie den Installer, der Sie zunächst nach der während der Installation zu verwendenden Sprache fragt: Es öffnet sich nun das eigentliche Installationsprogramm, das Sie willkommen heißt:

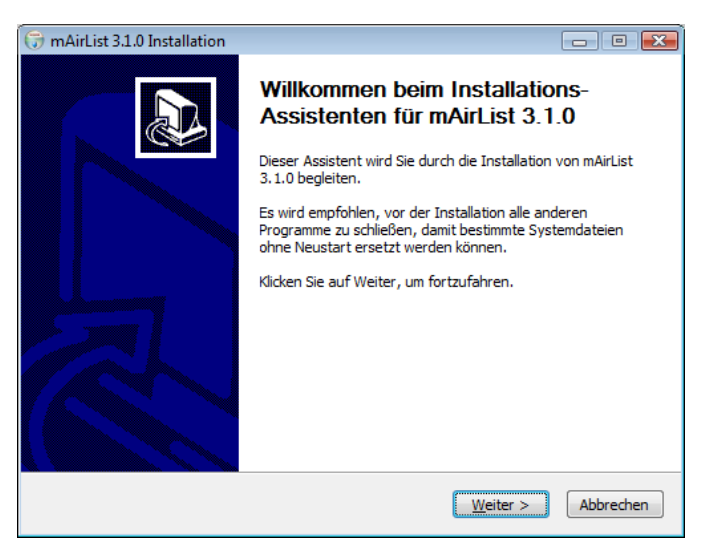

Klicken Sie auf *Weiter* um fortzufahren. Sie werden nun gefragt, welche Programmkomponenten installiert werden sollen:

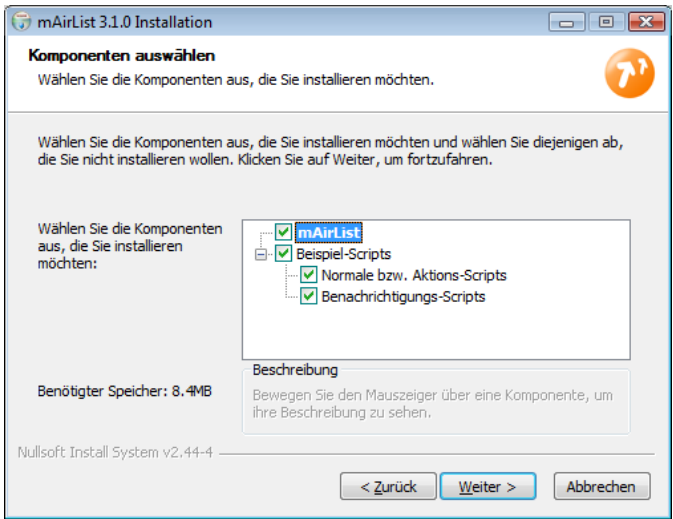

Der Haupteintrag *mAirList* sollte immer ausgewählt werden. Optional können Sie *Beispiel-Scripts* installieren, die als Grundlage für selbst programmiere Scripts genutzt werden können. Sobald Sie Ihre Auswahl getroffen haben, klicken Sie auf *Weiter*.

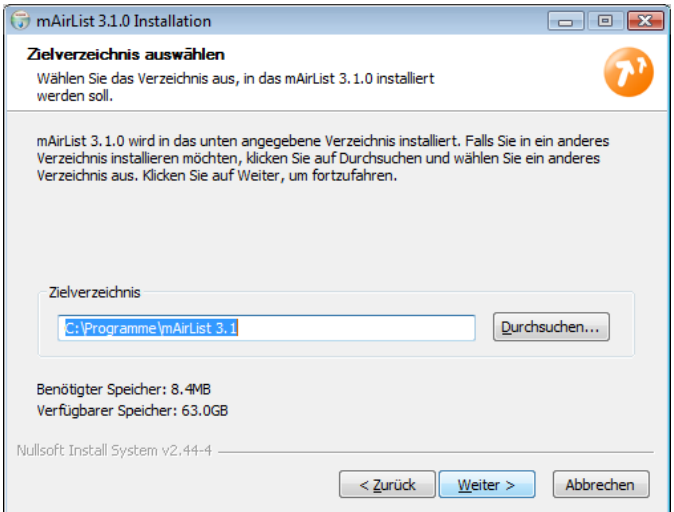

mAirList 3.0 wird standardmäßig im Verzeichnis C:\Programme\mAirList 3.0 installiert. Dadurch wird es ermöglicht, mehrere Programmversionen (zum Beispiel eine Produktiv-Version und eine Beta-Version) gleichzeitig zu installieren. Da alle Konfigurationsdateien unterhalb des Programmordners abgelegt werden, beeinflussen sich die Installationen nicht gegenseitig. Bei Bedarf ändern Sie den vorgeschlagenen Ordner, und klicken Sie dann auf *Weiter*.

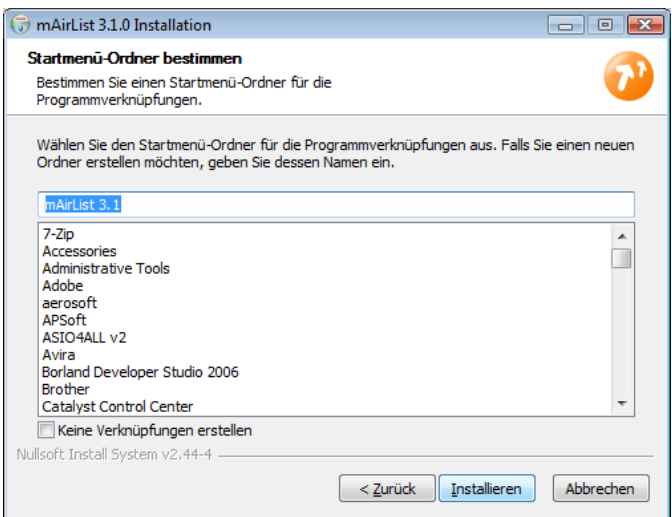

Das Installationsprogramm erzeugt standardmäßig eine Programmgruppe mit dem Namen *mAir-List 3.0*, in der die Verknüpfungen zu mAirList und seinen Hilfsanwendungen abgelegt sind. Wenn gewünscht, können Sie den Namen hier ändern. Klicken Sie danach auf *Weiter*.

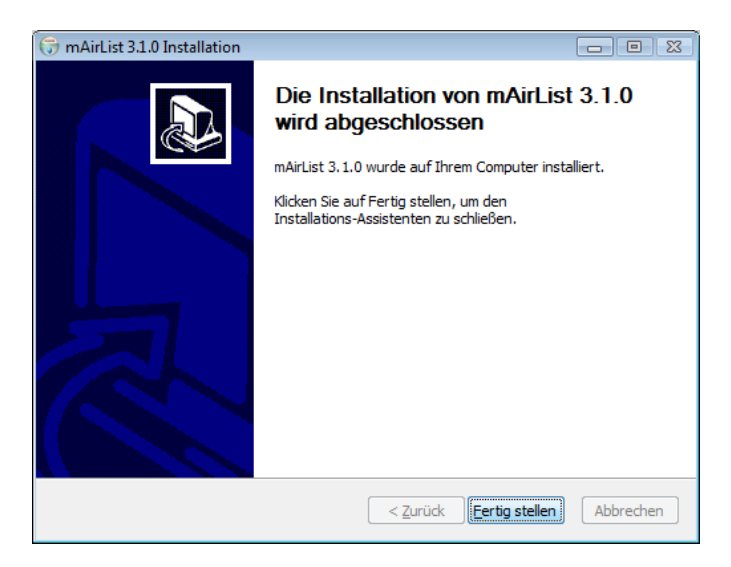

Die Installation ist nun abgeschlossen.

## <span id="page-7-0"></span>2.1.2 Installation mittels Zip-Archiv

Alternativ kann mAirList durch Herunterladen und entpacken eines einfachen Zip-Archives installiert werden. Sie können das Archiv an einem beliebigen Ort enpacken und den Ordner auch jederzeit verschieben oder umbenennen.

Alle Funktionalitäten von mAirList sind in derselben Programmdatei (mAirList.exe) untergebracht und werden durch eine entsprechende Kommandozeilen-Option (-mode) ausgewählt. Um dies zu erleichtern, und als Ersatz für die Einträge im Startmenü, befinden sich die folgenden Batchdateien im Programmverzeichnis:

- Konfiguration (-mode config): mAirListConfig.bat
- Datenbank-Verwaltung (-mode db): mAirListDB.bat
- File-Tagger (-mode tag): mAirListTag.bat
- Layout-Designer (-mode designer): LayoutDesigner.bat
- Lizenz-Manager (-mode licensemanager): LicenseManager.bat

# <span id="page-8-0"></span>2.2 Lizenz aktivieren

mAirList benötigt zum Betrieb eine gültige Lizenz. Die Verwaltung der Lizenz geschieht über den **Lizenz-Manager**, den Sie über den entsprechenden Eintrag im Startmenü oder über die Batchdatei LicenseManager.bat aufrufen:

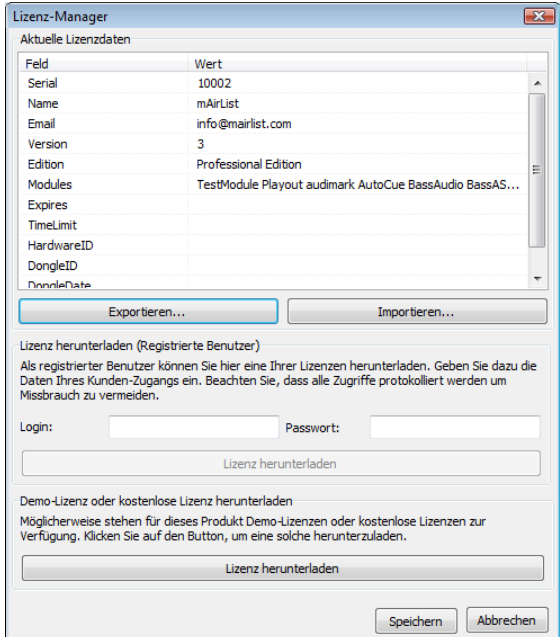

Im oberen Bereich des Dialoges sehen Sie die aktuellen Lizenzdaten. Wenn Sie eine Demp-Version oder eine Version mit voreingestellter Lizenz heruntergeladen haben, erscheinen dort die entsprechenden Angaben, andernfalls ist die Tabelle zunächst leer.

# <span id="page-8-1"></span>2.2.1 Persönliche Lizenz herunterladen

Wenn Sie eine persönliche Lizenz besitzen (beispielsweise eine gekaufte Vollversion oder eine persönliche Demo-Version) und Ihr Rechner über eine Internetverbindung verfügt, können Sie die Lizenzdaten direkt über den Lizenz-Manager auf Ihren Computer herunterladen. Geben Sie dazu im mittleren Bereich des Dialoges die Zugangsdaten Ihres mAirList-Kunden-Accounts an und klicken Sie auf *Lizenz herunterladen*. Sie sehen eine Liste der verfügbaren Lizenzen, aus der Sie die gewünschte Lizenz auswählen. Die Lizenzdaten erscheinen dann in der Tabelle im oberen Bereich des Dialoges. Klicken Sie auf *Speichern*, um die Lizenz zu aktivieren.

# <span id="page-8-2"></span>2.2.2 Persönliche Lizenz importieren

Wenn Ihr Rechner keine Internetverbindung besitzt, können Sie die Lizenzdaten auch zunächst von einem anderen Computer aus herunterladen. Die Lizenz-Datei license.ini übertragen Sie dann zum Beispiel mit einem USB-Stick auf Ihren mAirList-PC. Über den Button *Importieren* kann die Datei dann im Lizenz-Manager eingespielt werden.

# <span id="page-8-3"></span>2.2.3 Demo-Lizenz oder kostenlose Lizenz herunterladen

Sofern für die vorliegende Programmversion vorgefertige, nicht personalisierte Lizenzen zur Verfügung stehen (zum Beispiel Demo-Lizenzen oder kostenlose Lizenzen), können dieser über den Button *Lizenz herunterladen* direkt von mAirList-Server auf Ihren PC heruntergeladen werden (falls der PC über eine Interentverbindung verfügt).

Bitte beachten Sie vor der Installation einer solchen Lizenz die entsprechenden Lizenzbestimmungen. **Insbesondere darf die Community Edition nur von einzelnen Privatpersonen und nur für nicht-gewerbliche Zwecke eingesetzt werden.**

# <span id="page-9-0"></span>2.3 Software aktualisieren

In diesem Abschnitt gehen wir auf die notwendigen Schritte ein, um eine Aktualisierung von einer älteren Programmversion durchzuführen. Wir unterscheiden dabei ein **Update** (Aktualisierung innerhalb desselben Releases, also innerhalb von mAirList 3.0) und ein **Upgrade** (Aktualisierung von einem älteren Release, z.B. mAirList 3.0).

Vor jedem Update sollten Sie eine Sicherheitskopie des mAirList-Programmordners anfertigen. (Da sich dort auch die Konfigurationsdateien befinden, werden diese dabei auch gesichert.)

Wenn Sie eine mAirListDB-Datenbank betreiben, dann muss deren Tabellenstruktur (Schema) exakt auf die verwendete Programmversion abgestimmt sein. Die benötigte und tatsächliche Version des Datenbank-Schemas können Sie im Konfigurationsdialog der Datenbankverbindung ablesen. Nähere Informationen dazu finden Sie in Abschnitt [6.1.3.](#page-66-0)

Im Umkehrschluss bedeutet dies: Wenn Sie mit mehreren mAirList-Instanzen auf dieselbe Datenbank zugreifen, dann müssen auch alle mAirList-Installationen auf demselben Programmstand sein (oder zumindest auf dieselbe Schema-Version abgestimmt sein). Es ist also in der Regel nicht möglich, mit zwei verschiedenen Releases auf dieselbe Datenbank zuzugreifen. Wenn Sie eine Version nur testweise installieren, sollten Sie daher immer eine Kopie der Datenbank anlegen, mit der Sie dann arbeiten, oder Sie sollten auf den Datenbankzugriff in der neuen Version verzichten.

# <span id="page-9-1"></span>2.3.1 Update innerhalb von mAirList 3.0

Wenn Sie ein Update innerhalb des Release 3.0 von mAirList durchführen wollen (zum Beispiel von Version 3.0.0 auf Version 3.0.1), sind keine besonderen Dinge zu beachten. Falls sie das Installationsprogramm verwenden, können Sie es einfach ausführen und die Software in denselben Ordner installieren wie die frühere Version (diese wird dabei überschrieben). Wenn Sie sich für die Zip-Variante entschieden haben, entpacken Sie das neue Archiv in denselben Ordner und überschreiben Sie die vorhandenen Dateien. Ihre Konfigurationsdateien bleiben dabei erhalten.

Vor dem Update sollten Sie aber in jedem Falle das **Changelog** (Textdokument mit der Liste der Änderungen) durchlesen, da dies wichtige Hinweise zu veränderten Konfigurationseinstellungen oder Features erhalten kann. Außerdem kann es notwendig sein, das **Datenbankschema zu aktualisieren** (siehe Abschnitt [6.1.3\)](#page-66-0).

# <span id="page-9-2"></span>2.3.2 Upgrade von einem früheren Release

Das Upgrade von einem früheren mAirList-Release (z.B. mAirList 3.0) ist in der Regel komplizierter. Insbesondere müssen Sie die vorhandene Konfiguration und ggf. die Datenbank manuell einspielen, und es ist wahrscheinlich, dass ein Teil der Konfigurationseinstellungen verloren geht. In jedem Falle sollten Sie vor der Installation das **Changelog** lesen.

Prüfen Sie vor dem Update, ob Ihre Lizenz für die neue Programmversion gültig ist. Üblicherweise gilt eine Lizenz immer für alle Programmversionen mit derselben Haupt-Versionsummer (z.B. mAirList **3**.x).

## Programm aktualisieren

Für das Upgrade führen Sie die folgenden Schritte durch:

- 1. Installieren Sie die neue Version. Der Installer wird die neue Version in einem anderen Verzeichnis ablegen als das alte Release, so dass beide Releases parallel installiert sind. Wenn Sie die Zip-Variante verwenden, entpacken Sie das Zip-Archiv in einen neuen Ordner.
- 2. Sofern vorhanden, aktivieren Sie Ihre persönliche Lizenz mit Hilfe des Lizenz-Managers (siehe Abschnitt [2.2\)](#page-8-0).

- 3. Kopieren Sie alle Dateien, insbesondere den Ordner config, aus dem Datenordner der alten Version in den Datenordner der neuen Version. Wo genau sich die Datenordner befinden, können Sie jeweils im Konfigurationsprogramm unter *Erweitert* → *Datenordner* nachschlagen. Falls der Datenordner mit dem Programmordner identisch sein sollte (das ist bei Zip-Installationen sowie ggf. älteren Installationen unter C:\Programme der Fall), kopieren Sie nicht den gesamten Inhalt sondern nur die Konfigurationsdateien.
- 4. Starten Sie das Konfigurationsprogramm der neuen Version und überprüfen Sie, ob alle Einstellungen korrekt übernommen wurden.

### Datenbank-Kopie anlegen (mAirListDB lokal)

Fall Sie eine **mAirListDB-Datenbank im lokalen Modus** betreiben, ist es ratsam, von dieser eine Kopie anzulegen, mit der innerhalb des neuen Releases weitergearbeitet wird. (Damit bleibt der alte Release mit seiner Datenbank, wenngleich mit einem "eingefrorenen" Datenstand, weiterhin nutzbar.) Dies machen Sie wie folgt:

- 1. Ermitteln Sie den Namen der Datenbank-Datei der alten Installation. Er kann im Konfigurationsdialog der Datenbankverbindung abgelesen werden. Normalerweise heißt die Datei database.db und befindet sich im Datenordner von mAirList.
- 2. Falls nicht bereits im Rahmen der oben beschrieben Programm-Aktualisierung eine Kopie der Datenbankdatei angelegt wurde (weil sie sich im kopierten Datenordner befand), kopieren Sie sie nun manuell an einen anderen Ort.
- 3. Öffnen Sie das mAirList-Konfigurationsprogramm und gehen Sie in den Konfigurationsdialog der Datenbankverbindung. Dort sollte als *Dateiname* noch der alte Name der Datei stehen.
- 4. Klicken Sie auf *Bestehende Datenbank-Datei öffnen* und wählen Sie die neue Kopie der Datenbank-Datei aus.
- 5. Gehen Sie auf den Reiter *Upgrade* und führen Sie ein Upgrade des Datenbank-Schemas durch (siehe Abschnitt [6.1.3\)](#page-66-0).
- 6. Schließen Sie den Konfigurationsdialog mit *OK* und speichen Sie die Konfiguration.

#### Datenbank-Kopie anlegen (mAirListDB Netzwerk)

Wenn eine **mAirListDB-Datenbank im Netzwerkmodus** betrieben wird, und Sie einen Release zunächst nur auf bestimmten PCs ausprobieren wollen, beachten Sie folgende Hinweise:

- Falls der neue Release eine neue Datenbank-Schema-Version benötigt, müssen Sie zum Testen eine **Kopie** der Datenbank anlegen. Andernfalls wird beim Upgrade das Datenbank-Schema aktualisiert, und die vorhandenen (alten) mAirList-Versionen können nicht mehr auf die Datenbank zugreifen (Fehlermeldung "falsche Schema-Version").
- Sie können den Inhalt Ihrer jetzigen Datenbank mit den entsprechenden PostgreSQL-Tools (pg\_dump, pg\_restore) in diese Test-Datenbank kopieren.
- Passen Sie danach die Datenbank-Parameter des Test-Releases an wie in Abschnitt [6.1.2](#page-63-1) beschrieben, so dass sie auf die Test-Datenbank zeigen.
- Zum Schluss führen Sie ein Upgrade des Datenbank-Schemas durch (siehe Abschnitt [6.1.3\)](#page-66-0).

<span id="page-11-0"></span>mAirList ist eine sehr umfangreiche Software. Um alle Funktionen und Konfigurationsmöglichkeiten kennenzulernen, ist sicherlich eine längere Einarbeitungsphase notwendig. Neuen Benutzern wird daher empfohlen, sich zunächst mit den Grundfunktionen der Software in ihrer Standardkonfiguration vertraut zu machen und sich danach eingehender mit der Konfiguration der Software und ihren weiteren Möglichkeiten auseinanderzusetzen.

Der Sinn dieses Kapitels ist es, mAirList und seine grundlegenden Funktionen kennenzulernen. Nach dem Lesen werden Sie bereits in der Lage sein, das Programm zum komfortablen Abspielen von Musik und anderen Audioelementen einzusetzen.

# <span id="page-11-1"></span>3.1 Das Hauptfenster

Nach der Installation von mAirList starten Sie das Programm, indem Sie den Haupteintrag *mAirList* aus der Startmenü-Gruppe wählen bzw. (falls Sie mAirList as Zip-Archiv ohne Installer heruntergeladen haben) die Programmdatei mAirList.exe öffnen. Es erscheint das Hauptfenster von mAirList (Abbildung [3.1\)](#page-11-2). Das Hauptfenster besteht im wesentlichen aus den folgenden Komponenten:

#### <span id="page-11-2"></span>Abbildung 3.1: Das Hauptfenster von mAirList

- Die Playlist (1): In ihr befinden sich die gemäß Sendeablauf abzuspielenden Elemente in der entsprechenden Reihenfolge. Neben Interpret, Titel und Länge zeigt mAirList zu jedem Titel auch die Ramp, die Art des Endes (z.B. Fade, Cut) und die errechnete Startzeit der Titel an.
- Die Player (2): Die Player werden verwendet, um die Elemente der Playlist in der entsprechenden Reihenfolge abzuspielen. Zur Unterscheidung mit dem Cartplayern (s.u.) werden diese Player auch als "Haupt-Player" oder "normale Player" bezeichnet. Jede Playlist verfügt über mindestens einen solchenPlayer, in der Standardkonfiguration sind es zwei (Player A und Player B). Wenn mAirList wie empfohlen mit einem Mischoult zusammen eingesetzt wird, dann entspricht jeder Player einen Fader am Mischpult. Zur einfacheren Zuordnung ist jedem Player auch eine Farbe zugewiesen, standardmäßig rot (Player A) und blau (Player B).
- Die Cartwall (3): Die Cartwall stellt eine Reihe zusätzlicher Player (sog. Cartplayer) zur Verfügung, die unabhängig von der Playlist belegt und abgespielt werden können. Diese Cartwall eignet sich besonders gut zum Abspielen von Verpackungselementen wie Jingles, Musikbetten etc. In der Standardkonfiguration sind sechs Cartplayer vorhanden, die die Nummern 1 bis 6 tragen.
- Der Browser (4): Der Browser dient zum Einblenden von Speicherorten mit Audiodateien (zum Beispiel Ordnern mit Musikdateien). Vom Browser können diese Elemente dann mit der Maus in die Playlist oder einen Cartplayer gezogen werden.

Die Zusammenstellung, das Aussehen und die Verhaltensweiese der Komponenten lässt sich über das Konfigurationsprogramm *mAirListConfig* später beliebig verändern (siehe Kapitel [5\)](#page-22-0). Wir wollen uns im folgenden aber zunächst weiter mit der Standardkonfiguration und ihren Möglichkeiten beschäftigen.

# <span id="page-12-0"></span>3.2 Arbeiten mit der Playlist und ihren Playern

# <span id="page-12-1"></span>3.2.1 Die Playlist mit Elementen füllen

Bevor Audioelemente über die Player abgespielt werden können, müssen sie zunächst in die Playlist eingefügt werden. Wenn hier von "Elementen" die Rede ist, dann sind in erster Linie Audiodateien gemeint – wenngleich mAirList auch einige andere Arten von Elementen wiedergeben kann (zum Beispiel Streams).

Das Einfügen von Audiodateien in die Playlist kann auf verschiedenen Wegen geschehen:

- Über den Browser: Dazu müssen Sie zunächst eine neue Seite im Browser öffnen. Klicken Sie dazu auf den kleinen Pfeil neben dem Button *Hinzufügen* und dann auf *Verzeichnis*. Es öffnet sich ein Ordner-Auswahldialog. Wählen Sie ein Verzeichnis aus, in dem sich Musikdateien befinden. Nach dem Bestätigen wird das Verzeichnis im Browser eingeblendet und Sie können Dateien mit der Maus in die Playlist ziehen. Wenn Sie statt "Verzeichnis" den Punkt "Verzeichnisbaum" auswählen, werden auch die Unterverzeichnisse des Ordners angezeigt, die auf- und zugeklappt werden können.
- Aus dem Windows-Explorer: Öffnen Sie ein Explorer-Fenster und ziehen Sie eine oder mehrere Audiodateien mit der Maus in die Playlist.
- Über das Menü *Einfügen*: Klicken Sie dazu auf den kleinen Pfeil neben dem gleichnamigen Button der Toolbar und wählen Sie den Punkt *Dateien*. Im folgenden Auswahldialog wählen Sie eine oder mehrere Audiodateien aus.

Nachdem Sie die Playlist mit Audiodateien befüllt haben, werden Sie bemerken, dass die obersten beiden Elemente bereits in die beiden Player geladen wurden. Sie erkennen das daran, dass in der Spalte "Zeit" nun ein Kasten erschienen ist, der die Farbe des Players (rot oder blau) hat und auch seinen Namen angibt. In den Playern selbst erscheinen nun Titel und Interpret des jeweiligen Elements, die Restspielzeit und der hellgrüne Fortschrittsbalken (Abbildung [3.2\)](#page-12-3). Sie können die Reihenfolge der

## <span id="page-12-3"></span>Abbildung 3.2: Ein geladener Player

Elemente in der Playlist ändern, indem Sie sie mit der Maus nach oben oder nach unten ziehen. Die beiden obersten Elemente werden automatisch in die beiden Player geladen. Sie können aber auch ein Element "außer der Reihe" in einen Player laden, indem Sie es direkt mit der Maus aus der Playlist in den Player ziehen.

Wenn Sie ein Element aus der Playlist entfernen wollen, markieren Sie es mit der Maus und klicken Sie auf *Löschen* in der oberen Toolbar bzw. Drücken Sie die Entf-Taste auf der Tastatur. Mehrere Elemente können gleichzeitig markiert werden, wenn Sie während des Klickens die Umschalt- oder Strg-Taste festhalten.

# <span id="page-12-2"></span>3.2.2 Player manuell steuern (Live Assist)

In einer Live-Sendung bedient der anwesende Moderator die Player, startet und stoppt sie also manuell. Dieser Modus wird als **Live Assist** bezeichnet (die Sendeablaufsteuerung "assistiert" dem Moderator). Die Steuerung der Player kann zum Beispiel mit der Maus erfolgen (obwohl in einer echten Studioumgebung vermutlich komfortablere Methoden zum Einsatz kommen werden, siehe Kapitel [5.7\)](#page-41-0). Dazu hat jeder Player am unteren Rand eine Reihe von Buttons. Von links nach rechts sind das:

- PFL: Startet oder stoppt die Vorhörfunktion des Players (siehe Abschnitt [3.2.4\)](#page-14-0) unten).
- Loop: Schaltet die Endloswiedergabe ein oder aus. Wenn aktiv, wird das Element so lange wiederholt, bis die Endloswiedergabe deaktiviert wird.
- Hook: Schaltet den Hook-Modus ein oder aus. Im Hook-Modus wird nur ein Ausschnitt des Elementes wiedergegeben, zum Beispiel der Refrain eines Liedes, um es für die folgende Sendestunde anzukündigen. Mehr zu dieser Funktion finden Sie in Abschnitt [3.2.4\)](#page-14-0) unten.

- Close: Schließt den Player, entfernt das Element also aus dem Player. Beachten Sie, dass dieser Button in der Standardkonfiguration keinen wirklichen Nutzen hat: Wenn das Element weiterhin an einer der obersten Stellen der Playlist steht, wird es sofort wieder in den Player geladen. Interessant wird die Close-Funktion erst, wenn man in der Konfiguration das automatische Laden der Player deaktiviert hat, oder wenn man ein Element außerhalb der Reihenfolge in einen Player geladen hat und dies rückgängig machen möchte.
- Stop: Hält den Player an und setzt die Wiedergabeposition entweder an den Anfang oder wie in der Standardkonfiguration – entlädt den Player sogar, markiert das Element als gespielt und lädt das nächste Element in den Player.
- Fade: Blendet das Element aus und stoppt den Player danach. Es gilt das oben Gesagte über das Verhalten der Playlist nach dem Stoppen des Players.
- Pause: Unterbricht die Wiedergabe.
- Start: Startet die Wiedergabe.

Klicken Sie also auf den *Start*-Button von Player A und beobachten Sie, wie der Titel abgespielt wird, die Restzeit langsam herunterläuft und der Fortschrittsbalken beendet. Sie werden außerdem bemerken, dass der Player während der Wiedergabe seine Farbe von grau auf rot ändern – als optische Rückmeldung darüber, dass die Wiedergabe aktiv ist.

Wenn das Element bis zum Ende gelaufen ist, zeigt der Player *EOF* (end of file). Starten Sie nun Player B, um das zweite Element in der Playlist abzuspielen. Danach klicken sie auf die *Stop*-Taste des zuende gelaufenen Player A – er entlädt sich, das Element wird in der Playlist als gespielt markiert (Papierkorb-Symbol und graue Schrift), und Player A wird mit dem dritten Element beladen. Wiederholen Sie die Schritte, um nacheinander alle Element ihrer Playlist abzuspielen.

Wenn gerade ein Player läuft, und in einem zweiten Player das nächste zu spielende Element schon bereitliegt, dann können Sie durch einen Klick auf den *Next*-Button in der Symbolleiste der Playlist den aktuell laufenden Player ausblenden und den nächsten starten. Dabei handelt es sich um eine Abkürzung für zwei einzelne Mausklicks: *Fade* beim aktuellen Player, *Start* beim nächsten.

Wenn ein Element abgespielt wurde, wird es wie beschrieben mit einem Papierkorb-Symbol versehen und verbleibt zunächst in der Playlist. So behält der Moderator den Überblick über die zuletzt gespielten Titel, kann sie abmoderieren usw.

Sobald die Anzahl der gespielten Elemente am oberen Ende der Playlist auf vier oder mehr gestiegen ist, löscht mAirList alle bis auf die drei jüngsten (diese Zahl lässt sich in der Konfiguration verändern). Die gelöschten Elemente werden, wie auch die manuell gelöschten Elemente, in den **Papierkorb** verschoben, der sich als Browser-Seite einblenden lässt.

Wurde ein Element irrtümlich abgespielt, kann es mit einem Klick auf die rechte Maustate und dort mit der Funktion *Wiederherstellen* reaktiviert werden. Genauso können unerwünschte Elemente mit der Funktion *Als gespielt markieren* entsprechend gekennzeichnet werden (zum Beispiel bei Überplanung der Sendestunde).

# <span id="page-13-0"></span>3.2.3 Automatische Wiedergabe (Automation)

Außerhalb moderierter Sendestrecken ist es erforderlich, dass die Sendeablaufsteuerung den Sendeplan automatisch abspielt. Dazu lässt sich die Playlist in den so genannten **Automations-Modus** schalten. Klicken Sie dazu in der kleinen Toolbar oberhalb der Playlist auf den Button *AUTO*. mAirList spielt jetzt den Inhalt der Playlist in der angegebenen Reihenfolge automatisch ab.

**Achtung!** Überblendungen zwischen den Titeln finden nur statt, wenn für jeden Titel ein entsprechender Fade-Out-Cuepunkt gesetzt ist (siehe Abschnitt [3.2.4\)](#page-14-0). Ohne Fade-Out-Punkt spielt mAirList den Titel bis zum Ende ab und startet erst dann den nächsten Titel.

Sie können zu jedem Zeitpunkt zwischen Live-Assist- und Automations-Modus wechseln, indem sie den entsprechenden Button in der Toolbar anklicken, auch während ein Player gerade läuft. Standardmäßig wird in der Automation nur ein einzelner Player verwendet (wobei bei Liedübergängen das Ausblenden im Hintergrund erfolgt, während der Player schon mit dem nächsten Titel geladen ist). Wenn Sie die Automation einschalten, während gerade Player B aktiv ist, wird auch Player B für die Automation benutzt, in alle anderen Fällen Player A.

Die Automation kann sich in drei Zuständen befinden, die an dem Aussehen des *AUTO*-Buttons unterschieden werden können:

- ausgeschaltet: Button ist grau, stattdessen leuchtet *ASSIST*.
- eingeschaltet aber inaktiv: Button leuchtet rot.
- eingeschaltet und aktiv: Button blinkt rot die Wiedergabe läuft.

Wenn die Automation eingeschaltet ist, erscheinen außerdem drei zusätzliche Buttons in der Playlist-Symbolleiste:

- Stop: Deaktiviert die Automation: Blendet den aktuellen Titel aus und hält die Wiedergabe danach an.
- Play: Aktiviert die Automation, beginnt die Wiedergabe.
- Next: Blendet den aktuellen Titel sofort aus und startet das nächste Element.

Wenn die Automation eingeschaltet wird, während gerade ein Player läuft, geht sie automatisch in den "aktiven" Modus. Andernfalls ist sie zunächst inaktiv, und die Wiedergabe startet erst, wenn Sie auf Play klicken.

Ist die Automation aktiv, aber es befinden sich keine zu spielenden Elemente mehr in der Playlist, dann bleibt die Automation dennoch aktiv (Button blinkt) – die Wiedergabe wird fortgesetzt, sobald Sie die Playlist mit neuen Elementen füllen.

# <span id="page-14-0"></span>3.2.4 Vorhören und Cuepunkte setzen

Eine häufig benötigte Funktion ist es, einen in einem Player bereitliegenden Musiktitel vorzuhören, zum Beispiel um sich auf die folgende Moderation vorzubereiten. mAirList erlaubt es dazu, den Player in einem speziellen **Vorhörmodus (PFL, pre-fader listening)** zu starten. Die Wiedergabe erfolgt dabei je nach Einstellungen (siehe Abschnitt [5.5\)](#page-35-2) auf demselben Soundkarten-Ausgang wie das on-air-Signal oder auf einer anderen Soundkarte bzw. einem anderen Soundkarten-Ausgang.

Es ist auch möglich Elemente vorzuhören, die gerade nicht in einem Player geladen sind, und zwar entweder über die *Extra-PFL-Funktion* (im Eigenschaften-Dialog eingebetteter PFL-Player, siehe Abschnitt [3.2.5\)](#page-16-0) oder das *PFL-Player*-Bildschirmobjekt (siehe Abschnitt [5.6.3\)](#page-38-1).

Neben dem eigentlichen Vorhören eines Titels dient die PFL-Funktion insbesondere dazu, den Titel mit **Cuepunkten** zu versehen. Dabei handelt es sich um Markierungen innerhalb des Titels, die bestimmte Punkte kennzeichnen:

- Cue In Wenn dieser Punkt gesetzt ist, wird der Titel erst ab hier spielt, der Bereich davor wird abgeschnitten.
- Ramp 1, Ramp 2, Ramp 3 Mit diesen Punkten wird das Ende der Ramp (Intro) des Titels markiert, also üblicherweise die Stelle, wo die instrumentale Einleitung endet und der Gesang beginnt. Wenn die Ramp-Punkte gepflegt sind, wird die Ramp von mAirList während der Wiedergabe an verschiedenen Stellen visualisiert (Fortschrittsbalken) bzw. als Countdown eingeblendet (in den Playern, der Playlist und als Overlay über der Playlist). Normalerweise wird nur der Punkt *Ramp 1* benötigt; für Titel, die mehrere mögliche Ramp-Endpunkt haben, können zusätzlich *Ramp 2* und *Ramp 3* definiert werden.
- Hook In, Hook Fade, Hook Out Diese Punkte markieren den Beginn, den Ausblend-Zeitpunkt und das Ende für die Hook-Wiedergabe (siehe Abschnitt [4.5\)](#page-0-0).
- Outro Dieser Punkt markiert die Stelle, ab der auf das Ende des Titels moderiert werden kann, also z.B. der Gesang endet und das Stück instrumental zuende geht. Der Abschnitt nach diesem Punkt wird im Fortschrittsbalken in einer anderen Farbe dargestellt.

- Start Next An diesem Punkt wird in der Automation der nächste Titel gestartet (aber der aktuelle noch nicht ausgeblendet). Sie können *Start Next* undefiniert lassen und stattdessen nur *Fade Out* setzen, wenn die Ausblendung und das Starten des nächsten Titels gleichzeitig geschehen soll (was meistens der Fall ist).
- Fade Out An diesem Punkt wird der Titel in der Automation ausgeblendet (und je nach Einstellungen auch im Assist-Modus). Ist kein *Start-Next*-Punkt gesetzt, dann wird in der Automation gleichzeitig der nächste Titel gestartet. Die Länge der Ausblendung kann entweder einzeln für jedes Element (Fade-Zeit) eingestellt werden, oder es wird der Standardwert für die Playlist verwendet, der in der Konfiguration angepasst wird. Optional lässt sich noch einstellen, dass bis zu einem eventuell vorhandenen *Cue-Out*-Punkt geblendet wird, was für reine Automations-Anwendungen sinnvoll ist.
- Cue Out An dieser Stelle endet die Wiedergabe, der Rest wird abgeschnitten.
- Anker Dieser Cuepunkt ist nur für Elemente interessant, für die eine Fix-Zeit (siehe Abschnitt [4.1.4\)](#page-0-0) festgelegt ist. Die Fix-Zeit bezieht sich nämlich nicht zwingend auf den Anfang des Elementes, sondern auf den Punkt, der durch den *Anker* markiert ist. Beispiel: Sie haben einen News-Opener, der ein sieben Sekunden langes Intro hat, auf das der Piepton folgt, der den Beginn der Stunde markiert. Der Opener muss also um xx:59:53 gestartet (und mittels Fix-Zeit einprogrammiert) werden, damit der Piepton exakt um xx:00:00 zu hören ist. Wenn Sie nun den Anker auf die Position 0:07 setzen, können Sie die Fix-Zeit stattdessen auf xx:00:00 setzen, was in den meisten Fällen komfortabler zu verwalten ist.

Um die Vorhörfunktion des Players zu aktivieren, laden Sie zunächst ein Element in den Player und klicken Sie dann auf das "Kopfhörer"-Symbol in der Button-Leiste des Players. Die PFL-Wiedergabe beginnt, und es erscheint der **PFL-Cue-Dialog**. In diesem Dialog sehen Sie die folgenden Informationen:

- Ganz befindet sich ein **Schieberegler**, der die aktuelle Wiedergabeposition anzeigt, und über den Sie schnell zu einer anderen Stelle springen können.
- Darunter wird die **abgelaufene und verbleibende Zeit** der aktuellen Position angezeigt. Rechts daneben befinden sich drei Buttons: Mit **PAUSE** bzw. **PLAY** können Sie die Wiedergabe unterbrechen bzw. fortsetzen. Mit dem Button **0** springen Sie an den Anfang der Wiedergabe. Mit **END MON** können Sie das Ende des Titels vorhören. Die Wiedergabe springt dabei zehn Sekunden vor das Ende bzw. einen eventuell gesetzten *Fade-Out-* oder *Cue-Out-*Punkt; diese Parameter können in der Konfiguration angepasst werden.
- Den größten Bereich des Cue-Dialoges nehmen die Liste der Cuepunkte sowie die Kontrollelemente zum Verändern dieser Punkte ein. In der Liste links sehen Sie auf einen Blick, welche Punkte aktuell für das Element gesetzt sind. Zur schnelleren Unterscheidung sind die Punkte farbig markiert entsprechend ihrer Art (Cue, Ramp, Hook, ...). Um einen Punkt zu bearbeiten, wählen Sie ihn zunächst aus der Liste links aus. Verwenden Sie dann die Buttons auf der rechten Seite, um den Punkt nach Ihren Wünschen anzupassen:
	- SET Setzt den Cuepunkt auf die Stelle, an der sich die PFL-Wiedergabe gerade befindet. Dies ist normalerweise der erste Button, den man klickt, um zunächst eine grobe Einstellung zu treffen.
	- 0 Löscht den Cuepunkt wieder. (Genau genommen wird der Punkt auf 00:00:00.000 gesetzt, was denselben Effekt hat.)
	- TEST Springt zu dem gesetzten Punkt und startet die PFL-Wiedergabe ab dort.
	- + und Mit diesen Buttons lässt sich der Cuepunkt schrittweise um 1/10 Sekunde nach vorne oder hinten verschieben. Die Wiedergabe geht dabei in einen von DJ-CD-Playern bekannten "Stotter-Modus". Alternativ können Sie auch das **Mausrad** verwenden, um den Cuepunkt zu verschieben.
- Schließlich sehen Sie ganz unten im Cue-Dialog je nach Art des Elementes und den Einstellungen Ihrere Soundkarte – noch Schieberegler, über die Sie eine **Verstärkung**, die **Geschwindigkeit** (Tempo) und die **Tonhöhe** (Pitch) anpassen können. Da diese Einstellungen in Hörfunk-Anwendungen normalerweise nicht benötigt werden, kann man sie in der Konfiguration deaktivieren.

Klicken Sie erneut auf den Kopfhörer-Button im Player, um den PFL-Modus zu beenden. Die veränderten Cuepunkte werden automatisch gespeichert und übernommen.

# <span id="page-16-0"></span>3.2.5 Element-Eigenschaften anpassen

Zu jedem Playlist-Element verwaltet mAirList eine Reihe von **Metadaten**, die in der Playlist und den Playern angezeigt werden und z.B. auch für das Logging ausgegeben werden können. Einen Teil der Metadaten übernimmt mAirList beim Import der Dateien aus den nativen File-Tags (z.B. dem ID3- Tag bei MP3-Dateien). Sie können diese Metadaten über den **Eigenschaften-Dialog** bearbeiten, den Sie erreichen, indem Sie einen Doppelklick auf das gewünschte Element machen. Der Eigenschaften-Dialog besteht aus mehreren Reitern:

## Allgemein

Auf dem ersten Reiter legen Sie die allgemeinen Eigenschaften des Elementes fest:

- Den **Titel** des Elementes. Hatte die Datei keinen auswertbaren File-Tag, dann wird hier zunächst der Dateinamen ohne Endung angezeigt.
- Den oder die **Interpreten**. Bei Elementen mit mehreren Interpreten können Sie diese einzeln, einen pro Zeile, eingeben.
- Die Art des **Endes**. Je nach Gepflogenheiten des Senders können hier Kürzel eingetragen werden, die beschreiben, ob der Titel langsam ausblendet oder abrupt endet etc.
- Die **Länge** des Titels; bei Dateien wird sie automatisch ermittelt und kann nicht bearbeitet werden.
- Den **Typ** des Elementes, zum Beispiel *Musik*, *Moderation* oder *Werbung*.
- Die **Farbe**, für den Fall, dass Sie das Element in der Playlist besonders farblich hervorheben möchten.
- Ein alternatives **Icon**, das anstatt des Standardsymbols verwendet werden soll. Das Icon kann entweder als Referenz auf einen Dateinamen gespeichert werden, oder mAirList kann die Bilddaten selbst einlesen und zusammen mit dem Element speichern. In letzteren Fall halten Sie die Umschalttaste gedrückt, wenn Sie auf *Auswählen* drücken.
- Einen **Kommentar** bzw. eine **Beschreibung**, die in der Playlist unter dem Element angezeigt werden soll. Sie kann zum Beispiel besondere Anweisungen an den Moderator oder Hintergrundinformationen über den Titel enthalten.

## Audio-Datei

Auf diesem Reiter wird der **Dateiname** angezeigt, und Sie haben die Möglichkeit, einen anderen Dateinamen zu wählen (was nur in den seltensten Fällen notwendig sein sollte).

## Optionen

Auf diesem Reiter finden Sie eine Reihe von Einstellungen, die die Wiedergabe des Elementes betreffen.

Wenn Sie eine **Fix-Zeit**festlegen, dann wird mAirList (nur in der Automation) zur angegebenen Uhrzeit zu diesem Element überblenden und dabei alle dazwischen liegenden Elemente überspringen. Diese Funktion ist zum Beispiel von Nutzen, wenn man sicherstellen möchte, dass ein Nachrichten-Opener genau zur vollen Stunde gespielt wird.

Wenn ein Fix-Zeit-Element vor der angegebenen Zeit erreicht wird, dann spielt mAirList es sofort ab und wartet nicht etwa solange, bis die Zeit erreicht ist. Es ist daher notwendig, die Strecke vor dem Fix-Zeit-Element großzügig zu überplanen.

Die **Fade-Länge** gibt an, wie lange die Ausblendung (beginnend ab dem *Fade-Out*-Cuepunkt dauern soll. Wenn hier der Standardwert 0ms eingetragen ist, dann verwendet mAirList stattdessen die in der Konfiguration festgelegte Standard-Fade-Länge (siehe Abschnitt [5.14.7\)](#page-53-1).

Desweiteren finden Sie auf diesem Reiter eine Reihe von Optionen:

**Spezialelement** Dies ist ein einfaches Flag, mit dem ein Element als **besonders** markiert werden kann. Siehe dazu auch die Player-Option *Nur als "Spezialelement" markierte Elemente automatisch laden* (Beschreibung in Abschnitt [5.2.2\)](#page-29-0).

**Vom Backtiming ausnehmen** Wenn diese Option aktiviert ist, dann wird das Element bei der Berechnung der folgenden Startzeiten ignoriert.

**Vom Logging ausnehmen** Wenn diese Option aktiviert ist, dann wird das Element nicht von den eingerichteten Logging-Schnittstellen erfasst. Siehe dazu auch Abschnit [5.8.](#page-45-1)

**Weiche Fix-Zeit** Diese Option ist nur relevant, wenn für das Element eine Fix-Zeit festgelegt wurde (siehe oben). Wird die Fix-Zeit als "weich" definiert, dann wird zur angegebenen Uhrzeit noch nicht direkt auf das Element übergeblendet. Stattdessen werden zunächst nur die Elemente dafür gelöscht (bzw. als gespielt markiert), das aktuelle Element läuft weiter. Das Fix-Zeit-Element wird dann abgespielt, sobald das aktuell laufende Element beendet ist.

**Im Automations-Modus überspringen** Wenn aktiv, dann wird das Element in der Automation übergangen.

**Im Automations-Modus alle anderen Player ausblenden** Wenn aktiv, dann werden im Automations-Modus alle eventuell noch laufenden Player ausgeblendet, wenn dieses Element gestartet wird. Diese Option ist zum Beispiel für Closer-Jingle interessant, die ein Musikbett ausblenden sollen (das noch läuft, weil das darauf folgende Element nur mit *Start Next* gestartet wird.

**Beim Start interne Uhr auf Fix-Zeit setzen** mAirList erlaubt es, die interne Uhrzeit unabhängig von der tatsächlichen Systemzeit zu verstelllen (siehe Abschnitt [4.7\)](#page-0-0), zum Beispiel, um bei Vorproduktionen die (virtuelle) Zeit der tatsächlichen Sendung angezeigt zu bekommen. Diese Option erleichtert es, die Verstellung der Uhrzeit bei einer solchen Vorproduktion vorzunehmen: Man für den Opener-Jingle die gewünschte Startzeit der Sendung und aktiviert dann diese Option. Wenn der Jingle gestartet wird, wird die Uhrzeit gesetzt, und die Vorproduktion beginnt.

**Bei STOP immer ausblenden** Normalerweise wird ein Player beim Empfang eines STOP-Befehls (per Mausklick oder Fernsteuerung) hart gestoppt. Wenn diese Option gesetzt ist, dann wird der Player stattdessen ausgeblendet, als wenn ein FADEOUT-Befehl empfangen wurde.

**Verkettet mit dem nächsten Element** Wenn diese Option gesetzt ist, dann wird das Element mit dem folgenden Element verkettet, also (im Assist-Modus) direkt hintereinander in demselben Player abgespielt. Die Option kann auch durch einen Klick in die *Link*-Spalte der Playlist ein- und augeschaltet werden. Es ist auch möglich, mehr als zwei Elemente miteinander zu verketten. Verkettete Elemente werden durch einen grünen Kreis markiert, das Ende der Kette mit einem roten Kreis.

**Nicht als gespielt markieren** Wenn aktiv, dann wird das Element nach dem Abspielen nicht als gespielt markiert.

## Attribute

Die Liste der **Attribute** bietet die Möglichkeit, jedes Element mit weiteren Daten zu versehen, für die mAirList keine gesonderten Felder bereithält. Das kann zum Beispiel der Name des Albums, das Erscheinungsjahr oder ein Labelcode sein. Einige dieser Attribute werden in der Standardkonfiguration automatisch aus den File-Tags extrahiert, weitere können hier im Dialog eingegeben werden.

Jedes Attribut besteht aus einem Namen und einen Wert. Häufig benötigte Attribute und Auswahllisten für die häufigsten Werte können in der Konfiguration festgelegt werden (siehe Abschnitt [5.14.3\)](#page-51-2). Um manuell weitere Attribute festzulegen, klicken Sie in die Tabelle und drücken Sie die *Pfeil-Runter*-Taste, um eine zusätzliche Zeile einzufügen. Geben Sie dann den Namen und den gewünschten Wert ein.

#### Aktionen

Auf diesem Reiter können **Aktionen** festgelegt werden, die beim Starten bzw. Stoppen des Elementes ausgeführt werden sollen. Zum Beispiel lässt sich darüber realisieren, dass mit dem Start eines Nachrichten-Jingles der entsprechende Live-Feed am Mixer aktiviert wird usw.

Eine Übersicht über die möglichen Aktionen finden Sie in Kapitel [4.2.](#page-0-0)

# Cue-Daten

Auf diesem Reiter sehen Sie eine Liste der mit diesem Element verknüpften **Cue-Daten**. Dabei handelt es sich ganz allgemein gesprochen um Informationen, die mit einer spezifischen Stelle innerhalb des Titels verküpft sind.

Zum einen sehen Sie hier die Cue-Punkte, die Sie im PFL-Cue-Dialog festgelegt haben. Prinzipiell ist es möglich, sie hier in der Liste zu bearbeiten, der PFL-Cue-Dialog bietet aber den komfortableren Weg dafür.

Zum zweiten können hier sog. **Track-Markierungen** eingefügt werden. Dieses Feature kann zum Beispiel beim Senden eines Live-Konzertes verwendet werden, das aus einer einzelnen Audiodatei besteht, in dem aber mehrere Lieder enthalten sind. Wenn Sie die entsprechenden Stellen mit einer Track-Markierung versehen und jeweils den Interpreten und Titel eingeben, löst mAirList beim Abspielen Logging-Einträge aus, so dass die einzelnen Tracks z.B. in Ihrer Online-Playlist erscheinen. Zur einfacheren Verwaltung ist es möglich, **Cue-Sheets** zu importieren, die z.B. von diversen CD-Rippern geschrieben werden.

#### PFL

Auf dem letzten Reiter verbirgt sich die **Extra-PFL-Funktion**, die es gestattet, Elemente unabhängig von einem Player vorzuhören. Zu diesem Zweck ist auf diesem Reiter ein eigener Player samt PFL-Cue-Dialog integriert, dessen Ausgabe in der Konfiguration sinnvollerweise auf einen separaten Soundkarten-Ausgang gelegt werden sollte, damit das PFL-Signal die Sendesumme nicht stört.

#### Daten exportieren

Alle im Eigenschaften-Dialog und im PFL-Cue-Dialog getätigten Einstellungen werden zunächst nur **lokal für die aktuelle Playlist** gespeichert und gehen beim Schließen des Programms verloren. Damit soll vermieden werden, dass die Daten einer Datei versehentlich (von einem unbefugten Moderator) überschrieben werden. Um die Metadaten dauerhaft zu sichern, müssen sie explizit exportiert werden. Dazu bestehen drei Möglichkeiten, zu denen sich am unteren Rand des Eigenschaften-Dialoges jeweils ein Button befindet:

- Datei-Tag Dies wird derzeit nur für MP3-Dateien unterstützt. Die Metadaten werden als XML-Block im einen benutzerdefinierten ID3v2-Frame (TXXX, Kennung "mAirList") abgelegt. Zusätzlich werden noch die Felder Interpret und Titel im ID3v2-Tag entsprechend abgeglichen. Andere Felder werden nicht verändert oder geschrieben. Das Speichern ist im Normalfall nur möglich, wenn die Datei gerade in keinem Player geladen ist, weil sie sonst im Dateisystem gesperrt ist. Beim erneuten Laden der Datei werden lediglich die Informationen aus dem XML-Block ausgelesen, die normalen ID3-Tags werden ignoriert.
- Metadata-Datei Die Metadata-Datei oder kurz **MMD-Datei** ist eine kleine XML-Datei, die zusammen mit der eigentlichen Audiodatei abgespeichert wird. Der Dateiname entspricht dem der Audiodatei plus der zusätzlichen Endung .mmd. Die Dateien können wahlweise in demselben Ordner wie die Audiodatei oder in einem zentralen Ordner gespeichert werden (siehe Abschnitt [5.14.1\)](#page-51-0).

Die im XML-Block enthaltenen Informationen entsprechen denen, die im Datei-Tag abgelegt werden. Da eine zusätzliche Datei für die Speicherung verwendet wird, funktioniert dieser Mechanismus mit beliebigen Audioformaten. Weitere Vorteile sind, dass das Speichern auch funktioniert, wenn die Audiodatei gerade in einem Player geladen wird, und dass die Metadaten bei Bedarf leicht wieder entfernt werden können (MMD-Datei löschen).

Beim erneuten Laden von Audiodateien, für die bereits eine MMD-Datei existiert, werden ausschließlich die Daten aus der MMD-Datei verwendet. mAirList-ID3-Tags oder native Datei-Tags werden nicht ausgelesen.

Datenbank Falls die Datei aus einer der eingerichteten Datenbanken stammt bzw. in einer der Datenbanken verzeichnet ist, kann über diesen Button der Datensatz in der Datenbank aktualisiert werden. Diese Funktion wird nicht von allen Datenbanktypen unterstützt. Beim Laden von Audiodateien über den Browser, den Windows Explorer oder M3U-Dateien werden zunächst alle verbundenen mAirListDB-Instanzen abgefragt, ob sie Informationen über diese Datei enthalten. Wenn ja, dann werden die Metadaten aus der Datenbank verwendet, und eventuell vorhandene MMD-Dateien oder Datei-Tags werden ignoriert.

# <span id="page-19-0"></span>3.2.6 Andere Elemente einfügen

Neben einfachen Dateien kann mAirList auch noch eine Reihe anderer Audio-Elemente wiedergeben; außerdem können verschiedene spezielle Elemente in die Playlist eingefügt werden, die Informationszwecken dienen oder besondere Aktionen durchführen.

Alle genannten Elemente können über das *Einfügen*-Menü in der Symbolleiste des Hauptfensters (Klick auf den Pfeil neben dem gleichnamigen Button) eingefügt werden. Je nach Art des Elementes erscheint zunächst der Eigenschaften-Dialog, in dem weitere Daten eingegeben werden müssen – dazu sind gegenüber dem in Abschnitt [3.2.5](#page-16-0) beschriebenen Eigenschaften-Dialog für Dateien teilweise andere Felder eingeblendet, oder es fehlen dort beschriebene Reiter (zum Beispiel fehlt bei nicht abspielbaren Elementen sinnvollerweise der Reiter *PFL*).

#### Stream

Mit diesem Elementtyp ist es möglich, Streams im MP3- und OggVorbis-Format z.B. von einem Shoutcast- oder Icecast-Server abzuspielen (Relay). Weitere Format wie AAC oder WMA werden unterstützt, wenn das entsprechende BASS-Add-On installiert ist (vgl. Abschnitt [5.15.1\)](#page-55-2).

Im Eigenschaften-Dialog ist dazu zunächst die **Netzwerk-URL** des Streams anzugeben. Außerdem muss zwingend eine **Länge** angegeben werden, denn diese Variante des Stream-Elementes spielt den Stream immer nur eine gewisse Zeit ab – es ist daher primär für die gezielte Übernahme von Sendungen gedacht. Alternativ kann das Element *Stream (unendlich)* verwendet werden (siehe unten).

#### Stream (unendlich)

Dieses Element entspricht dem o.g. Element *Stream*, allerdings wird der Stream in diesem Fall "unenendlich" lange abgespielt, also bis der Player gestoppt wird, manuell oder z.B. durch ein Event. Es ist daher lediglich die **Netzwerk-URL** anzugeben.

#### Datei auf Netzwerkserver

Dieses Element dient dazu, Dateien abzuspielen, die nicht auf der lokalen Festplatte oder einem Netzwerklaufwerk sondern auf einem externen HTTP- oder FTP-Server liegen. Das könnte zum Beispiel eine vorproduzierte Datei mit Nachrichten oder Werbung sein.

Es ist wieder die **Netzwerk-URL** der Datei anzugeben. Außerdem kann eine **Länge** angegeben werden, um im Backtiming eine bestimmte Dauer für die Wiedergabe einzuplanen. Die tatsächliche Länge wird ermittelt, sobald die Datei geöffnet wird.

#### Automations-Unterbrechung

Dies ist ein spezielles, nicht spielbares Element, das zur Steuerung der Automation verwendet werden kann. Wenn die Automation aktiv ist, dann stoppt die Wiedergabe an dieser Stelle in der Playlist. Das

kann zum Beispiel verwendet werden, um eine Reihe von Titeln automatisch abspielen zu lassen, um dann an einer bestimmten Stelle zunächst eine Moderation einzufügen, bevor der nächste Titel läuft. Alternativ kann dazu die Verkettungs-Funktion der Playlist verwendet werden (siehe Beschreibung der Element-Optionen in Abschnitt [3.2.5\)](#page-16-0).

## Platzhalter

Dies ist ein nicht spielbares Element, das – außer, dass es in der Playlist sichtbar ist – keine besondere Funktion hat. Es kann verwendet werden, um Anweisungen an den Moderator in die Playlist einzufügen, oder um in der Playlist einen Moderationsplatz zu markieren. Zu diesem Zweck kann im Eigenschaften-Dialog eine *Länge* eingegeben werden, um den Moderationsplatz im Backtiming zu berücksichtigen.

# Befehl

Dieses nicht spielbare Element wird verwendet, um im Automations-Betrieb einen Faderstart-Befehl ausführen zu lassen (die Liste der möglichen Befehle finden Sie in Abschnitt [A\)](#page-0-0). Der gewünschte Befehl ist dementsprechend im Eigenschaften-Dialog auszuwählen.

#### **Stille**

Mit dem Stille-Element ist es möglich, eine beliebige Anzahl von Sekunden Stille in die Wiedergabe einzufügen. Das Element verhält sich wie ein ganz normales spielbares Element, kann also in Player geladen und abgespielt werden, nur dass keinerlei Audio-Ausgabe erfolgt. Die gewünsche **Länge** kann im Eigenschaften-Dialog eingegeben werden.

Das Stille-Element ist zum Beispiel dann nützlich, wenn man Inhalte über einen externen Live-Feed übernimmt. Man fügt dann ein Stille-Element der gewünschten Länge ein und realisiert das Öffnen und Schließen des Live-Feeds über die *Aktionen bei Start* und *Aktionen bei Stop* des Elementes.

#### Container

Container-Elemente erlauben es, mehrere normale (spielbare) Elemente zu einem einzeln "virtuellen" Element zusammenzufassen, das dann in einen Player geladen und abgespielt werden. Die Ausgabe entspricht dabei dem, was die Automation spielen würde, es werden also Cue-Punkte und Übergänge entsprechend beachtet. Container-Elemente eignen sich daher zum Beispiel gut für das Abspielen von Werbeblöcken, die aus mehreren Spots bestehen und auf diese Weise zu einem einzelnen Element zusammengefasst werden können.

Im Eigenschaften-Dialog gibt es dazu einen Reiter **Container**, in den Sie die gewünschten Elemente mit der Maus ziehen können, zum Beispiel aus dem Browser oder der Playlist. Container können auch auf verschiedene andere Arten erzeugt werden:

- Markieren Sie mehrere Elemente in der Playlist und wählen Sie aus dem Kontextmenü den Befehl *Container erzeugen*.
- Markieren Sie mehrere Elemente im Browser und ziehen Sie diese mit der Maus in die Playlist, wobei Sie die *Strg*-Taste gedrückt halten.
- Markieren Sie mehrere Elemente im Browser oder der Playlist und ziehen Sie diese mit der Maus in einen Player, wobei Sie die *Strg*-Taste gedrückt halten.

Für Hook-Promos gibt es ein spezielle Art von Container, die sog. *Hook-Container*. Weiteres dazu finden Sie in Abschnitt [4.5.](#page-0-0)

#### Regionen-Container

Dies ist ein spezielles Container-Element, das für die Regionalisierungs-Funktion verwendet wird. Es enthält je eine Playlist für jede Region. Mehr Informationen zur Regionalisierung finden Sie in Abschnitt [4.6.](#page-0-0)

# <span id="page-21-0"></span>3.3 Die Cartwall

Die Cartwall stellt eine (theoretisch unbegrenzte) Anzahl von **Cartplayern** zur Verfügung, die unabhängig von der Playlist zum Abspielen von Audioelementen genutzt werden können. Üblicherweise wird die Cartwall für Verpackungselemente wie Jingles, Musikbetten usw. verwendet.

In der Standardkonfiguration gibt es sechs Cartplayer, die von 1 bis 6 durchnummeriert sind und ihr Signal auf derselben Soundkarte ausgeben. Die Anzahl der Player können wie auch die verwendeten Soundkarten können in der Konfiguration angepasst werden – üblicherweise laufen aber trotzdem alle Cartplayer über denselben Fader am Mischpult.

# <span id="page-21-1"></span>3.3.1 Cartplayer laden und abspielen

Um einen Cartplayer zu laden, ziehen Sie mit der Maus ein beliebiges Audioelement aus der Playlist, dem Browser oder dem Windows Explorer in den Cartplayer. Alternativ klicken Sie mit der rechten Maustaste auf den Player, wählen Sie den Punkt *Öffnen* und wählen Sie eine Datei aus.

Nach dem Laden erscheinen die aus den Playlist-Playern bekannten Buttons (siehe Abschnitt [3.2.2\)](#page-12-2), über die der Player gestartet, angehalten usw. werden kann. Im Vorhörmodus (PFL) zeigen die Cartplayer standardmäßig keinen PFL-Cue-Dialog an, dieser kann aber in der Konfiguration aktiviert werden. Alternativ können Sie die Elemente über den *Eigenschaften*-Dialog und die Extra-PFL-Funktion vorhöeren. Den Dialog erreichen Sie über das Kontextmenü des Players.

# <span id="page-21-2"></span>3.3.2 Stacks verwenden

Normalerweise wird in der Cartwall je nur ein Element in jeden Player geladen. In besonderen Situationen kann es aber gewünscht sein, mehrere Elemente in den Player zu laden, die dann nacheinander abgespielt werden. Das könnten zum Beispiel die zu einem Nachrichtenblock gehörigen O-Töne sein. Dafür können die so genannten **Cart-Stacks** verwendet werden.

Um den Stack eines Cartplayers mit Elementen zu füllen, klicken Sie mit der rechten Maustaste auf den Player und wählen Sie aus dem Kontextmenü den Befehl *Stack editieren*. Es öffnet sich ein neues Fenster mit einer Liste, in die Sie mit der Maus Elemente aus der Playlist oder einem Browser ziehen können.

Das erste Element des Stacks lädt sich automatisch in den Player. Nachdem es abgespielt wurde, wird automatisch das zweite Element geladen usw. Ist das Ende des Stacks erreicht, springt der Player wieder zum ersten Element. Das gerade aktive Element des Stacks wird in der Liste fett gedruckt, außerdem werden im Cartplayer die Gesamtzahl der Elemente im Stack sowie die Nummer des gerade aktiven Elementes angezeigt. Um zu einem anderen Element zu springen, machen Sie einen Doppelklick auf das Element in der Liste, oder verwnden Sie die Pfeil-Buttons im Player, die eingeblendet werden, sobald der Stack mindestens zwei Elemente enthält.

<span id="page-22-0"></span>Die Konfiguration von mAirList wird über ein spezielles Konfigurationsprogramm – **mAirListConfig** – vorgenommen, das in die Programmdatei mAirList.exe integriert ist. Um das Konfigurationsprogramm zu starten, wählen Sie im Startmenü den Punkt *Configuration*, oder führen Sie alternativ die Batchdatei mAirListConfig.bat aus.

Anders als andere Windows-Programm verwendet mAirList *nicht* die Windows-Registry zum Speichern der Konfiguration. Stattdessen werden alle Einstellungen in Dateien gespeichert, im wesentlichen in sog. **.ini-Dateien**. Alle Konfigurationsdateien befinden sich im sog. **(**Datenorder). Fall Sie die Zip-Variante von mAirList heruntergeladen haben, ist der Datenordner mit dem Programmordner identisch; mAirList erkennt dies daran, dass ein – anfangs noch leerer – Ordner config im Programmordner existiert. Falls Sie mAirList über das Installationsprogramm installiert haben, wird der Datenordner unterhalb der gemeinsamen Profildaten von Windows angelegt:

- Unter Windows 2000, 2003 und XP: C:\Dokumente und Einstellungen\Alle Benutzer\Anwendungsdaten\mAirList\3.0
- Unter Vista und Windows 7: C:\ProgramData\mAirList\3.0

Der genaue Ort des Datenordners wird Ihnen im Konfigurationsprogramm auf der Seite *Erweitert* \ *Datenordner* angezeigt (siehe Abschnitt [5.16.1\)](#page-60-2).

Um eine unbeabsichtige Veränderung der Konfiguration durch die Moderatoren zu verhindern, ist es grundsätzlich nicht möglich, Einstellungen aus dem Hauptprogramm heraus (dauerhaft) zu verändern. Zwar können bestimmte Optionen, zum Beispiel das Verhalten der Player und der Playlist, zur Laufzeit verändert werden. Diese Änderungen werden aber nicht in den Konfigurationsdateien gespeichert und gehen daher beim Beenden des Programms verloren. **Alle dauerhaften Einstellungen müssen daher grundsätzlich im Konfigurationsprogramm vorgenommen werden und werden erst nach einem Neustart von mAirList wirksam.**

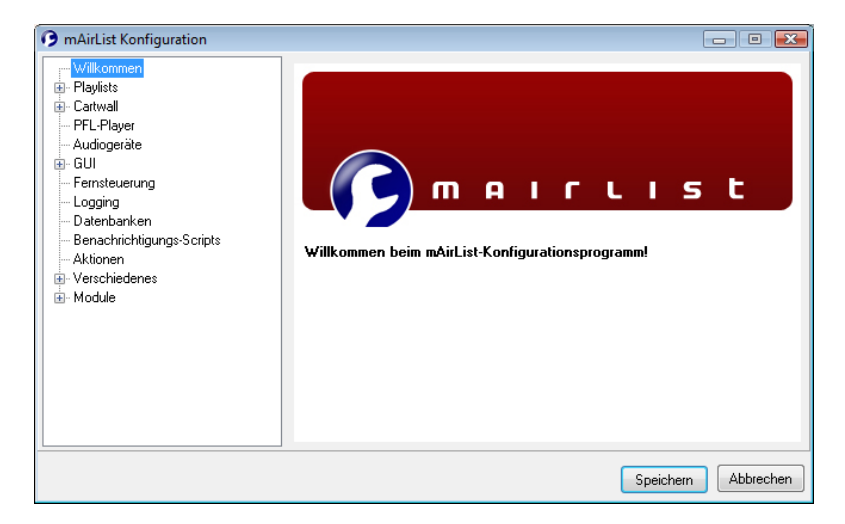

Abbildung 5.1: Das Konfigurationsprogramm mAirListConfig

<span id="page-22-1"></span>Im Konfigurationsprogramm (siehe Abbildung [5.1\)](#page-22-1) sehen Sie auf der linken Seite einen Menübaum, über den sich die einzelnen Seiten mit den Einstellungen erreichen lassen. Wir werden uns in diesem Kapitel an der Struktur des Menübaums orientieren und nacheinander auf alle Seiten eingehen.

# <span id="page-23-0"></span>5.1 Playlists

Zum Abspielen von Musik wird die **Playlist** verwendet, der ein oder mehrere Player zugeordnet sind (siehe Kapitel [3\)](#page-11-0). Üblicherweise verwendet man nur eine Playlist, es ist aber auch möglich, mehrere Playlists einzurichten – zum Beispiel eine für Musik, und eine zusätzliche für Wortbeiträge – oder gar keine Playlist zu benutzen (wenn man mAirList als reine Cartwall verwenden will). Auf der Konfigurationsseite *Playlists* müssen Sie daher zunächst angeben, wie viele Playlists verwenden werden sollen. Für jede konfiguriere Playlist erscheint dann ein entsprechender Punkt im Menübaum, über den die Playlist weiter konfiguriert werden kann. Es erscheint dann eine Konfigurationsseite mit den Reitern *Allgemein*, *Optionen*, *GUI-Optionen*, *Kontrolleiste*, *Fortschrittsbalken* und *Anzeige*.

# <span id="page-23-1"></span>5.1.1 Allgemeine Einstellungen

Jeder Playlist sind einer oder mehrere Player zugeordnet, die verwendet werden, um den Inhalt der Playlist nacheinander abzuspielen. Sie müssen daher unter dem Punkt *Anzahl Player* zunächst festlegen, wie viele Player dieser Playlist zugeordnet sein sollen.

Die Anzahl der Player legt auch fest, wie viele Elemente gleichzeitig abgespielt werden können. Wenn Sie also in der Lage sein sollen, im Live-Assist-Betrieb Übergänge zwischen zwei Musiktiteln zu fahren, benötigen Sie mindestens zwei Player. Je nach persönlicher Vorliebe kann evtl. noch ein dritter Player eingerichtet werden, wobei dann die ersten beiden für Musik und der dritte für Beiträge, Jingles oder Musikbetten verwendet wird.

Wenn Sie ein Mischpult verwenden, sollten Sie für jeden Player einen eigenen Fader vorsehen. Es ist dann möglich und sinnvoll, das Ausgangssignal jedes Players auf einen eigenen Soundkarten-Ausgang zu legen (siehe Abschnitt [5.5](#page-35-2) unten), so dass die Lautstärke der Player über das Mischpult getrennt geregelt werden kann.

Die zweite Einstellung, *Maximale Anzahl gespielter Elemente*, legt fest, wie viele fertig abgespielte Elemente noch in der Playlist verbleiben sollen, bis sie automatisch gelöscht bzw. in den Papierkorb verschoben werden (das genaue Verhalten können Sie auf dem Reiter *Optionen* bestimmen, siehe unten). Damit behält der Moderator einen Überblick über die letzten Minuten der Sendung und hat z.B. den Titel des gerade gespielten Liedes noch im Blick, um das Lied abzumoderieren.

Stellen Sie diesen Wert z.B. auf 3, dann bleiben die letzten drei gespielten Titel in ausgegrauter Darstellung in der Playlist stehen. Sobald ein vierter Titel gespielt wurde, wird der oberste gelöscht bzw. in den Papierkorb verschoben.

# <span id="page-23-2"></span>5.1.2 Optionen

Auf dem Reiter *Optionen* werden Einstellungen vorgenommen, die das *Verhalten* der Playlist beeinflussen (im Gegensatz zu den *GUI-Optionen*, die sich auf die Darstellung der Playlist beziehen). Wenn nicht anders angegeben, wird das Verhalten bei **eingeschalteter** Option beschrieben.

**Automation erlauben** (Standard: ein) Gibt an, ob es möglich sein soll, vom Live-Assist- in den Automations-Betrieb zu schalten.

**Nur einen einzelnen Player zur Automation verwenden** (Standard: aus) Normalerweise spielt die Automation die Titel der Playlist abwechselnd auf allen verfügbaren Playern ab. Alternativ kann diese Option aktiviert werden. Es wird dann nur ein Player verwendet (wobei die Titel im Hintergrund ausgeblendet werden, so dass die Übergänge hörbar bleiben), und zwar entweder der erste verfügbare Player oder derjenige, der gerade spielte, als die Automation eingeschaltet wurde (falls zutreffend). Diese Option ist in einer Mischpult-Umgebung nützlich, wo im laufenden Betrieb häufig zwischen Live Assist und Automation umgeschaltet wird. Es entfällt die Notwendigkeit, nach dem Einschalten der Automation die Regeler der anderen Player erst hochziehen zu müssen.

**Gespielte Elemente automatisch löschen** (Standard: an) Wenn aktiviert, werden fertig gespielte Elemente automatisch aus der Playlist entfernt. Je nachdem, welcher Wert unter *maximale Anzahl gespielter Elemente* auf dem Reiter *Allgemeines* angegeben wurde, verzögert sich das Löschen solange, bis die angegebene Anzahl erreicht wurde.

**Gespielte Elemente nur vom Anfang der Playlist löschen** (Standard: an) Sollte ein Element außer der Reihe, also in einer anderen Reihenfolge als in der Playlist angegeben, gespielt werden (zum Beispiel, weil es mit der Maus manuell in einen Player geladen wurde), dann bleibt es noch so lange in der Playlist stehen, bis auch die Elemente davor gespielt wurden. Erst dann wird eine automatische Löschung vorgenommen.

**Nicht spielbare Elemente im Assist-Modus automatisch als gespielt markieren** (Standard: aus) Enthält die Playlist nicht spielbare Elemente, zum Beispiel Platzhalter, dann werden diese im Live-Assist-Modus zunächst nicht automatisch als gespielt markiert, müssen also im Zweifel manuell aus der Playlist gelöscht werden. Damit wird gewährleistet, dass z.B. im Kommentar hinterlegte Moderationstexte nicht zu früh aus der Playlist verschwinden. Wenn diese Option aktiviert ist, werden nicht spielbare Elemente auch im Live-Assist-Modus als "gespielt" markiert und damit – je nach Einstellung – automatisch aus der Playlist gelöscht.

**Eventliste zusammen in Desktops und Vorlage (.mld/.mlt) speichern** (Standard: aus) Jede Playlist verfügt über eine getrennte Eventverwaltung. Ist diese Option aktiviert, dann werden beim Speichern von Desktop-Dateien oder -Vorlagen auch die Inhalte der Eventlisten mit in den Datein abgelegt.

**Eventliste beim Programmende automatisch speichern** (Standard: an) Wenn diese Option aktiv ist, wird die aktuelle Eventliste beim Beenden von mAirList automatisch als Standard-Eventlist für diese Playlist (z.B. standard0.mle für die erste Playlist) im Datenordner gespeichert und beim nächsten Programmstart wiederhergestellt – außer, es existiert eine Standardvorlage für den Desktop, die ihrerseits eine andere Eventliste enthält. Um dies zu vermeiden, sollten Sie die o.g. Option *Eventliste zusammen in Desktops und Vorlage (.mld/.mlt) speichern* deaktiviert lassen.

**Gelöschte Elemente in den Papierkorb verschieben** (Standard: an) Ist die Option aktiviert, werden gelöschte Elemente zunächst im Papierkorb gesammelt, ist sie aus, werden die Elemente sofort gelöscht. Die Option bezieht sich auf alle gelöschten Elemente, egal ob automatisch oder manuell durch den Benutzer.

**Im Automations-Modus automatisch zu Fix-Zeit-Elementen springen** (Standard: an) Playlist-Elemente lassen sich mit einer sog. Fix-Zeit versehen, um sie zu einem bestimmten Zeitpunkt ablaufen zu lassen. Damit dies in der Automation geschieht, muss diese Option aktiviert sein.

**Backtiming fortlaufend aktualisieren, solange kein Player aktiv ist** (Standard: aus) Die integrierten Backtiming-Routinen berechnen im Hintergrund automatisch die voraussichtlichen Startzeiten aller Playlist-Elemente basierend auf der aktuellen Uhrzeit, der Startzeit der vorherigen Elemente oder evtl. festgelegten Fixzeiten. Wenn kein Player spielt, wird standardmäßig nur die Startzeit relativ zum Beginn der Playlist berechnet (beginnend mit 0:00:00). Wird hingegen diese Option aktiviert, dann berechnen die Backtiming-Routinen jede Sekunde die Startzeiten neu, und zwar anhand der **aktuellen Uhrzeit**.

## <span id="page-24-0"></span>5.1.3 GUI-Optionen

Während die vorgenannten Optionen das Verhalten der Playlist beeinflussen, beziehen sich die GUI-Optionen auf die **Darstellung** der Playlist.

**Spaltenüberschriften anzeigen** (Standard: an) Gibt an, ob die Spalten der Playlist (Zeit, Interpret/Titel, . . . ) mit Überschriften versehen werden sollen. Die Spaltenüberschriften können ausgeschaltet werden, um Platz auf dem Bildschirm zu sparen.

**Erweiterte Anzeige** (Standard: an) Wenn aktiv, wird jedes Playlist-Element zweizeilig angezeigt, wobei Interpret und Titel jeweils in einer eigenen Zeile dargestellt werden. Ist die Option ausgeschaltet, stehen Interpret und Titel nebeneinander, dadurch verringert sich die Höhe des Elementes und es können mehr Elemente gleichzeitig dargestellt werden.

**Interpret und Titel in der erweiterten Anzeige vertauschen** (Standard: aus) Wenn aktiv, steht in der erweiterten Anzeige der Interpret oben und der Titel unten, sonst umgekehrt.

**Backtiming-Anzeige** (Standard: an) Wenn aktiv, erscheinen in der linken Zeile die tatsächlichen, geplanten oder berechneten Startzeiten der einzelnen Elemente.

**Verbleibende Zeit und Ramp für spielende Elemente anzeigen** (Standard: an) Ist diese Option aktiviert, dann läuft in der Playlist die Restzeit und die Ramp von spielenden Elementen herunter; andernfalls bleibt die Gesamtlaufzeit und -Ramp stehen.

**Ramp-Countdown als Overlay anzeigen** (Standard: an) Die verbleibende Ramp des/der gerade laufenden Titel(s) kann als große Zahl über die Playlist gezeichnet werden, um dem Moderator den Ramp-Talk zu erleichern. Dazu muss diese Option aktiviert werden.

**Nur die nächste Ramp anzeigen** (Standard: aus) Wenn ein Titel mehrere Ramp-Punkte gesetzt hat, werden standardmäßig alle Ramps nebeneinander angezeigt. Ist diese Option aktiv, dann wird nur die jeweils nächste für den Countdown herangezogen.

**EOF-Warnung-Countdown als Overlay anzeigen** (Standard: aus) Stellt einen Countdown der letzten Sekunden eines Titels als großes Overlay über der Playlist dar. Die Anzahl der Sekunden kann pro Player frei definiert werden, siehe Abschnitt [5.2.1](#page-27-3)

**Buttons zum Ein- und Ausblenden vom Kommentaren anzeigen** (Standard: ein) Wurde ein Playlist-Element mit einem Kommentar versehen, dann wird in der linken Spalte der Playlist ein kleiner Pfeil dargestellt, mit Hilfe dessen der Kommentar eingeblendet bzw. ausgeblendet werden kann. Dadurch kann der Moderator gezielt die für die nächste Moderation benötigten Kommentare einblenden lassen.

**Kommentare immer aufklappen** (Standard: aus) Ist diese Option aktiviert, dann werden eventuell gesetzte Kommentare aller Playlist-Elemente immer automatisch eingeblendet.

**Playlist-Icons anzeigen** (Standard: an) Blendet zu jedem Playlist-Element ein Icon ein, das auf den Typ des Elementes (Audiodatei, Stream, Platzhalter, . . . ) hinweist.

**Klick auf Icon schaltet Extra-PFL ein oder aus** (Standard: an) Sofern die Darstellung der Playlist-Icons aktiviert wurde (siehe oben) und diese Option eingeschaltet ist, kann man mit einem einfachen Klick auf das Icon den Extra-PFL-Dialog (Eigenschaften-Dialog mit aktivierter PFL-Funktion) aufrufen bzw. wieder schließen.

**Player-Farben verwenden** (Standard: an) Jedem Player kann zur besseren Identifikation eine Farbe zugeordnet werden, siehe Abschnitt [5.2.1\)](#page-27-3). Ist diese Option aktiviert, dann finden sich diese Farben auch in der Playlist wieder; und zwar als Hintergrundfarbe der Spalte *Zeit* des jeweils in den Player geladenen Elements. So lässt sich auf einen Blick erkennen, welches Element gerade in welchen Player geladen ist.

**Player-Namen in jedem Zustand anzeigen** (Standard: an) Ist die Option deaktiviert, dann wird der Name des Players (siehe Abschnitt [5.2.1\)](#page-27-3) nur in der Spalte *Zeit* angezeigt, wenn dieser gerade inaktiv ist und zum Abspielen bereit ist. Andernfalls wird der Zustand des Players (z.B. *ON AIR*) dort eingeblendet. Schalten Sie nun diese Option ein, dann wird an den Zustand des Players noch jeweils der Name angehängt (z.B. *ON AIR - A*).

**Länge immer anzeigen** (Standard: aus) Wenn die Länge eines Elements unbekannt ist, wird eine imaginäre Länge von 0 Sekunden angezeigt.

**Ramp immer anzeigen** (Standard: aus) Wenn für ein Element kein Ramp-Cuepunkt festgelegt wurde, wird eine imaginäre Ramp von 0 Sekunden angezeigt.

**Zeit automatisch abschneiden** (Standard: an) Schneidet führende Nullen automatisch von den angezegiten Zeiten/Ramps ab. Siehe dazu auch die Angaben zum Zeitformat in Abschnitt [5.1.6.](#page-27-1)

**Leertaste löst AUTOMATION NEXT aus** (Standard: aus) Wenn diese Option aktiviert ist, lässt sich durch einen Druck der Fernsteuerungs-Befehl AUTOMATION NEXT (siehe Anhang [A\)](#page-0-0) auslösen, die Automation blendet also zum nächsten Titel über. Diese Option existiert wegen der Kompatibilität zu anderen Automationssystemen. Da die Leertaste nicht ohne weiteres im Rahmen einer Hotkey-Fernsteuerung verwendet werden kann, ist sie fest in die Playlist-GUI einprogrammiert. Die Playlist muss vorher mit der Maus aktiviert werden (fokussiert sein).

**Escape löst AUTOMATION BREAK aus** (Standard: aus) Wenn diese Option aktiviert ist, kann man mit der Escape-Taste den Befehl AUTOMATION BREAK auslösen, die automatische Wiedergabe wird also nach dem laufenden Titel unterbrochen. Diese Option steht im Konflikt mit der folgenden Option.

**Escape löst AUTOMATION STOP aus** (Standard: aus) Wenn diese Option aktiviert ist, kann man mit der Escape-Taste den Befehl AUTOMATION BREAK auslösen, der aktuelle Titel wird also ausgeblendet und die Automation stoppt. Diese Option steht im Konflikt mit der zuvor genannten Option.

**Element-spezifische Farben haben Vorrang vor Skin** (Standard: aus) Über die Datei skin.ini lassen sich die Zeilen der Playlist nach bestimmten Kriterien, zum Beispiel den Zustand des zugehörigen Players, einfärben. Gleichzeitig kann jedem Element über den Eigenschaften-Dialog eine Farbe zugewiesen werden. Diese Option legt fest, wie im Falle eines Konflikts dieser beiden Farbzuweisungen vorgegangen werden soll.

**Automations-Unterbrechungs-Länge anzeigen** (Standard: aus) Wenn aktiv, dann wird bei Elementen vom Typ *Automations-Unterbrechung* die Länge des jeweiligen Segments der Playlist (gerechnet ab der vorhergehenden Unterbrechung bzw. dem Begin der Playlist) angezeigt.

# <span id="page-26-0"></span>5.1.4 Kontrollleiste

Die Kontrolleiste befindet sich über (bzw. unter, s.u.) der Playlist und beherbergt u.a. die Buttons zur Steuerung der Automation. Dazu stehen die folgenden Optionen zur Verfügung:

**Kontrolleiste anzeigen** (Standard: an) Legt fest, ob die Kontrollleiste überhaupt angezeigt wird. Wird sie nicht benötigt, kann sie über diese Option komplett ausgeblendet werden.

**Unter der Playlist anzeigen** (Standard: aus) Standardmäßig befindet sich die Kontrolleiste über Playlist, sie kann aber über diese Option auch unter der Playlist angezeigt werden.

**Getrennte ASSIST/AUTO-Buttons** (Standard: an) Wenn aktiv, dann werden zwei getrennte Buttons zum Umschalten zwischen Live Assist und Automation angezeigt, ansonsten ein kombinierter Button.

**Graphische Buttons verwenden** (Standard: an) Ist diese Option aktiviert, dann werden für die Buttons *STOP*, *PLAY* und *NEXT* Icons anstelle einer Beschriftung verwendet.

**AUTO-Button blink während die Automation spielt** (Standard: an) Ist diese Option aktiviert, dann wird der Button *AUTO* blinkend dargestellt während die Automation aktiviert ist und spielt.

**Nächstes Event anzeigen** (Standard: an) Wenn aktiv, wird die Uhrzeit des nächsten Events in der Kontrollleiste angezeigt.

**Gesamtlänge und -anzahl anzeigen** (Standard: an) Wenn aktiv, wird die verbleibende Gesamtlänge sowie die Anzahl der Elemente der Playlist in der Kontrollleiste angezeigt.

# <span id="page-27-0"></span>5.1.5 Fortschrittsbalken

mAirList kann an verschiedenen Stellen Fortschrittsbalken für das aktuell laufende Element anzeigen, unter anderem innerhalb der Playlist direkt unter dem entsprechenden Eintrag. Die folgenden Optionen beeinflussen diesen Fortschrittsbalken.

**Fortschrittsbalken aktivieren** (Standard: an) Diese Option schaltet den gesamten Fortschrittsbalken innerhalb der Playlist an oder aus. Ist er ausgeschaltet, haben alle folgenden Optionen keine Wirkung mehr.

**Ramp im Fortschrittsbalken anzeigen** (Standard: an) Wenn aktiv, dann wird der Fortschritt der Ramp innerhalb des Fortschrittsbalkens gesondert dargestellt (siehe auch nächste Option).

**Fortschrittsbalken während der Ramp aufteilen** (Standard: an) Zunächst muss die oben beschriebene Option *Ramp im Fortschrittsbalken anzeigen* aktiviert sein. Dann können Sie über diese Option die genaue Art der Ramp-Darstellung wählen: Ist sie ausgeschaltet, wird der Fortschrittsbalken während der Ramp zu einem reinen Ramp-Fortschrittsbalken, danach wechselt er in die normale Darstellung. Ist sie eingeschaltet, dann wird der Fortschrittsbalken während der Ramp aufgeteilt, der obere Teil zeigt die Ramp, der untere den Gesamtfortschritt.

# <span id="page-27-1"></span>5.1.6 Anzeige

Auf diesem Reiter können Sie zunächst festlegen, wie in der Spalte *Zeit* die **Backtiming-Angaben** gekennzeichnet werden sollen zur Unterscheidung, ob und wie die angegebene Zeit berechnet wurde. Es stehen vier Kategorien zur Verfügung; die eingegebene Zeichenkette wird jeweils vor die Uhrzeit gehängt:

- 1. *Fix-Zeit*: Wird verwendet, wenn dem Element eine Fix-Zeit zugeordnet ist. Standardwert: Ein Gleichzeitszeichen (=) gefolgt von einem Leerzeichen.
- 2. *Fix-Zeit (weich)*: Wird verwendet, wenn dem Element eine Fix-Zeit zugeordnet ist, diese aber durch die Element-Option *weiche Fix-Zeit* als "weich" gekennzeichnet ist, das Element also Standardwert: Eine Tilde (∼) gefolgt von einem Leerzeichen.
- 3. *Absolute Zeit*: Wird verwendet, wenn die tatsächliche Startzeit des Elementes bekannt ist, also üblicherweise dann, wenn es bereits abgespielt wurde oder noch läuft. Standardwert: leer.
- 4. *Relative Zeit*: Wird verwendet, wenn sich die angezeigte Startzeit aus der Startzeit des vorherigen Elementes zuzüglich dessen Länge berechnet. Standardwert: Ein Plus-Zeichen (+) gefolgt von einem Leerzeichen.

Weiterhin können die **Zeitformate** für die Spiellänge und die Ramp festgelegt werden, also ob z.B. Stunden, Minuten und Sekunden (*hh:nn:ss*) oder nur Minuten, Sekunden und dafür Millisekunden (*nn:ss.zzz*) angezeigt werden sollen. Verwenden Sie für die Formate die Variablen aus Tabelle [5.1.](#page-28-0)

# <span id="page-27-2"></span>5.2 Player

Die Anzahl der zu einer Playlist gehörigen Player wird auf dem Reiter *Allgemein* der Playlist-Konfiguration festgelegt (siehe Abschnitt [5.1.1\)](#page-23-1). Zu jedem Player erscheint dann im Menübaum ein Knoten, über den die Konfigurationsseite des Players erreicht wird. Diese besteht aus mehreren Reitern, die in folgenden beschrieben werden.

# <span id="page-27-3"></span>5.2.1 Allgemeine Einstellungen

Zur Unterscheidung der Player wird zunächst jedem Player ein Name und eine Farbe zugeordnet. Der **Name** erscheint im Player selber und auch in der Playlist neben dem jeweils geladenen Element. Er sollte aus ein oder zwei Zeichen bestehen. Üblich ist es, die Player durchzunummerieren (1, 2,

| Variable         | Bedeutung                               |
|------------------|-----------------------------------------|
| γy               | Jahr (zweistellig)                      |
| уууу             | Jahr (vierstellig)                      |
| $\boldsymbol{m}$ | Monat (als Zahl, ein- oder zweistellig) |
| mm               | Monat (als Zahl, zweistellig)           |
| mmm              | Monat (als Wort, abgekürzt, z.B. Jan)   |
| mmmm             | Monat (als Wort, ausgeschrieben)        |
| d                | Tag (als Zahl, ein- oder zweistellig)   |
| dd               | Tag (als Zahl, zweistellig)             |
| d d d            | Tag (als Wort, abgekürzt, z.B. Mon)     |
| dddd             | Tag (als Wort, ausgeschrieben)          |
| ddddd            | Datum (mit Monat als Zahl)              |
| dddddd           | Datum (mit Monat als Wort)              |
| h                | Stunden (ein- oder zweistellig)         |
| hh               | Stunden (zweistellig)                   |
| n                | Minuten (ein- oder zweistellig)         |
| nn               | Minuten (zweistellig)                   |
| S                | Sekunden (ein- oder zweistellig)        |
| SS               | Sekunden (zweistellig)                  |
| $\boldsymbol{u}$ | Zehntelsekunden (einstellig)            |
| ZZZ              | Millisekunden (einstellig)              |

<span id="page-28-0"></span>Tabelle 5.1: Variablen für die Angabe von Zeitformaten

usw.) oder ihnen Buchstaben zuzuordnen (A, B, usw.). Die **Farbe** des Players erscheint ebenfalls in der Playlist neben dem geladenen Element, und sie wird auch verwendet, um anzuzeigen, dass der Player gerade aktiv ist (on air oder PFL). Standardmäßig haben alle Player die Farbe rot, es ist aber sinnvoll, zur besseren Unterscheidung der Playlist-Elemente unterschiedliche Farben zu verwenden, zum Beispiel rot für den ersten Player, blau für den zweiten, gelb für den dritten usw.

Das **Standard-Zeitformat** legt fest, in welcher Weise die aktuelle Position des Players angezeigt werden soll. Es stehen zur Auswahl:

- abgelaufene Zeit
- verbleibende Zeit
- abgelaufene und verbleibende Zeit (getrennt durch einen Schrägstrich)
- Backtiming-Modus; es wird die Uhrzeit angezeigt, zu der das Element endet bzw. zu der es enden würde, wenn man es genau jetzt startet.

Der hier eingestellte Wert bestimmt die Art der Anzeige beim Programmstart. Später kann mit einem Klick auf die Zeitanzeige zwischen abgelaufener und verbleibender Zeit sowie der kombinierten Darstellung gewechselt werden; mit einem Doppelklick lässt sich die Backtiming-Anzeige aktivieren. Ist ein Mausklick-Befehl eingestellt (siehe unten), dann muss zum Umschalten der Zeitanzeige mit der Maus die Umschalttaste (Shift) gehalten werden.

Der Wert für die **EOF-Warnung** bestimmt, wie viele Sekunden vor Ende eines Liedes der Moderator auf das Liedende aufmerksam gemacht werden soll. Je nach Konfiguration werden dann verschiede Aktionen ausgeführt: Der Player beginnt zu blinken, ein EOF-Overlay erscheint in der Playlist, und es werden Benachrichtungs-Scripts informiert. Voreingestellt ist ein Wert von 10 Sekunden.

Über das **Mausklick-Befehl** lässt sich ein Fernsteuerungs-Befehl festlegen, den der Player ausführt, wenn er mit der Maus angeklickt wird. Diese Funktion ist für Touchscreen-Anwendungen interessant. Die zur Auswahl stehenden Befehle entsprechen den mit PLAYER x-y ... beginnenden Fernsteuerungs-Befehlen, die in Anhang [A](#page-0-0) beschrieben sind.

Unter **Zeitformate** kann das Format für die Zeitanzeige (Stunden, Minuten, Sekunden usw.) jeweils für die verbleibende Zeit, abgelaufene Zeit und die Ramp frei festgelegt werden. Es stehen die üblichen Variablen für Zeitformate zur Verfügung (siehe Tabelle [5.1](#page-28-0) auf Seite [33\)](#page-28-0).

# <span id="page-29-0"></span>5.2.2 Optionen

Auf dem nächsten Reiter finden sich eine Reihe von Optionen, die das **Verhalten** des Players beeinflussen. Wenn nicht anders angegeben, beschreiben wir wieder die Wirkung im **eingeschalteten** Zustand.

**Player automatisch laden im Assist-Modus** (Standard: an) Wenn aktiv, dann wird dieser Player im Assist-Modus automatisch mit dem nächsten freien Element aus der Playlist geladen. Andernfalls muss der Player von Hand geladen werden, zum Beispiel indem man das Element mit der Maus von der Playlist in den Player zieht.

**Player bei Bedarf automatisch laden** (Standard: aus) Lädt den Player erst dann automatisch, wenn er benutzt wird, also zum Beispiel wenn er gestartet wird oder PFL aktiviert wird. Beachten Sie, dass es dabei zu Verzögerungen durch das Laden kommen kann.

**Nur automatisch laden, wenn alle anderen Player gerade leer sind** (Standard: aus) Wenn diese Option aktiv ist, dann wird der Player nur geladen, wenn gerade kein andere Player geladen ist. Damit lässt sich erreichen, dass nur ein Player gleichzeitig in den Zustand *geladen* ist. Der Moderator sieht dann leichter, welcher der nächste zu startende Player ist.

**Nur als "Spezialelement" markierte Elemente automatisch laden** (Standard: aus) Playlist-Elemente lassen sich über den Eigenschaften-Dialog als sog. *Spezialelemente* markieren. Damit ist es dann zum Beispiel möglich, eine Unterscheidung zwischen Musik und Wortbeiträgen zu schaffen. Über diese Option lässt sich der Player anweisen, das automatische Laden auf solche Spezialelemente zu beschränken. Damit lässt sich z.B. ein Player nur für Wortbeiträge reservieren.

**Automatisch schließen bei STOP im Assist-Modus** (Standard: an) Wenn der Player einen Stop-Befehl enthält, wird er bei aktivierter Option automatisch entladen (und das Element ggf. aus der Playlist gelöscht). Andernfalls springt er zurück an den Anfang. Diese Option ist bei der Verwendung von Faderstart nützlich, um mehrere Elemente nacheinander abspielen zu können.

**Automatisch schließen bei EOF im Assist-Modus** (Standard: an) Wenn aktiv, dann wird der Player am Liedende automatisch entladen, das Element ggf. aus der Playlist entfern und der Player je nach Konfiguration automatisch mit dem nächsten Element geladen.

**Automatisch zurücksetzen bei EOF im Assist-Modus** (Standard: an) Wenn aktiv, dann springt Player am Liedende automatisch an den Anfang zurück.

**PAUSE aufheben wenn gerade ein anderer Player spielt oder gestartet wird** (Standard: an) Diese Funktion ist nützlich, wenn man den Fernsteuerungs-Befehl PLAYER x-y START/PAUSE/STOP verwendet. Beispiel: In Player 1 läuft ein Lied, in Player 2 liegt das nächste bereit. Beim Auslösen des Befehls PLAYER 1-1 START/PAUSE/STOP geht Player 1 zunächst in die Pause. Löst man den Befehl ein zweites Mal aus, läuft Player 1 weiter. So wird verhindert, dass der Player sich entlädt, wenn der Fader nur versehentlich heruntergezogen wurde. Startet man hingegen Player 2 (das heißt, die Wiedergabe Player 1 wurde absichtlich früher beendet, vielleicht aus Backtiming-Gründen), dann wird gleichzeitig die Pause von Player 1 aufgehoben, und je nach Einstellung wird er entladen und mit dem nächsten Element belegt.

**PFL OFF bei START** (Standard: aus) Wenn aktiv, dann wird der Vorhörmodus automatisch beendet, wenn der Player einen Start-Befehl erhält. Anderenfalls läuft die Vorhörfunktion weiter, und der Start-Befehl wird ignoriert.

**PFL automatisch beenden bei EOF** (Standard: aus) Wenn aktiv, dann beendet sich die Vörherfunktion automatisch, sobald beim Vorhören das Ende des Elemente erreicht wurde. Ansonsten bleibt die Vorhörfunktion vorübergehend aktiv, und man kann über das PFL-Fenster weitere Aktionen durchführen (zu einer früheren Stelle springen etc.).

**Im Assist-Modus am Fade-Out-Punkt automatisch ausblenden** (Standard: aus) Normalerweise werden *Fade-Out*-Cuepunkte im Live-Assist-Modus ignoriert, es ist also die Aufgabe des Moderators, den Titel über das Mischpult auszublenden. Ist diese Option aktiviert, dann werden die Blenden auch im Live-Assist-Modus automatisch gefahren.

**Im Automationsmodus verwenden** (Standard: an) Gibt an, ob dieser Player für den Automationsmodus zur Verfügung steht. Damit die Automation überhaupt aktiviert werden kann, muss diese Option für mindestens einen Player der Playlist gesetzt sein. Sollte die Option ausgeschaltet sein, der aber Player gerade laufen in dem Moment, wo die Automation aktiviert wird, dann wird das Element noch bis zum Ende gespielt und der Player erst danach deaktiviert.

**Element beim Schließen als gespielt markieren, wenn Player pausiert/beendet** (Standard: an) In der Standardeinstellung wird das Element beim Schließen automatisch als gespielt markiert und dann, je nach Konfiguration der Playlist, evtl. gelöscht oder in den Papierkorb verschoben. Andernfalls bleibt es als aktiv in der Playlist stehen. Diese Option bezieht sich nur auf den Unterfall, dass das Element tatsächlich abgespielt oder angespielt wurde.

**Element beim Schließen als gespielt markieren, wenn Player geladen** (Standard: aus) Wie oben, allerdings für den Fall, dass das Element gar nicht abgespielt wurde (oder der Player nach dem Abspielen z.B. durch einen STOP-Befehl zurück in den Ursprungszustand versetzt wurde). Standardmäßig ist diese Option ausgeschaltet, was zu folgendem evtl. ungewünschten Effekt führt: Wenn gleichzeitig das automatische Laden aktiviert ist, wird beim Schließen genau das gleiche Element wieder in den Player geladen (es steht ja noch als aktiv in der Playlist). Daher erscheint es dem Benutzer so, als hätte das Schließen nicht funktioniert.

**Ins Logging mit einbeziehen** (Standard: an) Ist die Option ausgeschaltet, dann erscheinen aus diesem Player gespielte Elemente nicht in Logdateien usw. (siehe Abschnitt [5.8\)](#page-45-1).

**Gleichzeitige Wiedergabe und PFL** (Standard: aus) Wenn aktiv, dann gestattet es der Player, während der Wiedergabe den Vorhörmodus zu aktivieren und umgekehrt. Dies zu erlauben ist nur dann sinnvoll, wenn man für die PFL-Ausgabe eine getrennte Soundkarte eingestellt hat (siehe Abschnitt [5.5\)](#page-35-2).

**PFL-Soundkarte nur verwenden wenn der Player gerade spielt** (Standard: aus) Damit die die Wiedergabe und PFL gleichzeitig möglich ist, sollten getrennte Soundkarten( ausgänge) verwendet werden. Wenn man ein Mischpult verwendet, ist es hingegen üblich, denselben Soundkartenausgang zu benutzen, und die Schaltung des PFL-Weges dem Mischpult zu überlassen. Schaltet man nun diese Funktion ein, dann werden die normale Wiedergabe und PFL zunächst über die gleiche Soundkarte abgewickelt (die an den Mischpultkanal angeschlossen ist). Schaltet man den Vorhörmodus hingegen ein, wenn die Wiedergabe bereits läuft (um z.B. das Ende des Titels vorzuhören), dann wird die PFL-Soundkarte verwendet, die z.B. mit einem externen Lautsprecher verbunden sein könnte.

**PFL während der Wiedergabe statet End Mon** (Standard: an) Wenn man während der Wiedergabe den Vorhörmodus aktiviert, dann meist deswegen, weil man das Ende des laufenden Titels vorhören möchte. Mit dieser Option kann der Player angewiesen werden, in dieser Situation von vornherein an das Ende des Titels zu springen (End Mon).

**Endlos-Wiedergabe** (Standard: aus) Schaltet den Player in die Endlos-Wiedergabe (Loop). Das geschieht üblicherweise durch das Anklicken des entsprechenden Symbols in der Player-Buttonleiste, kann aber hier entsprechend vorgewählt werden.

**Hook-Modus** (Standard: aus) Schaltet den Player in den Hook-Modus, das heißt, es wird nur das Hook-Segment des Titels abgespielt. Auch diese Option wird üblicherweise durch Anklicken des entsprechenden Symbols in der Player-Buttonleiste.

**Endlos-Wiedergabe zurücksetzen wenn Player geschlossen wird** (Standard: aus) Wenn aktiv, dann schaltet mAirList die Endlos-Wiedergabe-Option des Players aus, sobald Sie den Player schließen. Damit wird vermieden, dass das nächste Element irrtümlich auch in der Endlos-Wiedergabe abgespielt wird.

**Hook-Modus zurücksetzen wenn Player geschlossen wird** (Standard: aus) Wie oben, allerdings für den Hook-Modus.

# <span id="page-31-0"></span>5.2.3 GUI-Optionen

Die GUI-Optionen beeinflussen die **Darstellung** des Players.

**Zeit automatisch abschneiden** (Standard: aus) Schneidet führende Nullen automatisch von den angezeigten Zeiten/Ramps ab.

**PFL-Cue-Dialog anzeigen** (Standard: an) Wenn aktiv, wird während des Vorhörens der PFL-Dialog angezeigt, indem Cuepunkte etc. verändert werden können.

**Speichern-Buttons im PFL-Cue-Dialog anzeigen** (Standard: aus) In Abschnitt [3.2.5](#page-16-0) wurde erläutert, wie die Metadaten einer Audiodatei wahlweise in einen Datei-Tag, eine MMD-Datei oder ggf. eine Datenbank geschrieben werden können. Dazu befinden sich im Eigenschaften-Dialog für Playlist-Elemente drei Buttons. Diese Buttons können wahlweise auch im PFL-Cue-Dialog eingeblendet werden, so dass die Speicherfunktionen für Metadaten auch direkt zur Verfügung stehen, wenn ein Titel direkt im Player vorgehört wird. Aktivieren Sie dazu diese Option.

**Während der EOF-Warnung blinken** (Standard: an) Diese Option legt fest, ob der Player nach Erreichen der EOF-Warnungs-Grenze (siehe Abschnitt [5.2.1](#page-27-3) oben) anfangen soll zu blinken.

**Ramp auch im Bereitschaftsmodus anzeigen** (Standard: aus) Normalerweise zeigt der Player die Länge der Ramp erst an, wenn er gestartet wurde und die Ramp bereits läuft. Schaltet man diese Option ein, dann wird die Ramp direkt nach dem Laden angezeigt anstelle der normalen Zeitanzeige (verbleibenden Zeit etc.).

**Nur die nächste Ramp anzeigen** (Standard: aus) Wenn ein Titel mehrere Ramp-Punkte gesetzt hat, werden standardmäßig alle Ramps nebeneinander angezeigt. Ist dies Option aktiv, dann wird nur die jeweils nächste Ramp dargestellt.

**Buttons während im Automation-Modus ausblenden** (Standard: an) Wenn sich die Playlist im Automations-Modus befindet, dann werden standardmäßig alle Player-Buttons ausgeblendet, weil eine manuelle Bedienung des Players über die Maus dann ohnehin nicht möglich ist. Dadurch erhält der Benutzer eine weitere Rückmeldung darüber, dass die Automation aktiviert ist.

**Interpret und Titel tauschen** (Standard: aus) Wenn diese Option aktiv ist, dann wird der Interpret in der oberen Zeile und der Titel darunter dargestellt, sonst umgekehrt.

**Cuepunkt-Kategorie-Farben verwenden** (Standard: an) Zur besseren Orientierung sind den verschiedenen Cuepunkt-Kategorien (Cue In, Ramp, Hook, . . . ) Farben zugeordnet, die u.a. im PFL-Dialog verwendet werden. Über diese Option kann diese Funktion einoder ausgeschaltet werden.

**Alternative Cuepunkte erlauben** (Standard: aus) Wenn Sie diese Option einschalten, erscheinen im PFL-Dialog zusätzliche Steuerelemente, mit denen zu jedem Cuepunkt (Cue In, Ramp usw.) Listen von Alternativen gepflegt werden können.

**Element-Farbe benutzen wenn Player inaktiv** (Standard: aus) Im inaktiven Zustand wird der Player normalerweise mit einer grauen Hintergrungfarbe angezeigt (bzw. entsprechend den Einstellungen in der skin.ini). Mit dieser Option kann man stattdessen die Farbe des geladenen Playlist-Elementes erscheinen lassen, sofern diesem eine Farbe zugeordnet wurde

**Cuepunkt-Listen in Sekunden anzeigen (statt Hundertstelsekunden)** (Standard: an) Der PFL-Dialog enhält u.a. eine Liste aller Cuepunkte mit ihrem aktuellen Wert. Diese Liste dient vornehmlich dazu, einen Überblick über die bereits gesetzten Punkte zu erhalten. Daher werden standardmäßig nur die vollen Sekunden der Werte angezeigt, dies kann hier aber geändert werden.

**"Stotter"-Modus zum Eincuen verwenden** (Standard: an) Wenn diese Option aktiviert ist, geht der Player während des Vorhörens beim Setzen und Verändern von Cuepunkten in eine Art "Stotter"-Modus, wie von professionellen CD-Playern bekannt. Dieses Verhalten kann hier aktiviert oder deaktiviert werden.

# <span id="page-32-0"></span>5.2.4 Buttons

Für die Bedienung mit der Maus werden am unteren Rand des Players eine Reihe von Buttons dargestellt. Nicht alle davon werden immer benötigt, daher können sie hier gezielt ein- oder ausgeschaltet werden. Wenn mAirList nur per Faderstart an einem Mischpult betrieben werden soll, ist es sogar sinnvoll, alle Buttons zu deaktivieren. Die Player werden dann automatisch niedriger dargestellt, und der freigewordene Platz kommt der Playlist zugute.

# <span id="page-32-1"></span>5.2.5 Fortschrittsbalken

Auch in jedem Player kann ein Fortschrittsbalken dargestellt werden, der standardmäßig aktiviert ist. Auf dem Reiter *Fortschrittsbalken* finden Sie die zugehörigen Optionen, die denen des Playlist-Fortschrittsbalkens entsprechen (siehe Abschnitt [5.1.5\)](#page-27-0).

Wenn die Fortschrittsbalken aller Player deaktiviert werden, wird die Höhe der Player automatisch angepasst, und es steht mehr Platz für die Playlist auf dem Bildschirm zur Verfügung.

# <span id="page-32-2"></span>5.3 Cartwall

Die Cartwall besteht aus einer Anzahl von Playern, die unabhängig von der Playlist mit Elementen belegt und abgespielt werden können.

Um die Cartwall benutzen zu können, muss sie zunächst auf der Konfigurationsseite aktiviert werden. Weiterhin ist die **Anzahl der Player** einzustellen, und zwar wie viele Player nebeneinander (horizontal) und wie viele Reihen von Playern übereinander (vertikal) zur Verfügung stehen sollen. Die Gesamtzahl der Player entspricht dann dem Produkt dieser beiden Werte.

Die Konfigurationsmöglichkeiten der Cartplayer sind in vielen Punkten identisch mit denen der Playlist-Player, weswegen wir im folgenden häufiger auf die Beschreibungen in Abschnitt [5.2](#page-27-2) verweisen werden. Die Optionen werden zentral verwaltet und sind grundsätzlich für alle Cartplayer identisch. Die Namen der Player werden von mAirList automatisch festgelegt (durchnummeriert: 1, 2, . . . ), und alle Player haben die Playerfarbe rot (die allerdings über die skin.ini geändert werden kann).

Die Einstellungen für **EOF-Warnung**, **Standard-Zeitformat**, **Mausklick-Befehl** und **Zeitformate** entsprechen denen der Playlist-Player, für Beschreibungen siehe Abschnitt [5.2.1.](#page-27-3)

Unter **Standard-Belegung** kann eine Cartwall-Belegung (.mlc-Datei) ausgewählt werden, die beim Programmstart automatisch geladen werden soll. Alternativ können Sie eine Cartwall in die Standard-Desktopvorlage standard.mlt integrieren.

# <span id="page-32-3"></span>5.3.1 Optionen

Diese Seite besteht aus mehreren Reitern: *Optionen*, *GUI-Optionen*, *Player-GUI-Optionen*, *Buttons* und *Fortschrittsbalken*. Etliche Optionen decken sich mit denen für die Playlist-Player bzw. bilden eine Teilmenge davon, weswegen wir an den entsprechenden Stellen auf die Beschreibungen in Abschitt [5.2](#page-27-2) verweisen werden.

# Optionen

Hier bieten sich die folgenden Konfigurationsmöglichkeiten:

**Inhalt in Desktops (.mld) speichern** (Standard: aus) Gibt an, ob beim Speichern von Desktop-Dateien der Inhalt der Cartwall ebenfalls gesichert werden soll. Falls nein, dann wird auch beim späteren Öffnen der Desktop-Datei die Cartwall nicht beeinflusst, der aktuelle Inhalt bleibt also bestehen.

**Inhalt in Desktop-Vorlagen (.mlt) speichern** (Standard: an) Wie oben, allerdings für Desktop-Vorlagen (Dateiendung .mlt).

**Geöffnet lassen, wenn neue Datei begonnen wird** (Standard: an) Ist diese Option aktiviert, dann bleiben die Cartplayer geöffnet, wenn der Benutzer in der Haupt-Symbolleiste auf *Neu* klickt. Ansonsten werden alle Cartplayer geschlossen.

**Gleichzeitige Wiedergabe und PFL** (Standard: aus) Siehe Abschnitt [5.2.2.](#page-29-0)

**PFL während der Wiedergabe startet End Mon** (Standard: aus) Siehe Abschnitt [5.2.2.](#page-29-0)

**PFL OFF bei START** (Standard: aus) Siehe Abschnitt [5.2.2.](#page-29-0)

**Am Fade-Out-Punkt automatisch ausblenden** (Standard: aus) Siehe Abschnitt [5.2.2.](#page-29-0)

**Endlos-Wiedergabe zurücksetzen wenn Player geschlossen wird** (Standard: aus) Siehe Abschnitt [5.2.2.](#page-29-0)

**Hook-Modus zurücksetzen wenn Player geschlossen wird** (Standard: aus) Siehe Abschnitt [5.2.2.](#page-29-0)

## GUI-Optionen

Für die Darstellung der Cartwall stehen die folgenden Optionen zur Verfügung:

**Toolbar anzeigen** (Standard: an) Legt fest, ob die Toolbar mit den Buttons zum Laden und Speichern von Belegungen etc. angezeigt werden soll.

**Favoriten als Auswahlliste anzeigen** (Standard: aus) Legt fest, ob die Liste der Favoriten-Belegungen als Auswahlliste in der Cartwall-Toolbar erscheinen soll.

**Favoriten als Reiter anzeigen** (Standard: an) Legt fest, ob die Liste der Favoriten-Belegungen als Reiter am unteren Rand der Cartwall erscheinen soll.

**Favoriten als Buttons anzeigen** (Standard: aus) Legt fest, ob die Liste der Favoriten-Belegungen als Buttons links neben der Cartwall erscheinen soll.

Die drei zuletzt genannten Optionen beziehen sich auf die Favoriten-Belegungen, die auf der Konfigurationsseite *Favoriten* festgelegt werden können (vgl. Abschnitt [5.3.3\)](#page-35-0). Prinzipiell ist die gleichzeitige Darstellung sowohl als Ausswahlliste, Buttons und Reiter möglich, in der Praxis sollte man sich aber auf eine der Möglichkeiten festlegen.

## Player-GUI-Optionen

Hier kann die Darstellung der einzelnen Player beeinflusst werden. Insbesondere steht die folgende Option zur Verfügung:

**Dragging erlauben** (Standard: an) Wenn aktiv, dann kann das gerade in einen Cartplayer geladene Element per Drag&Drop in die Playlist oder einen anderen Player kopiert werden.

Für eine Beschreibung der übrigen Optionen siehe Abschnitt [5.2.3.](#page-31-0)

### Buttons

Auf diesem Reiter wird festgelegt, welche Buttons für die Mausbedieung in den Playern erscheinen sollen. Siehe dazu auch Abschnitt Abschnitt [5.2.4.](#page-32-0)

### Fortschrittsbalken

Hier können Sie festlegen, ob und wie ein Fortschrittsbalken in den einzelnen Playern dargestellt werden soll. Eine Beschreibung der einzelnen Optionen finden Sie in Abschnitt [5.1.5.](#page-27-0)

# <span id="page-34-0"></span>5.3.2 Fenster-Optionen

Auf dieser Seite können Sie zunächst festlegen, ob die Cartwall **eingebettet im Hauptfenster** oder **in einem eigenen Fenster** erscheinen soll. Wenn Sie sich für die erste Option entscheiden, dann wird die Cartwall unterhalb der Playlist(s) in das Hauptfenster integriert, wobei sich die Höhe automatisch den GUI-Einstellungen der Player anpasst. Die zweite Variante eignet sich insbesondere dann, wenn Sie mehrere Bildschirme an Ihrem PC betreiben.

## Optionen für eingebettete Cartwall

Haben Sie sich dafür entschieden, die Cartwall im Hauptfenster zu integrieren, dann stehen Ihnen folgende Optionen zur Verfügung:

**Beim Programmstart geöffnet** (Standard: an) Die Cartwall kann im laufenden Betrieb ausgeblendet werden, um den Platz für die Playlist(s) zu vergrößern, wenn die Cartwall gerade nicht verwendet wird (siehe dazu auch nächste Option). Wenn diese Option aktiviert ist, dann ist die Cartwall beim Programmstart zunächst sichtbar.

**Cartwall-Button in der Toolbar anzeigen** (Standard: aus) Wenn diese Option aktiviert ist, dann wird in der Symbolleiste des mAirList-Hauptfensters ein Button *Cartwall* angezeigt, mit dem sich die Cartwall ein- und ausblenden lässt. Alternativ stehen dazu Fernsteuerungs-Befehle (CARTWALL SHOW, CARTWALL HIDE, CARTWALL SHOW/HIDE) zur Verfügung. (Wenn die Cartwall in einem eigenen Fenster angezeigt wird, dann wird dieser Button immer eingeblendet.)

**Automatisch auf gesamtes Fenster ausdehnen, falls kein Playlisten definiert** (Standard: aus) Wenn Sie mAirList als reine Cartwall verwenden, also die Anzahl der Playlists auf 0 gestellt haben, dann können Sie die Cartwall über diese Option dazu zwingen, den gesamten Platz im Hauptfenster auszufüllen, anstatt die optimale Höhe aufgrund der Player-GUI-Einstellungen einzunehmen.

## Optionen für Cartwall-Fenster

Für den Fall, dass die Cartwall in einem eigenen Fenster dargestellt werden soll, kann das Fenster wie folgt konfiguriert werden:

**Fenster-Position** (Standard: Standard) mAirList kann das Cartwall-Fenster beim Programmstart entweder maximiert auf einem beliebigen Bildschirm anzeigen, oder – wenn Sie die Option *Standard* wählen – die in der Konfigurationsdatei position.ini abgelegten Werte verwenden. Falls diese Datei (noch) nicht existiert, wird das Cartwall-Fenster in einer der Anzahl der Player entsprechenden optimalen Größe angezeigt. Siehe auch die Option *Fenster-Position und -Größe merken* unten.

**Beim Programmstart geöffnet**(Standard: an) Wenn aktiv, dann wird das Cartwall-Fenster beim Programmstart automatisch eingeblendet, andernfalls ist es zunächst versteckt. Über den Button *Cartwall* in der Symbolleiste des Haupfensters oder über entsprechende Fernsteuerungs-Befehele können Sie die Cartwall jederzeit ein- oder ausblenden.

**Immer im Vordergrund** (Standard: aus) Wenn diese Option eingeschaltet ist, dann wird bleibt Cartwall-Fenster immer sichtbar, auch wenn ein anderes Fenster fokussiert wird.

**Fenster-Position und -Größe merken** (Standard: an) Schalten Sie diese Option an, um beim Programmende die Position des Cartwall-Fensters in der Konfigurationsdatei positions.ini abzulegen, die dann beim Programmstart wieder ausgelesen wird, dies allerdings nur dann, wenn die Option *Fenster-Position* auf *Standard* steht (siehe oben.)

# <span id="page-35-0"></span>5.3.3 Favoriten

mAirList bietet die Möglichkeit, Zusammenstellungen von Audio-Elementen in der Cartwall (z.B. alle für einen Nachrichtenblock benötigten Jingles) als Cartwall-Belegung (Datei mit der Endung .mlc) zu speichern und später wieder aufzurufen. Wenn Sie bestimmte Belegungen häufig benötigen und schnell auf sie zugreifen wollen, dann können Sie diese als **Favoriten** definieren. Sie erscheinen dann wahlweise als Auswahlliste, Reiter oder Buttons in der Cartwall (siehe Abschnitt [5.3.1\)](#page-32-3) und können mit einem Mausklick aufgerufen werden.

# <span id="page-35-1"></span>5.4 PFL-Player

Bei dem PFL-Player handelt es sich um den Player, der auf dem letzten Reiter des Eigenschaften-Dialoges der Playlist-Elemente eingebettet ist, und über den Elemente unabhängig von einem Player vorgehört werden können.

Die Konfigurationsmöglichkeiten auf den Reitern *Allgemein*, *GUI-Optionen* und *Fortschrittsbalken* entsprechen im wesentlichen denen der Playlist-Player, weswegen an dieser Stelle auf den Abschnitt [5.2](#page-27-2) verwiesen sei, in dem die Optionen ausführlich beschrieben sind.

# <span id="page-35-2"></span>5.5 Audiogeräte

Auf dieser zentralen Konfigurationsseite legen Sie fest, auf welcher Soundkarte und ggf. welchem Lautsprecherpaar die Audioausgabe der einzelnen Player erfolgen soll.

Die einzelnen Player bzw. Kategorien sind in einem übersichtlichen Baum dargestellt:

- Jede Playlist mit jedem ihrer Player, wobei die Soundkarten für die normale Wiedergabe (on-air-Signal) und die Vorhörfunktion (PFL) getrennt festgelegt werden können. Falls Sie Regionalisierung benutzen (siehe Abschnitt [5.15.7\)](#page-60-0), müssen Sie außerdem für jede Region Soundkarten für PFL und normale Wiedergabe festlegen. Diese Soundkarten werden dann (ausschließlich) beim Abspielen von Regionen-Containern verwendet.
- Die Cartwall mit ihren Standard-Soundkarten; optional kann auch jedem Cartplayer gezielt eine eigene Soundkarte zugeordnet werden. Bei der Verwendungen von Regionalisierung müssen Sie auch hier wieder die Soundkarten für die Ausgabe der Regionen-Signale festlegen.
- Der PFL-Player (siehe Abschnitt [5.4\)](#page-35-1); diese Soundkarte wird auch vom PFL-Player-Bildschirmobjekt (siehe Abschnitt [5.6.3\)](#page-38-1) sowie von der Vorhörfunktion der Datenbankverwaltung (siehe Kapitel [6\)](#page-62-0) verwendet.
- Die Soundkarte, die zur Überprüfung von Audioelementen verwendet werden soll. Bei der Prüfung wird ein Audioelement testweise in einen (unsichtbaren) Player geladen um zu prüfen, ob sie sich problemlos abspielen lässt. Zwar erfolgt dabei keine Audioausgabe, es sollte aber wenn möglich eine getrennte Soundkarte für die Fehlerüberprüfung verwendet werden, um Konflikte mit dem Sendebetrieb von vornherein auszuschließen.

Zum Ändern eines Eintrages wählen Sie zunächst die gewünschte Zeile aus und klicken Sie dann in der rechten Spalte auf den derzeitigen Wert. Es öffnet sich eine Auswahlliste, aus der Sie die gewünschte Soundkarte wählen können.

mAirList unterstützt die Soundausgabe über WDM (Windows Driver Model; streng genommen wird das *DirectSound*-Interface genutzt, das auch ältere *MME*-Treiber verwenden kann), ASIO sowie über den intergrierten Encoder, der das Audiosignal z.B. direkt an einen *Shoutcast*-Server schicken kann.

Für jede **WDM**-Soundkarte werden Sie mehrere Einträge sehen: Einen gekennzeichnet als *default*, sowie einen für jedes verfügbare Stereopaar: *1/2*, *3/4* usw. Wenn Sie nur einen Ausgang der Soundkarte nutzen wollen, wählen Sie den *default*-Eintrag aus. Handelt es sich um eine Mehrkanal-Soundkarte,
und Sie wollten die Stereopaare getrennt nutzen, dann wählen Sie jeweils einen entsprechenden Stereopaar-Eintrag aus. Beachten Sie bitte die Hinweise weiter unten in diesem Abschnitt.

Für jede **ASIO**-Soundkarte sehen sie jeweils einen Eintrag für jedes verfügbare Stereopaar. Außerdem gibt es den Eintrag **Encoder**, mit dem die Ausgabe des Players an den Streaming-Encoder geleitet werden kann (siehe Abschnitt [5.15.6\)](#page-58-0).

#### Getrennte Ansteuerung von Stereopaaren mit WDM

mAirList ist in der Lage, die Stereopaare von Mehrkanal-WDM-Soundkarten getrennt anzusteuern. Dadurch stehen zum Beispiel bei einer 5.1-Soundkarte drei Stereopaare zur Verfügung, die z.B. für drei getrennte Player genutzt werden können.

Damit mAirList alle Ausgänge einer Mehrkanal-Soundkarte erkennt, muss in der Windows-Systemsteuerung der entsprechende Lautsprechertyp ausgewählt sein. Das heißt konkret, wenn man eine 5.1-Soundkarte besitzt, aber die Windows-Systemsteuerung nur auf *Stereolautsprecher* steht, dann erkennt mAirList auch nur die ersten beiden Kanäle der Karte, die anderen werden von Windows "versteckt".

Alternativ, oder wenn die Kanäle trotz korrekter Einstellung in der Systemsteuerung nicht erkannt werden, kann man im mAirList-Konfigurationsprogramm unter *Module* → *WDM-Ausgabe* die Option *Mehrkanalausgabe erzwingen* für die Soundkarte aktivieren (siehe Abschnitt [5.15.2\)](#page-56-0). Nach einem Neustart nimmt mAirList dann an, dass die Karte fünf Stereoausgänge hat, und bietet diese zur Auswahl an. In den meisten Fällen funktioniert die getrennte Ausgabe dann problemlos.

Bei einigen Soundkarten funktioniert die Ausgabe nur korrekt, wenn man in der Konfiguration der WDM-Ausgabe die Option *Fließkommazahlen verwenden (BASS\_SAMPLE\_FLOAT)* aus und/oder die Option *Hardware-Mixing deaktivieren (BASS\_SAMPLE\_SOFTWARE)* einschaltet. Bei wieder anderen Karten kann die Reihenfolge der Kanäle vertauscht sein, hier hilft es ggf., wenn man die Option *Lautsprecherreihenfolge ignorieren* aktiviert.

#### Abspielen von Mehrkanal-Dateien mit WDM

Es ist ebenfalls möglich, Mehrkanal-Dateien (z.B. 5.1-Audiodateien im Ogg-Vorbis-Format) mit mAir-List abzuspielen. Als Vorbereitung sind dieselben Einstellungen in der Windows-Systemsteuerung zu treffen wie für die getrennte Nutzung der Stereopaare (korrekten Lautsprechertyp auswählen). Bei der Auswahl der Soundkarte darf dann aber kein bestimmtes Lautsprecherpaar ausgewählt werden, sondern es ist der *default*-Eintrag zu wählen.

# 5.6 GUI

Die Einstellungen auf dieser und den beiden folgenden Konfigurationsseiten beziehen sich auf die Benutzeroberfläche (*graphical user interface*, GUI) von mAirList. Auf der ersten Seite finden Sie zunächst drei allgemeine Einstellungen:

**Fenster-Position** (Standard: Standard) mAirList kann das Hauptfenster beim Programmstart entweder maximiert auf einem beliebigen Bildschirm anzeigen, oder – wenn Sie die Option *Standard* wählen – die in der Konfigurationsdatei position.ini abgelegten Werte verwenden. Falls diese Datei (noch) nicht existiert, wird das Hauptfenster beim Programmstart auf dem aktuellen Bildschirm maximiert. Siehe auch die Option *Fenster-Position und -Größe merken* unten.

**GUI anzeigen in Sprache** (Standard: leer) mAirList ist ein mehrsprachiges Programm. Die Oberfläche ist grundsätzlich in Englisch, es ist allerdings eine deutsche Sprachdatei in die Programmdatei integriert. Weitere Sprachen können durch die Installation von Sprachdateien hinzugefügt werden. Hier können Sie auswählen, in welcher Sprache die Oberfläche von mAirList erscheinen soll. Wenn Sie den Eintrag leer lassen, dann entscheidet mAirList beim Programmstart automatisch anhand der Windows-Systemeinstellungen, welche Sprache es verwenden soll. Sie müssen das Programm neu starten, damit diese Änderung wirksam wird.

**Update-Intervall für Fortschrittsbalken** (Standard: 100ms) Die Fortschrittsbalken in der Playlist und den Playern sowie der globale Fortschrittsbalken werden regelmäßig aktualisiert, und die derzeitige Position des Players anzuzeigen. Über diesen Wert können Sie das Intervall so festlegen, dass die Darstellung auch bei kurzen Audioelementen noch flüssig erscheint, andererseits aber das System nicht unnötig belastet wird. Der Standardwert von 100ms hat sich in den meisten Fällen bewährt.

Weiterhin stehen die folgenden Optionen zur Auswahl:

**Fenster-Position und -Größe merken** (Standard: an) Schalten Sie diese Option an, um beim Programmende die Position des Hauptfensters in der Konfigurationsdatei positions.ini abzulegen, die dann beim Programmstart wieder ausgelesen wird, dies allerdings nur dann, wenn die Option *Fenster-Position* auf *Standard* steht (siehe oben.)

**Statuszeile anzeigen** (Standard: an) Legt fest, ob die Statuszeile am unteren Rand des Hauptfensters angezeigt werden soll oder nicht. In der Statuszeile werden die aktuelle Uhrzeiten sowie eventuelle Warn- und Fehlermeldungen dargestellt. Durch einen Doppelklick auf die Statuszeile kann man außerdem das Systemprotokoll-Fenster aufrufen.

**Sicherheitsabfrage beim Öffnen und Schließen anzeigen** (Standard: an) Wenn aktiv, dann fragt mAirList beim Öffnen einer Desktop-Datei oder einem Klick auf *Neu* in der Symbolleiste, ob die aktuelle Datei gespeichert werden soll.

**Ins System-Tray minimieren** (Standard: aus) Wenn Sie diese Option aktivieren, dann wird beim Minimieren des mAirList-Fensters dessen Eintrag aus der Windows-Taskbar entfernt, und es erscheint dann stattdessen ein Symbol im Benachrichtigungsfeld (System Tray) der Taskbar.

**Öffnen- und Speichern-Buttons beziehen sich auf die erste Playlist** (Standard: aus) Die beiden Buttons *Öffnen* und *Speichern* in der Symbolleiste des Hauptfensters dienen normalerweise dazu, Desktop-Dateien zu laden oder zu speichern. Zum Laden oder Speichern des Inhalts nur der ersten Playlist (z.B. im .mlp-Format) können Sie auf die Pfeile neben den Buttons klicken und aus den dann erscheinenden Menü die entsprechenden Befehle auswählen. Alternativ finden Sie die Menüpunkte auch im Kontextmenü, das bei einem Rechtsklick auf die Playlist erscheint. Falls Sie nun vorzugsweise mit einzelnen Playlist-Dateien statt mit Desktop-Dateien arbeiten, dann können Sie mit dieser Option die Funktion der Buttons in der Toolbar umprogrammieren.

**Kleine Symbole verwenden** (Standard: aus) Wenn aktiv, dann werden in der Symbolleiste kleinere Symbole benutzt (16x16 Pixel statt 22x22 Pixel).

# 5.6.1 Fortschrittsbalken

mAirList bietet die Möglichkeit, unterhalb der Playlists und der Cartwall einen **globalen Fortschrittsbalken** anzuzeigen, alternativ oder zusätzlich zu den Fortschrittsbalken in den Playern und den Playlists. Dieser Fortschrittsbalken zeigt immer den Fortschritt des zuletzt gestarteten Players an. Neben den Bereits in Abschnitt [5.1.5](#page-27-0) erläuterten Optionen finden Sie hier zwei weitere:

**Automatisch ausblenden wenn inaktiv** (Standard: aus) Wenn gerade kein Player läuft, wird der Fortschrittsbalken normalerweise inaktiv dargestellt, also mit hellgrauer Hintergrundfarbe. Wenn Sie diese Option aktivieren, dann wird der Fortschrittsbalken sogar ganz ausgeblendet, bis der nächste Player gestartet wird.

**Cartwall ignorieren** (Standard: an) Wenn aktiv, dann wird nur der Fortschritt der Playlist-Player im globalen Fortschrittsbalken angezeigt, ansonsten auch der der Cartplayer.

## <span id="page-38-0"></span>5.6.2 Browser

Auf dieser Konfigurationsseite bestimmen Sie das Verhalten und das Aussehen des Browsers. Dazu stehen Ihnen zunächst die folgenden Optionen bereit:

**Zusammen mit Desktop (.mld) speichern** (Standard: aus) Gibt an, ob beim Speichern von Desktop-Dateien die Informationen über die gerade geöffneten Browserfenster mit gesichert werden sollen. Wenn nein, dann bleiben beim späteren Öffnen der Desktop-Datei die dann gerade geöffneten Browserfenster erhalten.

**Zusammen mit Desktop-Vorlage (.mlt) speichern** (Standard: an) Wie oben, allerdings für Desktop-Vorlagen (Dateiendung .mlt).

**Geöffnet lassen, wenn neue Datei begonnen wird** (Standard: an) Ist diese Option aktiviert, dann bleiben die Browserfenster geöffnet, wenn der Benutzer in der Haupt-Symbolleiste auf *Neu* klickt. Ansonsten werden alle Browserfenster geschlossen.

**Papierkorb immer anzeigen** (Standard: an) Wenn aktiv, dann wird beim Schließen des Desktops oder Laden einer Desktop-Datei immer ein Papierkorb-Browserfenster geöffnet.

**Seiten als Reiter anzeigen** (Standard: aus) Wenn diese Option aktiv ist, dann werden die einzelnen Seiten des Browsers als Reiter angezeigt; ansonsten wird die neuere Darstellungsart mit farbigen "Panes" verwendet.

**Schaltflächen können minimiert werden** (Standard: aus) Nur für die "neue" Browser-Darstellung mit farbigen "Panes": Wenn aktiv, dann können die Schaltflächen durch Ziehen mit der Maus auf Symbolgröße verkleinert werden.

**Wiedergabelänge von Dateien anzeigen** (Standard: an) Wenn aktiv, dann werden im Verzeichnis-(baum-)Browser die Längen der Dateien angezeigt. Da dazu jede Datei geöffnet und ausgelesen werden muss, kann dies die Performance des Browser beeinträchtigen.

**Verzeichnisinhalte automatisch aktualisieren** (Standard: an) Wenn aktiv, dann aktualisieren sich die Verzeichnis-(baum-)-Browser automatisch, wenn Sie Änderungen am Dateisystem vornehmen (Dateien hinzufügen, umbenennen oder löschen). Dabei kann es ggf. zu geringen Performance-Einbußen kommen, insbesondere beim Öffnen und Schließen von Browsern.

Unter **Zusätzliche Dateierweiterungen** können Sie angeben, welche Dateien im Verzeichnis- (baum-)Browser zusätzlich zu den Standard-Audioformaten (.mp3, .wav, . . . ) angezeigt werden sollen. Durch BASS.DLL-Add-Ons hinzugefügte Dateiformate werden automatisch angezeigt. Wenn Sie weitere Dateiformate einblenden wollen, dann geben Sie hier die die Dateierweiterungen ein, durch Leerzeichen getrennt und ohne Punkt. **Die hier eingestellten Erweiterungen werden auch von anderen Programmteilen verwendet, zum Beispiel bei der Suche nach neuen Dateien im Synchronisations-Dialog der Datenbankverwaltung, oder von der On-The-Fly-Datenbank.**

Die **Ordner-Schnellzugriffe** erlauben es, häufig benötigte Ordner in das *Hinzufügen*-Menü des Browsers aufzunehmen, so dass sie mit wenigen Mausklicks als Browserfenster hinzufügt werden können.

### <span id="page-38-1"></span>5.6.3 Andere Bildschirmobjekte

Neben den oben genannten Bildschirmobjekten (Playlist, Player, Cartwall, Browser, . . . ) kann mAir-List noch weitere optionale Objekte einblenden. Zur Konfiguration dieser Bildschirmobjekte dient die Seite *Andere Bildschirmobjekte*.

Die Bildschirmobjekte werden im Standard-Layout entweder über oder unter dem Browser dargestellt. Bei der Verwendungen eines eigenen Layouts können sie frei positioniert werden. Anders als in früheren Programmversionen werden die graphischen Eigenschaften der Objekte (Schriftarten, Farben, etc.) nicht mehr über die Skin sondern direkt im Konfigurationsprogramm festgelegt.

Um ein Bildschirmobjekt hinzuzufügen, klicken Sie auf den Button **Hinzufügen** und wählen Sie aus dem Menü den gewünschten Typ des Objektes. Es erscheint ein Dialog, in dem Sie das Bildschirmobjekt näher konfigurieren können. Die Bedeutung der Einstellungen sind weiter unten in diesem Abschnitt erklärt.

Über den Button **Bearbeiten** können Sie die Konfiguration eines Bildschirmobjektes anpassen, über den Button **Entfernen** können Sie es löschen. Mit den Buttons **Hoch** und **Runter** können Sie die Reihenfolge der Bildschirmobjekte verändern. Der Button **Sortieren** passt die Reihenfolge der Objekte so an, dass zunächst die Objekte **über** dem Browser in der Liste stehen, und dann diejenigen **unter** dem Browser.

#### Allgemeine Einstellungen

Ein Teil der Einstellungen sind bei allen Objekten identisch. Sie befinden sich auf dem Reiter *Erweitert*.

**Position** (Standard: Oben) Legt fest, ob das Objekt im automatischen Layout über oder unter dem Browser erscheinen soll.

**Automatisch verstecken oder minimieren** (Standard: aus) Wenn aktiv, dann wird das Objekt ausgeblendet, wenn es gerade keine relevanten Informationen darstellt. Zum Beispiel lässt sich der Player-Countdown ausblenden, wenn gerade kein Player läuft. Diese Option steht nur für einen Teil der Objekte zur Verfügung.

**Rahmen** Optional kann ein farbiger Rahmen um das Bildschirmobjekt angezeigt werden. Wenn dies gewünscht ist, stellen Sie hier die Breite des Rahmens sowie die gewünschte Farbe ein. Stellen Sie die Rahmenbreite auf 0, um den Rahmen zu deaktivieren.

Bei Bildschirmobjekten, die einen Text darstellen (Datum/Uhrzeit, Countdowns, Kommentar-Betrachter, On-Air-Status/-Schalter, statischer Text) können Sie auf dem Reiter *Aussehen* weiterhin die **Ausrichtung** (links, Mitte, rechts), die **Schriftart** (Art, Größe, Attribute, Farbe) sowie die **Hintergrundfarbe** des Textes festlegen.

#### Datum/Uhrzeit

Das Bildschirmobjekt *Datum/Uhrzeit* stellt die aktuelle Zeit bzw. das aktuelle Datum dar.

Unter **Zeitformat** tragen Sie dazu das gewünschte Format ein, in der die Zeit bzw. das Datum dargestellt werden soll. Dazu stehen Ihnen die Variablen aus Tabelle [5.1](#page-28-0) zur Verfügung. Einige nützliche Formate werden in der Auswahlliste des Eingabefeldes vorgeschlagen.

Wenn zusätzlich zum aktuellen Zeitwert noch weiterer Text angezeigt werden soll, können Sie diesen in das Feld **Textformat** eintragen. Wichtig dabei ist, dass der Platzhalter "%s" an der Stelle in diesem Text vorkommt, wo der Zeitwert eingesetzt werden soll. Wollen Sie beispielsweise, dass vor der Uhrzeit noch die Wörter "es ist" erscheinen, dann tragen Sie als Textformat ein: "es ist %s".

#### LED-Uhr

Dieses Bildschirmobjekt stellt eine virtuelle LED-Uhr dar, wie sie in vielen Hörfunkstudios zu finden ist. Die Uhr passt sich in der Größe automatisch dem Verfügbaren Platz an. Sie können die **Farbe der Punkte** sowie die **Hintergrundfarbe** der Uhr frei festlegen.

#### Countdown zum Beginn der nächsten Stunde

Dieses Bildschirmobjekt funktioniert wie das Objekt *Datum/Uhrzeit*, stellt allerdings nicht die aktuelle Zeit sondern die Differenz zur nächsten vollen Stunde dar. Die Einstellungsmöglichkeiten für Zeitformat und Textformat sind allerdings identisch.

#### Countdown zum nächsten Event

Wie oben, allerdings wird die Zeit bis zum nächsten Event angezeigt. Wenn keine Events anliegen, bleibt die Anzeige leer.

#### Player-Countdown

Dieses Bildschirmobjekt wird verwendet, um verschiedene Informationen zum gerade laufenden (bzw. zuletzt gestarteten) Player anzuzeigen. Unter **Countdown-Art** können Sie unter den folgenden Informationen wählen: verbleibende Zeit, abgelaufene Zeit, Länge, verbleibende Ramp, EOF-Warnung, verbleibende Zeit bis zum Outro.

Im Modus *EOF-Warnung* wird der Countdown erst angezeigt, wenn der Player den Bereich der EOF-Warnung erreicht hat, der für jeden Player getrennt eingestellt werden kann (siehe Abschnitt [5.2.1\)](#page-27-1). Es wird dann die verbleibende Zeit bis zum "effektiven Ende" des Titels angezeigt. Damit ist entwender das tatsächliche Ende gemeint, oder aber der Outro-, Start-Next- oder Fade-Out-Punkt. Näheres zum effektiven Ende finden Sie in Abschnitt [5.14.8.](#page-54-0) Wenn die Option **EOF-Warnung nach dem effektiven Ende weiter Anzeigen** aktiv ist, dann wird nach Erreichen des effektiven Endes der Text *EOF* angezeigt, andernfalls wird die Anzeige gelöscht.

Für den Modus *verbleibende Ramp* steht Ihnen noch die Option **nur die nächste Ramp anzeigen** zur Verfügung um festzulegen, ob (bei mehreren gesetzten Ramp-Punkten) nur der nächste oder alle Ramp-Punkte angezeigt werden soll.

Auf dem Reiter **Anzeige** kann das Zeitformat und das Textformat festgelegt werden, analog zu den Einstellungen für das Bildschirmobjekt *Datum/Uhrzeit*.

#### Kommentar-Betrachter

Der Kommentar-Betrachter stellt ein leeres Textfeld dar, in das mit der Maus ein Playlist-Element gezogen werden kann. Dessen Kommentar, sofern im Eigenschaften-Dialog festgelegt, wird dann in diesem Textfeld angezeigt, was zum Beispiel das Ablesen eines Moderationstextes erleichtert.

## On-Air-Status

Dieses Bildschirmobjekt zeigt an, ob die mAirList-Instanz gerade *on air* oder *off air* ist. Dieser Zustand wird an verschiedenen Stellen im Programm genutzt. Zum Beispiel kann das Logging deaktiviert werden, solange die Instant *off air* ist. Der Text und die Schriftart sowie Hintergrundfarbe können für beide Zustände frei definiert werden.

#### On-Air-Schalter

Wie *On-Air-Schalter*, wobei der On-Air-Zustand der Instanz durch einen Mausklick auf das Objekt gewechselt werden kann.

# Statischer Text

Dieses Bildschirmobjekt zeigt einen beliebigen Text an, den Sie in das gleichnamige Eingabefeld **Text** eintippen.

Darüber hinaus besteht die Möglichkeit, den Text zur Laufzeit mittels Fernsteueruns-Befehlen zu verändern. Damit lassen sich beliebige Text-Anzeigen in die mAirList-GUI integrieren, die zum Beispiel durch Scripts verändert werden können. Um diese Funktion zu nutzen, müssen Sie dem Bildschirmobjekt zunächst eine **Fernsteuerungs-ID** zuweisen. Diese sollte nur aus Großbuchstaben bestehen und darf keine Leerzeichen enhalten. Sie können dann mit dem Befehl <ID> TEXT Neuer Text den Text des Objektes ändern.

Beispiel: Sie legen als ID den Wert MEINOBJEKT fest. Jetzt können Sie z.B. mit dem Befehl MEINOBJEKT TEXT Hallo den Text des Objekts auf *Hallo* setzen.

Die Fernsteuerungs-Befehle können über beliebige Quellen erzeugt werde, zum Beispiel über eine Fernsteuerungs-Schnittstelle, eine Aktion oder ein Script (mittels der Prozedur ExecuteCommand).

#### Bild

Dieses Bildschirmobjekt wird verwendet, um ein beliebiges Bild anzuzeigen, zum Beispiel das Logo des Senders. Es werden alle gängigen Grafikformate unterstützt. mAirList speichert nur den Dateinamen der Grafik, nicht aber die Datei selber. Die Datei muss daher an einen sicheren Ort kopiert und darf nicht verschoben werden.

#### PFL-Player

Das Bildschirmobjekt *PFL-Player* bietet die Möglichkeit, Elemente außerhalb eines Players (und ohne den Eigenschaften-Dialog öffnen zu müssen) vorzuhören. Der Player bettet sich wie alle anderen Bildschirmobjekte über oder unter dem Browser in das Hauptfenster ein. Mit der Maus kann nun ein Playlist-Element in den entsprechend markierten Bereich gezogen werden, woraufhin die Wiedergabe beginnt. Es wird die auf der Seite *Audiogeräte* eingestellte Soundkarte der Kategorie *PFL-Player* verwendet.

Der PFL-Player enthält Buttons, um die Wiedergabe anzuhalten und wieder zu starten, einen Fortschrittsbalken zum Springen an eine beliebige Stelle, sowie einen Button zum Vorhören des Titelendes (End Mon). Der Button ganz rechts entlädt den Player wieder. Alternativ kann ein anderes Objekt in den Player gezogen werden.

#### Encoder-Status

Dieses Bildschirmobjekt enthält Steuerelemente für den integrierten Shoutcast-/Icecast-Encoder. Es zeigt an, ob gerade eine Verbindung zum Server besteht, und bietet einen entsprechenden Button zum Herstellen oder Trennen der Verbindung. Außerdem kann über den Button *Live* die Einspeisung des Live-Signals ein- oder ausgeschaltet werden. Im unteren Bereich wird, sofern eine Verbindung zum Server besteht, der Pegel des übertragenen Signals in einer Art Peakmeter dargestellt. Nähere Informationen zum Encoder und dessen Konfigurationsmöglichkeiten finden Sie im Abschnitt [5.15.6](#page-58-0) unten.

# 5.7 Fernsteuerung

mAirList lässt sich einerseits mit der Maus bedienen. Häufig ist es aber gewünscht, wichtige Funktionen auf andere Arten zu steuern, zum Beispiel über die Tastatur oder externe Geräte. Ein klassisches Beispiel ist die Nutzung des Faderstarts eines Mischpults: Wenn der Regler nach oben gezogen wird, soll der zugehörige Player sofort anfangen zu spielen, ohne dass er noch explizit gestartet wird. Dazu dienen die Fernsteuerungs-Schnittstellen.

Allen Schnittstellen ist gemein, dass sie mit so genannten *Fernsteuerungs-Befehlen* arbeiten, die bei bestimmten Ereignissen an die mAirList-Instanz geschickt und dann von der passenden Komponente ausgewertet werden. Zum Beispiel wird beim Befehl PLAYER 1-2 START der zweite Player der ersten Playlist gestartet. Eine Aufstellung aller verfügbaren Befehle finden Sie in Anhang [A.](#page-0-0) In den meisten Konfigurationsdialogen finden Sie Auswahllisten mit den meisten Befehlen, teilweise ist es aber notwendig, Befehle von Hand einzutippen (z.B. bei dem Befehl RUNSCRIPT, der als Parameter den Namen eines Scripts erwartet).

Im folgenden gehen wir auf die verschiedenen Fernsteuerungs-Schnittstellen und ihre Konfigurationsmöglichkeiten ein. Über die Buttons *Hinzufügen*, *Entfernen* und *Konfigurieren* können die Schnittstellen verwaltet werden.

# 5.7.1 Hotkeys (lokal)

Mit dieser Fernsteuerungs-Schnittstelle können Sie Befehle an (fast) beliebige Hotkeys binden. Die hier eingestellten Hotkeys sind **lokal**, das heißt, sie werden nur ausgewertet, wenn das mAirList-Fenster gerade im Vordergrund ist.

Um eine neue Tastenkombination hinzuzufügen, klicken Sie zunächst mit der Maus in das Feld neben *Taste*, drücken Sie dann die gewünschte Tastenkombination auf Ihrer Tastatur, und klicken Sie auf *Hinzufügen*. Die Tastenkombination erscheint dann oben in der Tabelle, und Sie können in der Spalte *Befehl* den gewünschen Befehl auswählen oder eintippen. Mit dem Button *Löschen* können Sie eine Tastenkombination wieder entfernen.

Die Taste F12 ist von Windows reserviert und kann nicht für die Fernsteuerung verwendet werden.

#### 5.7.2 Hotkeys (systemweit)

Diese Schnittstelle entspricht der zuvor genannten, mit dem Unterschied, dass die hier konfigurierten Hotkeys **systemweit** ist, sie funktionieren also auch, wenn gerade ein anderes Fenster im Vordergrund ist. Im Umkehrschluss bedeutet das, dass diese Tastenkombinationen keinen anderen Programmen mehr zur Verfügung stehen. Die Schnittstelle sollten also nur für exotische Tastenkombinationen verwendet werden, die z.B. von zusätzlichen Keyboards wie Kassentastaturen erzeugt werden.

## 5.7.3 Serielle Schnittstelle

Über diese Fernsteuerungs-Schnittstelle kann mAirList Befehle im Klartext über eine serielle Schnittstelle empfangen. Die Befehle müssen jeweils mit einem <CR>-Zeichen (ASCII-Code 13) abgeschlossen werden. Im Konfigurationsdialog geben Sie lediglich an, über welche serielle Schnittstelle die Befehle empfangen werden sollen. Die Schnittstellenparameter werden unter *Verschiedenes* und dort unter *Serielle Schnittstellen* festgelegt (siehe Abschnitt [5.14.6\)](#page-53-0).

## 5.7.4 MIDI

Die MIDI-Fernsteuerungs-Schnittstelle empfängt MIDI-Nachrichten und löst bei bestimmten Nachrichten Fernsteuerungs-Befehle aus.

Dazu wählen Sie zunächst unter **Gerät** das MIDI-Interface, über das Nachrichten empfangen werden sollen. (An diesem können wiederum mehrere MIDI-Geräte angeschlossen sein.)

MIDI-Befehle bestehen aus den drei Parametern **Status**, **Data 1** und **Data 2**. Diese sind in **hexadezimaler Schreibweise** im unteren Bereich des Konfigurationsdialoges anzugeben. Vor dem Feld *Data 2* sehen Sie eine zusätzliche Auswahlliste mit den Werten =, > und <. Damit können Sie festlegen, ob der Befehl ausgeführt werden soll, wenn *Data 2* gleich, größer oder kleiner als der angegebene Wert ist. Dies ist zum Beispiel bei der Verwendung eines anschlagdynamischen Keyboards nützlich, das je nach Geschwindigkeit des Tastendrucks einen anderen Wert für *Data 2* übermittelt.

Anstatt die Nachrichten manuell einzugeben, können Sie diese auch direkt vom MIDI-Gerät empfangen. Aktivieren Sie dazu die Option **Aufzeichnen**. mAirList öffnet nun die Schnittstelle und zeigt Parameter die jeweils letzte empfangene Nachricht in den entsprechenden Feldern an, von wo aus Sie über den Button *Hinzufügen* in die Liste der MIDI-Nachrichten übernommen werden kann.

Nach dem Eintragen der Nachricht in die Liste können Sie ihr in der rechten Spalte einen Befehl zuweisen, indem Sie den Befehl eintippen oder aus der Auswahlliste wählen. Über den Button **Löschen** kann eine Nachricht wieder entfernt werden.

#### 5.7.5 Joystick/Gameport

Die Fernsteuerungs-Schnittstelle *Joystick/Gameport* wertet das Drücken und Loslassen von Feuer-Buttons an Joysticks oder ähnlichen Geräten aus und erzeugt dabei beliebige Fernsteuerungs-Befehle.

Diese Methode wird häufig verwendet, um ein Mischpult mit (potentialfreien) Faderstart-Ausgängen zusammen mit mAirList zu betreiben. Dazu verwendet man ein günstiges USB-Gamepad (ab ca. 10 Euro), entfernt das Gehäuse und schließt die Faderstart-Ausgänge des Mischers an die Button-Kontakte auf der Platine des Gamepads an. Auf diese Weise erhält man sehr kostengünstig acht bis zehn Eingangskontakte für die Fernsteuerung.

Wenn Ihr Rechner über einen Gameport verfügt, lassen sich durch eine einfache Schaltung ebenfalls sehr günstig Eingangskontakte realisieren, allerdings normalerweise nur vier Stück. Entsprechende Bauanleitungen finden Sie im Internet.

Bevor Sie den Joystick, das Gamepad oder Ihre eigene Schaltung in mAirList einrichten, sollten Sie zunächst in der Windows-Systemsteuerung überprüfen, ob es richtig angeschlossen ist und funktioniert. Dort gibt es u.a. einen Dialog, in dem der Status der Buttons (gedrückt oder losgelassen) angezeigt wird. Dies hat sich für die Einrichtung und Fehlersuche als sehr nützlich erwiesen.

Im Konfigurationsdialog der Fernsteuerungs-Schnittstelle wählen Sie zunächst aus der oberen Auswahlliste das gewünschte Gerät aus. Auf den Reitern **Button gedrückt** und **Button losgelassen** wird nun für jeden Button ein Eintrag in der Tabelle angelegt. In der rechten Spalte können Sie dem Button je einen Befehl zuweisen, der ausgeführt werden soll, wenn der Button gedrückt bzw. losgelassen wird.

#### 5.7.6 IO-Warrior

IO-Warrior ist ein USB-Chip der Firma *Code Mercenaries Hard- und Software GmbH*, der – je nach Version – 16, 32 oder 50 Ein- und Ausgänge (Ports) zur Verfügung stellt. Er eignet sich besonders gut für größere Installationen, bei denen die Kapazität eines umgebauten USB-Gamepads nicht ausreicht.

Im Konfigurationsdialog wählen Sie zunächst den gewünschten IO-Warrior aus – der Betrieb mehrere IO-Warrior gleichzeitig ist problemlos möglich, es muss allerdings für jeden IO-Warrior eine getrennte Fernsteuerung angelegt und eingerichtet werden. mAirList erkennt die Anzahl der Ports automatisch und erzeugt für jeden Port einen Eintrag in den Tabellen auf den Reitern **Port an** und **Port aus**. Hier können Sie die Befehle festlegen, die beim Einschalten bzw. Ausschalten des Ports ausgelöst werden sollen.

Mittels Scripting ist es zudem möglich, die Ausgänge des IO-Warriors zu schalten. Die Syntax lautet:

IOWarrior(<Nummer>).SetPort(<Portnr>, <Wert>);

Dabei ist <Nummer> die Nummer des IO-Warriors (bei nur einem IO-Warrior immer 0, bei mehreren 0, 1, usw.), <Portnr> ist die Nummer des Ports (wobei der erste Port, wie in der Programmierung üblich, die Nummer 0 hat), und <Wert> ist entweder true oder false.

#### 5.7.7 Netzwerk/SOAP

Diese Schnittsstelle erlaubt es, Fernsteuerungs-Befehle über das Netzwerk (oder sogar Internet) zu empfangen. Dazu stellt mAirList einen Webservice *mAirListCommandService* zur Verfügung, der u,a. über das standardisierte *SOAP*-Protokoll angesprochen werden kann, das von allen gängigen Programmiersprachen unterstützt wird.

Als **Port** ist 9300 vorgegeben, er kann aber beliebig geändert werden. Die Beschreibung des Webservice (WSDL-Datei) erhalten Sie, wenn Sie die URL <http://127.0.0.1:9300/soap> in Ihrem Browser aufrufen.

Das Feld **Passwort** ist derzeit noch ohne Funktion und ist für eine spätere Programmversion reserviert.

#### 5.7.8 SAS

SAS ist ein Protokoll zur Kommunikation zwischen digitalen Sendemischpulten und Sendeablauf-Software, das in Produkten der Firma *Lawo AG*, hier speziell den Modellen *crystal* und *zirkon*, zum Einsatz kommt. Damit ist es möglich, die Anbindung von Faderstart- und anderen Schaltsignalen komplett über eine digitale Verbindung abzuwickeln, ohne dass zusätzliche Interface-Hardware benötigt wird.

#### Kommunikation

Die hier beschriebene Variante von SAS verwendet zur Kommunikation mit dem Mischpult eine serielle Schnittstelle. Auf dem Reiter *Kommunikation* geben Sie daher an, über welchen COM-Port Sie mit dem Mischpult kommunizieren möchten. Die Schnittstellenparameter werden unter *Verschiedenes* und dort unter *Serielle Schnittstellen* festgelegt (siehe Abschnitt [5.14.6\)](#page-53-0).

Einige Mischpult-Modelle unterstützen alternativ die Kommunikation über TCP/IP. Dazu stellt mAirList eine eigene Fernsteuerungs-Schnittstelle *SAS over IP* zur Verfügung, siehe Abschnitt [5.7.9](#page-44-0) unten)

#### Player

In den meisten Fällen ist es gewünscht, das Einschalten/Ausschalten von Fadern direkt mit den entsprechenden Aktionen eines Players zu verknüpfen. mAirList bietet die Möglichkeit, diese Verknüpfungen mit wenig Aufwand vorzunehmen.

Dazu nehmen Sie auf dieser Seite eine Zuordnung zwischen dem mAirList-Player und der Eingangsquelle im Mischpult vor, an die dieser Player angeschlossen ist. Zunächst ist dazu der **Quellenname** anzugeben. Um die Verknüpfung des Players mit einem Mischpultkanal zu deaktivieren, lassen Sie das Feld leer.

Weiterhin müssen Sie im Konfigurationsprogramm des Mischpultes einen **GPO.OAC**-Ausgang mit dem "on-air-Status" der Eingangsquelle belegen. Geben Sie die Nummer des Ausgangs hier an, oder stellen Sie den Wert auf 0, um die Steuerung zu deaktivieren.

Ferner stehen zwei Optionen zur Verfügung:

**Automatische PFL-Schaltung** (Standard: aus) Wenn aktiv, dann wird beim Einschalten des PFL-Modus des Players (zum Beispiel über die Maus oder eine andere Fernsteuerungsschnittstelle) auch der PFL-Modus des Mischpultkanals aktiviert, und umgekehrt.

**PAUSE/STOP benutzen** (Standard: aus) Wenn aktiv, dann wird beim Ausschalten des Faders den Befehl PLAYER x-y PAUSE/STOP ausgelöst, das heißt, der Player geht zunächst in den Pause-Modus (siehe Anhang [A\)](#page-0-0). Wenn die Option ausgeschaltet ist, dann wird stattdessen der Befehl PLAYER x-y STOP ausgelöst, der Player stoppt also sofort.

#### GPI

Die kompatiblen Lawo-Mischpulte erlauben es, bis zu 64 Schaltsignale zu definieren und mit beliebigen Logikzuständen zu belegen (siehe Dokumentation des Mischpultes). In der Mischpult-Konfiguration werden diese Ausgänge als *GPO.OAC* (general purpose output, on air control) bezeichnet. Der Zustand wird per SAS an die Software übertragen. Aus Sicht der Software handelt es sich dann um Eingänge, daher werden sie in der mAirList-Konfiguration als *GPI* (general purpose input) bezeichnet.

Sie können zu jedem der 64 Schaltzustände Befehle definieren, die ausgeführt werden sollen, wenn der Zustand ein- bzw. ausgeschaltet wird. Klicken Sie dazu zweimal hintereinander in das gewünschte Feld der Tabelle und tippen Sie den Befehl ein, bzw. wählen Sie einen Befehl aus der Liste aus. **Für** Player, die bereits auf dem Reiter "Player" in das SAS-Protokoll eingebunden wurden, müssen Sie **keine weiteren Befehle auf diesem Reiter "GPI" einrichten. Dies erledigt mAirList automatisch im Hintergrund.**

#### Andere Quellen

Die SAS-Fernsteuerung bietet auch umfangreiche Scripting-Möglichkeiten (siehe Scripting-Referenz) sowie Aktionen. Dabei können auch Quellen manipuliert werden, die keinem Player zugeordnet sind. Allerdings müssen diese Quellen vorher mit mAirList "bekannt gemacht werden". Daher müssen Sie die Namen aller weiterer Quellen, die in Scripts oder Aktionen verwendet werden sollen, hier angeben. Geben Sie dazu einen Quellennamen pro Zeile in das Eingabefeld ein.

#### <span id="page-44-0"></span>5.7.9 SAS over IP

Diese Fernsteuerungs-Schnittstelle entspricht der oben beschriebenen *SAS*-Schnittstelle, allerdings wird die Kommunikation über TCP/IP abgewickelt. Konsultieren Sie die Dokumentation Ihres Mischpultes um herauszufinden, ob SAS over IP von ihm unterstützt wird. Das Feature muss ggf. in der Mischpult-Konfiguration gesondert freigeschaltet werden.

Auf dem Reiter **Kommunikation** geben Sie den Hostnamen bzw. die IP-Adresse des Mischpultes sowie den Port (Standard: 18512) an. Die Einstellungen auf den übrigen Reitern entsprechen denen für die serielle Variante von SAS, die im vorigen Abschnitt erläutert wurden.

#### 5.7.10 Window Message Client

Diese Fernsteuerungs-Schnittstelle dient zur Kommunikation mit einem anderen Programm über sog. Window-Messages. Dabei handelt es sich um kurze, numerische Nachrichten, die sich Windows-Programme untereinander zuschicken können.

Die Architektur stellt sich wie folgt dar: Es gibt ein Server-Programm, das für die Verteilung der Nachrichten zuständig ist. Dieses wird über seinen **Fensternamen** identifiziert. Jeder Client – zum Beispiel mAirList – schickt diesem Server zunächst eine **Register**-Nachricht um anzuzeigen, dass es sämtliche Nachrichten über Statusänderungen ab sofort erhalten möchte. (Die Benachrichtigungen können mit einer **Unregister**-Nachricht wieder abbestellt werden.) Die Status-Nachrichten selbst bestehen aus zwei Teilen: Der Nummer des veränderten **Eingangs** (bzw. Ausgangs, im Sinne von GPIO)

und dem neuen **Wert**. Diesen Paaren kann man in der Konfiguration dann Fernsteuerungs-Befehle zuweisen. Von einem Script aus können außerdem Nachrichten zurückgeschickt werden, um Ausgänge entsprechend zu verändern.

mAirList ist mit verschiedenen Programmen kompatibel, die diese Art der Kommunikation unterstützen. Da sich die Nachrichten-Namen je nach Produkt unterscheiden, müssen diese vorher festgelegt werden.

# 5.7.11 D.MAX

Das *D.MAX* ist ein digitales Rundfunkmischpult, das von der Firma *R. Barth KG* hergestellt wurde. Es beinhaltet ein serielles Protokoll, über das u.a. Informationen über Faderstellungen und gedrückte Tasten übermittelt werden.

mAirList erlaubt es, zu allen der möglichen 32 Eingangskanäle die Ereignisse Fader an, Fader aus, PFL an, PFL aus, Next an und Next aus mit einem Fernsteuerungsbefehl zu verknüpfen. Die Nummern der Eingangskanäle beziehen sich auf die im D.MAX-Konfigurationsprogramm angegebene Nummerierung. Weiterhin ist anzugeben, welcher COM-Port genutzt werden soll. Die Schnittstellenparameter werden unter *Verschiedenes* und dort unter *Serielle Schnittstellen* festgelegt (siehe Abschnitt [5.14.6\)](#page-53-0).

# 5.8 Logging

Die Logging-Schnittstellen werden verwendet, um Protokoll über die gespielten Musiktitel usw. zu führen. Prinzipiell können zu jedem Titel zwei Log-Einträge erzeugt werden, nämlich einmal beim **Starten** und einmal beim **Stoppen** des Titels – im zuletzt genannten Fall kann dann zusätzlich zu den Stammdaten des Titels auch die tatsächlich gespielte Länge protokolliert werden, was z.B. für die GEMA-Abrechnung von Belang ist.

Zusätzlich zum Start- und Stop-Eintrag können die meisten Playlist-Elementen noch mit so genannten **Track-Markierungen** versehen werden (im Eigenschaften-Dialog auf dem Reiter *Cue-Daten*). Wird der Titel abgespielt, dann werden an den entsprechenden Stellen ebenfalls "virtuelle" Log-Einträge erzeugt. Diese Möglichkeit ist zum Beispiel dann interessant, wenn man eine längere Audiodatei mit einem Konzertmitschnitt abspielt und bei jedem Titel einen getrennten Log-Eintrag erzeugen will, zum Beispiel für die Online-Playlist auf der Homepage.

Alle Logging-Interfaces erlauben es, das Format für die Log-Einträge frei festzulegen. Dazu stehen eine Reihe von **Logging-Variablen** zur Verfügung, die in Tabelle [5.2](#page-46-0) angegeben sind. Ein Teil der Variablen erwartet einen zusätzlichen Parameter in geschweiften Klammern. So lässt sich z.B. mit der Variable %i{*Tag*} direkt der Wert eines bestimmten File-Tags ausgeben. Unterstützt werden dabei die File-Tags der Dateiformate MP3 (nur ID3v2), AAC, Ogg Vorbis und FLAC. Der Name des Tags ist so anzugeben wie in der Spezifikation der Dateiformate, zum Beispiel *TALB* für das Feld "Album" im ID3v2-Tag.

# <span id="page-45-0"></span>5.9 Log-Datei

Diese Logging-Schnittstelle erzeugt eine Textdatei mit den Protokolldaten. Sie können wahlweise beim **Start**, **Stop** oder beidem einen Eintrag schreiben lassen. Das Format der Eintrage können Sie mit Hilfe der in Tabelle [5.2](#page-46-0) aufgeführten Variablen frei definieren. Wenn Sie nur beim Starten oder nur beim Stoppen eines Titels einen Eintrag schreiben wollen, lassen Sie das jeweils andere Format-Feld einfach leer.

Der **Dateiname** darf ebenfalls Logging-Variablen enthalten, in diesem Falle ersetzt mAirList bei jedem Vorgang die Variablen durch die entsprechenden Werte, um den endgültigen Dateinamen zu ermitteln. Wenn Sie zum Beispiel C:\Log-Dateien\%Y-%M-%D.log als Dateinamen angeben (er muss in diesem Fall von Hand eingetippt werden), erzeugt mAirList jeden Tag eine neue Protokolldatei.

Die Option **Datei immer überschreiben** bewirkt, dass der bisherige Inhalt der Datei jedesmal gelöscht wird. So steht immer nur der letzte Log-Eintrag in der Logdatei. Das ist zum Beispiel dann nützlich, wenn die Datei von einem externen Programm weiterverarbeitet wird, das beispielsweise den Titel an den RDS-Encoder überträgt.

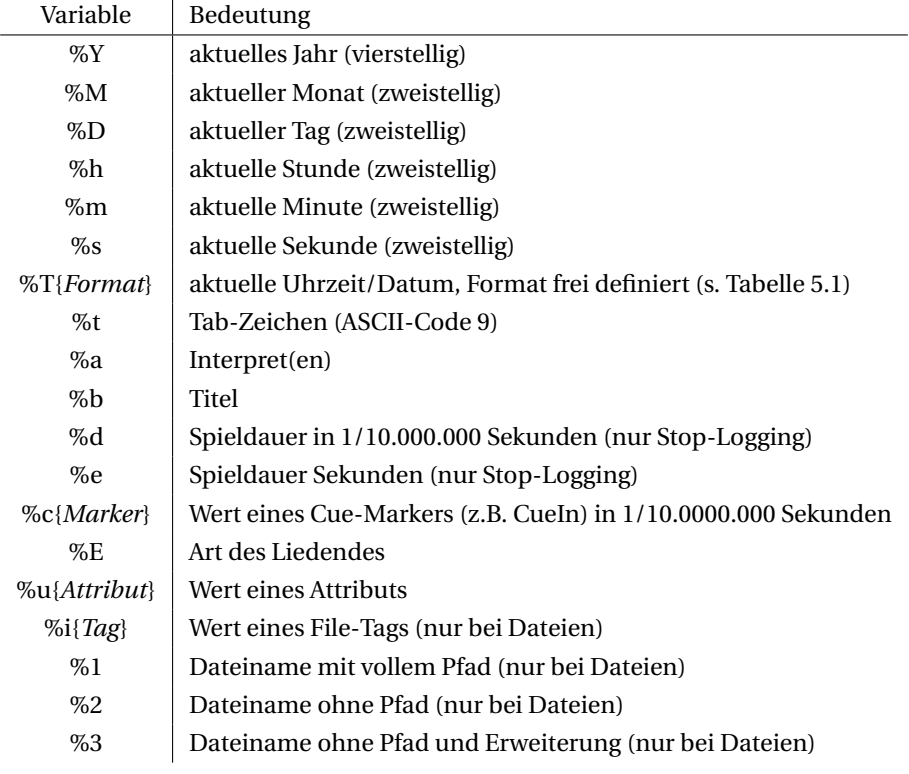

<span id="page-46-0"></span>Tabelle 5.2: Variablen für Verwendung beim Logging

# 5.10 SQL-Datenbank

Mit Hilfe dieser Logging-Schnittstelle ist es möglich, Informationen über gestartete und/oder gestoppte Elemente direkt in eine SQL-Datenbank zu schreiben, um sie beispielsweise als Echtzeit-Playlist auf der Homepage des Senders anzuzeigen.

Bedenken Sie bitte, dass es zu Verzögerungen im Programmablauf von mAirList kommen kann, wenn der angegebene Datenbankserver nicht erreichbar ist. Im Zuge der Ausfallsicherheit ist es daher immer vorzuziehen, die Log-Einträge zunächst in eine Datei zu schreiben und diese dann mittels eines externen Programms in die Datenbank zu übertragen.

Die von mAirList verwendete Datenbank-Bibliothek *ZeosLib* unterstützt diverse Datenbanken und Protokolle. Eine Liste erhalten Sie, wenn Sie auf den Button **Liste der unterstützten Protokolle** klicken. Beachten Sie, dass die Versionsnummer sich nicht auf die Version des Datenbankservers bezieht sondern auf die Version des Protokolls, und damit auch die Version der verwendeten Client-Library (DLL). Welche Client-Library-Version mit welcher Server-Version zusammenarbeitet, entnehmen Sie bitte der Dokumentation Ihrer Datenbanksoftware.

In der Standardinstallation von mAirList werden nur Client-Libraries für die Protokolle *sqlite3* und *postgresql-7* mitgeliefert (dies sind die von der mAirListDB verwendeten Protokolle). Für alle anderen Protokolle müssen Sie die passende DLL vorher in das mAirList-Programmverzeichnis kopieren bzw. in eim anderen über den Windows-Systempfad erreichbaren Ordner verfügbar machen. Beachten Sie vor der Inbetriebnahme bitte die Lizenzvorgaben des jeweiligen Softwareherstellers.

Für die Verbindung zu ihrem Datenbankserver müssen Sie die drei Felder **URL**, **Benutzer** und **Passwort** ausfüllen. Das Format der URL folgt in der Regel dem Schema [protokoll://host\[:port\]](protokoll://host[:port]datenbank) [datenbank](protokoll://host[:port]datenbank).

Weiterhin müssen bzw. können Sie zwei **SQL-Befehle** angeben, die beim Start bzw. Stop eines Elements ausgeführt werden sollen. Wenn Sie nur eine von beiden Methoden nutzen wollen, lassen Sie das jeweils andere Feld leer. Es können wieder die in Tabelle [5.2](#page-46-0) angegebenen Variablen verwendet werden. Als **Besonderheit** ist zu beachten, dass mAirList automatisch passende Anführungszeichen

um alle auf diese Weise eingefügten Parameter setzt und dabei auch Sonderzeichen korrekt behandelt (escaping). Aus der Eingabe

INSERT INTO playlist (starttime, artist, title) VALUES (NOW(), %a, %b)

entsteht so z.B. der folgende SQL-Befehl:

```
INSERT INTO playlist (starttime, artist, title)
VALUES (NOW(), 'Interpret', 'Titel')
```
Im Umkehrschluss bedeutet dies, dass grundsätzlich jeder über eine Logging-Variable eingefügte Wert genau einem Ausdruck in dem SQL-Befehl entsprechen muss. Wollen Sie zwei Werte kombinieren, zum Beispiel Interpret und Titel in einem gemeinsamen Feld, dann nutzen Sie z.B. die SQL-Funktion CONCAT:

```
INSERT INTO playlist (starttime, song)
VALUES (NOW(), CONCAT(\%a, ' - ', \%b))
```
# 5.10.1 HTTP GET

Die HTTP-GET-Logging-Schnittstelle wird verwendet, um bei jedem Start (oder Stop) eines Titels einen HTTP-GET-Aufruf an einen Webserver zu schicken und dabei ggf. Informationen über das gespielte Element an den Server zu übergeben. Auf dem Server kann dann z.B. ein PHP-Script die Eingaben weiterverarbeiten, zum Beispiel gleichzeitig auf dem Streamingserver und in die Online-Playlist auf der Homepage eintragen.

Als **Basis-URL** ist zunächst die URL des Scripts ohne Parameter anzugeben, zum Beispiel [http:](http://mein.server.de/script.php) [//mein.server.de/script.php](http://mein.server.de/script.php). Weiterhin können Sie beliebig viele **Parameter** angeben, wobei in den Werten wieder die Logging-Variablen aus Tabelle [5.2](#page-46-0) verwendet werden könnn. Verwenden Sie die *Pfeil-runter*-Taste, um weitere Parameter in der Tabelle anzulegen. Aus der Basis-URL und den Parametern setzt mAirList dann die endgültige URL nach dem Schema [http://mein.server.de/](http://mein.server.de/script.php?param1=wert1¶m2=wert2&...) [script.php?param1=wert1&param2=wert2&...](http://mein.server.de/script.php?param1=wert1¶m2=wert2&...) usw.zusammen.

Wenn zum Aufruf des Scripts eine **Authentifikation** erforderlich ist, geben Sie den Benutzernamen und das Passwort an; andernfalls lassen Sie die Felder leer. Ferner können Sie unter **Geltungsbereich** angeben, ob die Aufrufe beim Start oder beim Stop eines Elementes (oder beides) erfolgen sollen.

#### <span id="page-47-0"></span>5.10.2 Shoutcast

Die Shoutcast-Logging-Schnittstelle überträgt den Titel des zuletzt gestarteten Elementes an einen Shoutcast-Streamingserver, von wo aus er dann in die Player der Hörer übertragen und dort angezeigt wird. Die Schnittstelle wird verwendet, wenn **unabhängig vom in mAirList integrierten Encoder** Titelinformationen an den Streamingserver geschickt werden sollen. Das ist zum Beispiel dann der Fall, wenn Sie die Player-Signale von mAirList zunächst in ein Mischpult führen und die Mischpult-Summe dann mit **einer anderen Software als dem mAirList-Encoder** wieder aufnehmen und an den Shoutcast-Server übertragen.

Wenn Sie den integrierten Encoder verwenden, benötigen Sie diese Logging-Schnittstelle nicht, weil dann der Encoder das Titelupdate selbst vornimmt.

Zur Konfiguration der Schnittstelle müssen Sie die **Server-URL** (im Format <http://host:8000>) sowie das **Passwort** (entweder Stream- oder Admin-Passwort) angeben. Weiterhin tragen Sie im Feld **Log-Format** den Text ein, der an den Server übertragen werden soll, wobei Sie für das Einsetzen von Interpret, Titel usw. wieder die Variablen aus Tabelle [5.2](#page-46-0) verwenden.

# 5.10.3 Icecast2

Die Logging-Schnittstelle für Icecast2-Streamingserver entspricht größtensteils derjenigen für Shoutcast-Server (vgl. Abschnitt [5.10.2\)](#page-47-0). Es sind lediglich zwei Unterschiede zu beachten: Zum einen

unterstützt Icecast2 mehr als einen Stream, weswegen zusätzlich zur Server-URL noch der **Mount-Point** angegeben werden muss. Zweitens verwendet der Icecast2-Server zur Authentifizierung des Benutzers die HTTP-Authentifizierungs-Mechanismen (anders als Shoutcast, wo das Passwort als Parameter in der URL übertragen wird). Daher ist zusätzlich ein **Benutzername** anzugeben, üblicherweise "admin".

# <span id="page-48-0"></span>5.11 Datenbanken

mAirList unterstützt verschiedene Musikdatenbanken, in denen Informationen über Audiodateien und ihre Metadaten (z.B. Cuepunkte) sowie ggf. Playlists abgelegt werden können. Seit Version 3 beinhaltet mAirList eine eigene Musikdatenbank, die **mAirListDB**. Ihr ist mit Kapitel [6](#page-62-0) ein eigener Abschnitt in diesem Handbuch gewidmet. Dort sind Einrichtung und Bedienung erklärt.

Im folgenden widmen wir uns den übrigen von mAirList unterstützten Datenbanktypen. Auf der Konfigurationsseite können über den Button *Hinzufügen* neue Datenbank-Verbindungen eingerichtet werden, mit *Entfernen* wieder gelöscht und mit *Konfigurationen* nachträglich angepasst werden. Der Button *Test* baut testweise eine Verbindung zu der Datenbank auf und dient damit dem Test der Konfiguration.

Allen Datenbanktypen ist gemein, dass man auf dem letzten Reiter *Erweitert* eine **benutzerdefinierte Bezeichnung** für die Datenbank angeben kann, die an verschiedenen Stellen in der mAirList-Oberfläche verwendet wird, zum Beispiel im Datenbank-Browser.

# 5.11.1 eldoDB

Die eldoDB wurde mit älteren Versionen von mAirList ausgeliefert. Sie verwendet einen MySQL-Server, weswegen das Feld **Protokoll** auf dem Reiter **Datenbankverbindung** entsprechend auszufüllen (und die passende DLL ins mAirList-Verzeichnis zu kopieren) ist. In die Felder **Hostname**, **Datenbank**, **Benutzer** und **Passwort** sind die Zugangsdaten zum MySQL-Server einzutragen. Auf dem Reiter **Einstellungen** muss weiterhin das **Basisverzeichnis** des Musikarchives angegeben werden entsprechend der Konfiguration der eldoDB-Software.

# 5.11.2 radioDB2

Die radioDB2 ist eine Musikdatenbank, die von Christoph Krämer als Add-On für mAirList programmiert wurde. Sie basiert auf einem PostgreSQL-Server. Die Parameter für die **Datenbankverbindung** sind entsprechend der Konfiguration der radioDB2-Software einzustellen. Außerdem ist die passende PostgreSQL-Client-Library zu installieren. Auf dem Reiter **Einstellungen** finden Sie die folgenden Optionen:

**Basisverzeichnis** Der Basisordner aller Audiodateien, falls in der Datenbank relative Dateinamen gespeichert sind.

**Pfad entfernen** Falls in der Datenbank absolute Dateinamen gespeichert sind, das Basisverzeichnis auf diesem Rechner aber ein anderes ist (z.B. wegen einer lokalen Spiegelung), können Sie hier den Pfad des "falschen" Basis-Ordners angeben, den mAirList bei den Dateinamen jeweils abschneiden soll. Stattdessen wird dann das oben angegebenene Basisverzeichnis verwendet.

**Pfad-Trennzeichen** In der Datenbank können die Ordner und Unterordner entweder durch einen Vorwärts- oder einen Rückwärts-Schrägstrich (Backslash) getrennt sei. Wenn die Datenbank unter Linux angelegt wurde und Vorwärts-Schrägsstriche enhält, dann tragen Sie hier einen solchen ein. mAirList ersetzt dann jeden Vorwärts-Schrägstrich durch einen Backslash.

**Encoding** Mit dieser Option können Sie einen bestimmten Zeichensatz angegeben, der bei der Kommunikation mit der Datenbank verwendet werden soll. Lassen Sie das Feld leer, wenn mAirList den Zeichensatz automatisch bestimmen soll.

#### 5.11.3 SAM Broadcaster v4

Diese Datenbank-Schnittstelle erlaubt es, auf einen Teil des Datenbestands (Titelliste mit Interpret, Titel, Kommentar, Läge und Cuepunkten) einer Installation der Software *SAM Broadcaster* in der Version 4 zuzugreifen. Die Parameter für die **Datenbankverbindung** sind entsprechend der Konfiguration von SAM4 einzustellen. (Die Art des verwendeten Datenbankservers variiert je nach Installation.) Außerdem ist die passende Client-Library des Datenbankservers zu installieren.

## 5.11.4 On The Fly

Die On-The-Fly-Datenbank liest den Inhalt eines Ordners ein und stellt diesen als "virtuelle" Datenbank zur Verfügung, womit die Titelliste u.a. in der Datenbanksuche zur Verfügung steht. Das Einlesen des Ordners, incl. Anwendung von Auto Cue sofern aktiviert, geschieht beim Programmstart von mAirList, wodurch sich der Start signifikant verzögern kann.

Die On-The-Fly-Datenbank wurde zu einer Zeit eingeführt, als die mAirList-eigene Datenbank mAirListDB noch nicht verfügbar war. Sie sollte heute nur noch in Ausnahmefällen verwendet werden. Die Einrichtung einer mAirListDB im lokalen Modus ist einer OTF-Datenbank immer vorzuziehen.

In der Konfiguration müssen Sie zunächst das **Verzeichnis** angeben, das rekursiv nach Audiodateien durchsucht werden sollen. Es werden alle Dateien in die Suche einbezogen, die auch im Verzeichnis-Browser sichtbar sind (siehe Einstellung *Zusätzliche Dateierweiterungen* in Abschnitt [5.6.2\)](#page-38-0). Desweiteren stehen zwei Optionen zur Verfügung:

**Cache verwenden** (Standard: aus) Wenn aktiv, dann speichert mAirList die Liste der gefundenen Dateien incl. Metadaten in der Datei OnTheFlyCache.mlp im angegebenen Verzeichnis. Beim erneuten Programmstart wird dann nur noch diese Datei ausgelesen, was die Startzeit erheblich verkürzt.

**Beim Programmstart automatisch aktualisieren** (Standard: aus) Diese Option ist nur von Bedeutung, wenn auch der Cache aktiviert ist (siehe oben). Wenn die Option aktiviert wird, dann gleich mAirList beim Programmstart den Inhalt des Caches mit der tatsächlichen Dateiliste ab; fehlende Dateien werden aus dem Cache entfernt, neue Dateien hinzugefügt. Die Verzögerung beim Programmstart ist davon abhängig, wie viele neue Dateien gefunden wurden, die verarbeitet werden müssen.

Hinweis: Das erneute Einlesen des Caches bzw. das Aktualisieren kann auch zur Laufzeit durchgeführt werden, indem im Datenbank-Browser die Datenbank markiert und dann im Kontextmenü erst auf *Trennen* und dann wieder auf *Verbinunden* geklickt wird. Dabei laufen dieselben Mechanismen ab wie beim Programmstart.

#### 5.11.5 iTunes

*iTunes* ist ein Medien-Verwaltungsprogramm sowie Abspielsoftware der Firma *Apple* und ist kostenlos erhältlich. mAirList ist in der Lage, auf den Datenbestand (nur Interpret, Titel, Kommentar) sowie die in iTunes abgelegten Playlisten zuzugreifen, und stellt diese über die Datenbank-Schnittstelle (Datenbank-Browser etc.) zur Verfügung.

iTunes legt alle Daten in einer **XML-Datei** ab, die normalerweise iTunes Music Library.xml heißt und sich im Ordner Meine Musik\iTunes unterhalb von *Eigene Dateien* befindet. Bei der Konfiguration der Datenbankanbindung müssen Sie daher zunächst diese Datei lokalisieren und den Ort im Konfigurationsdialog angeben.

Die Optionen unter **Pfad-Ersetzung** dienen dazu, den Basispfad der Dateien zu ersetzen. Liegen die Dateien laut XML-Datei z.B. im Ordner C:*backsl ash*Musik, tatsächlich aber in M:\ (zum Beispiel wegen einer Spiegelung), dann können Sie die beiden Verzeichnisse hier eingeben, und mAirList wird den Pfad automatisch ersetzen.

mAirList erwartet von allen Datenbanken, dass sie einzelne Playlists für jede Sendestunde zur Verfügung stellen. (Die mAirListDB bietet dazu eine eigene Oberfläche.) In iTunes hingegen kann man lediglich frei definierte Playlisten mit beliebigen Namen angeben. Wenn Sie iTunes für die automatische Sendeplanung nutzen wollen (zum Beispiel mit der Aktionen *Datenbank-Playlist laden*), dann müssen Sie die stündlichen Playlists nach einem bestimmten Schema benennen, damit mAirList sie

als Stunden-Playlist identifiziert. Dieses Namensschema ist unter **Vorlage für stündliche Playlists** anzugeben. Dabei werden für Datum und Uhrzeit die üblichen Logging-Variablen (s. Tabelle [5.2](#page-46-0) verwendet. Die Voreinstellung ist mAirList-%Y-%M-%D-%h, was bedeutet, dass die Playlist in iTunes z.B. mAirList-2009-10-05-12 genannt werden muss (für die Sendestunde 05.10.2009, 12 Uhr). In welchem Ordner sie sich in der Playlist-Hierarchie von iTunes befindet, spielt dabei keine Rolle.

**Wichtig:** mAirList liest die XML-Datei im laufenden Betrieb nicht automatisch neu ein. Wenn Sie Änderungen an den Daten oder den Playlists vornehmen und diese in mAirList sichtbar sein sollen, müssen Sie die Verbindung über den Datenbank-Browser kurz trennen und neu herstellen, um die Datei neu einzulesen.

# 5.11.6 audimark

Die *audimark GmbH* ist ein Vermarkter für Internetradios. Zum Angebot gehört eine Softwarekomponente, die *audimarkLib*, die den jeweils aktuellen Werbeblock als MP3-Datei zusammenstellt und automatisch auf den Senderechner des Moderators überträgt. mAirList kapselt diese Funktionalität als Datenbank, die genau ein "virtuelles" Element für jeden bei audimark registrierten Spartenkanal enthält.

Dazu muss zunächst die Datei audimarkLib.dll in der Version 1.2.8.2 in den mAirList-Programmordner oder eine andere im Suchpfad enhaltene Stelle kopiert werden. Unter **audimark-Account** geben Sie Ihre Zugangsdaten bei audimark ein. Als Passwort kann entweder das normale audimark-Passwort oder das sog. "Moderatoren-Passwort" verwendet werden. Nach dem Start von mAirList können Sie dann die Werbeblöcke aus einem der Datenbank-Browser in die Playlist einfügen.

# 5.12 Benachrichtigungs-Scripts

Auf dieser Konfigurationsseite registrieren Sie die Benachrichtigungs-Scripts (notification scripts), die im Hintergrund laufen sollen. Näheres erfahren Sie in Abschnitt [10.2.](#page-0-0)

# 5.13 Aktionen

Auf dieser Konfigurationsseite können Sie verschiedene systeminterne Aktionslisten verwaltet werden:

- Aktions-Menü Diese Aktionen werden als Menüpunkte unterhalb des Buttons *Aktionen* in der Symbolleiste des Hauptfensters dargestellt. (Der Button wird nur angezeigt, wenn mindestens eine Aktion definiert ist.) Auf diesem Wege lassen sich häufig benötigte Aktionen komfortabel im Menü ablegen. Jede hier angegebene Aktion wird zu einem eigenen Menüpunkt. Sollen mehrere Aktionen zusammen ausgeführt werden, fügen Sie zunächst eine Aktion vom Typ *Aktionsliste abarbeiten* ein, in dessen Aktionsliste Sie dann die Teil-Aktionen anlegen.
- Nach Programmstart Diese Aktionen werden nach dem Programmstart ausgeführt, sobald die Software vollständig initialisiert ist. Diese Aktionsliste kann zum Beispiel genutzt werden, um beim Programmstart die aktuelle Playlist aus der Datenbank zu laden, oder um die Automation zu aktivieren.
- Vor Programmende Diese Aktionen werden beim Herunterfahren der Software ausgeführt, bevor die Deinitialisierung stattfindet.

Die Bedienung des Dialoges und die Bedeutung der einzelnen Aktionen wurden bereits in Abschnitt [4.2](#page-0-0) erläutert. Beachten Sie hier insbesondere die Möglichkeit, einen benutzerdefinierten Titel für die Aktionen anzugeben, was insbesondere für das Aktions-Menü von Interesse ist.

# 5.14 Verschiedenes

Unterhalb dieses Punktes finden Sie verschiedene Konfigurationsseiten mit Einstellungen, in in keine der vorgenantnen Kategorien passen.

# <span id="page-51-0"></span>5.14.1 Datei-Import

Die Einstellungen auf dieser Seite beeinflussen, welche Informationen beim erstmaligen Import einer Datei aus dem Datei-Tag oder dem Dateinamen übernommen werden sollen. Dazu stehen die folgenden Optionen zur Verfügung:

**Beschreibung aus Datei-Tag übernehmen** (Standard: an) Wenn aktiv, dann wird, sofern vorhanden und unterstützt, der Inhalt des Datei-Tags "Kommentar" bzw. "Beschreibung" in das gleichnamige Feld der Element-Eigenschaften übernommen.

**Datei-Tags als Attribute importieren** (Standard: an) Wenn aktiv, dann wird der Inhalt bestimmter Datei-Tags als Attribute in die Element-Eigenschaften übernommen. Dies funktioniert derzeit nur mit ID3-Tags in MP3-Dateien. Es werden die Felder Album, BPM, Komponist, Copyright, Sprache, Herausgeber, Jahr und Track übernommen.

**MP2: MusiFile-Outro als Fade Out importieren** (Standard: aus) Aktivieren Sie diese Option, um bei MP2-Dateien mit MusiFile-Header den *Outro*-Wert als *Fade-Out*-Cuepunkt zu übernehmen.

**˜ im Dateinamen als Start Next importieren** (Standard: aus) Wenn Sie diese Option aktivieren, und eine Datei nach dem Schema Dateiname~<Zahl>.endung (oder anderes Dateiformat) benannt ist, dann setzt mAirList beim Import der Datei den *Start-Next*-Cuepunkt auf die Länge des Elementes abzüglich der angebenen Zahl in Sekunden. Beispiel: Die Datei test<sup>~</sup>3.mp3 ist 3:31 Minuten lang, dann wird *Start Next* auf 3:28 gesetzt.

**˜ im Dateinamen als Outro importieren** (Standard: aus) Wie oben, aber für den Cuepunkt *Outro*.

**˜ im Dateinamen als Fade Out importieren** (Standard: aus) Wie oben, aber für den Cuepunkt *Fade Out*.

**Leerzeichen aus Datei-Tags entfernen** (Standard: an) Wenn aktiv, dann entfernt mAirList führende und abschließende Leerzeichen aus allen importierten Datei-Tags.

Weiterhin können Sie auf dieser Seite einen **zentralen Ordner für MMD-Dateien** angeben. Wenn hier ein Ordner eingetragen ist, dann legt mAirList die gespeicherten MMD-Dateien in diesem Ordner ab. Beim erneuten Import der Datei wird eine evtl. vorhandene MMD-Datei erst in diesem Ordner und dann im Order der Audio-Datei gesucht. Lassen Sie dieses Feld leer, werden die MMD-Dateien immer im Ordner der Audio-Datei geschrieben und gelesen.

# 5.14.2 Datei-Repository

Auf dieser Konfigurationsseite können Sie eine Reihe von Audiodateien festlegen, die für bestimmte Zwecke genutzt werden sollen. In der vorliegenden Programmversion werden hier der Opener, Trenner und Closer festgelegt, die beim Erstellen eines Hook-Containers vor, zwischen und nach den Hooks eingefügt werden sollen.

# 5.14.3 Attribute

mAirList erlaubt es, Playlist-Elemente mit beliebigen *Attributen*, also Name/Wert-Paaren zu versehen (siehe Abschnitt [3.2.5\)](#page-16-0). Um nicht bei jedem Element die Attributnamen neu eintippen zu müssen, lassen sich auf dieser Seite bestimmte Attributnamen vordefinieren, die fortan in jedem Eigenschaften-Dialog vorgeschlagen werden.

Dazu geben Sie in der Tabelle in der Spalte **Name** jeweils einen Attributnamen pro Zeile an. (Weitere Zeilen lassen sich mit der Pfeil-runter-Taste einfügen.) Optional können Sie in der Spalte **Werte** durch Semikolon getrennte Werte eingeben, die dann im Eigenschaften-Dialog als Auswahlliste erscheinen. (Es ist weiterhin möglich, andere Werte von Hand einzugeben.) Dies ist nützlich für Attribute, die naturgemäß einen begrenzten Wertebereich haben, zum Beispiel "Geschlecht des Interpreten".

# 5.14.4 Datei-Management

Wenn das Dateimanagement **aktiviert** ist, dann werden alle Dateizugriffe der Audio-Bibliothen (BASS.DLL) zunächst durch mAirList geleitet, wobei verschiedene Mechanismen zur Erhöhung der Ausfallsicherheit aktiviert werden können:

**Datei komplett ins RAM laden** (Standard: 0 kB) Geben Sie hier einen Wert größer als 0 kB an, dann werden alle Dateien, die kleiner sind, beim Öffnen komplett in den Arbeitsspeicher geladen. Damit können Probleme mit der Audiowiedergabe, insbesondere bei der Ausspielung von Dateien auf einem Netzlaufwerk, vermieden werden. Allerdings dauert das Laden der Player entsprechend länger, und es wird mehr Arbeitsspeicher verwendet.

**Netzwerkdateien lokal zwischenspeichern** (Standard: an) Wenn diese Option aktiv ist, dann werden alle auszuspielenden Dateien, die auf Netzlaufwerken liegen, beim Öffnen zunächst auf die lokale Festplatte kopiert und dann von dort ausgespielt. Danach werden diese temporären Dateien wieder gelöscht. Auch diese Option erhöht die Ausfallsicherheit bei der Ausspielung von Netzwerkdateien, verlängert aber die Ladedauer der Player entsprechend.

Bei temporären Netzwerkausfällen kann es vorkommen, dass eine über das Netzwerk ausgespielte Datei plötzlich stockt und die Wiedergabe anhält. Es ist daher immer vorzuziehen, Dateien von der lokalen Festplatte auszuspielen. Die Senderechner sollten dazu eine lokale Spiegelung des Audio-Archivs vorhalten.

# 5.14.5 Aktivierte Funktionen

Auf dieser Konfigurationsseite können bestimmte Programmfunktionen von mAirList deaktiviert werden, um Fehlbedienungen oder mutwillige Beschädigungen der (Laufzeit-)Konfiguration zu vermeiden. Wenn eine Funktion angekreuzt ist, bedeutet dies, dass sie zur Verfügung steht. Entfernen Sie den Haken, um die Funktion zu deaktivieren.

**Extra PFL** (Standard: an) Wenn deaktiviert, dann wird der Reiter *PFL* aus dem Eigenschaften-Dialog der Playlist-Elemente entfernt, und auch die entsprechenden Menüpunkte stehen nicht zur Verfügung.

**Element-Eigenschaften-Dialog** (Standard: an) Hiermit lässt sich der Eigenschaften-Dialog für Playlist-Elemente komplett deaktivieren.

**"Speichen in Datei-Tag"-Button im Eigenschaften- und PFL-Dialog** (Standard: an) Bezieht sich auf den gleichnamigen Button im Eigenschaften-Dialog bzw. im PFL-Cue-Dialog.

**"Speichen in MMD-Datei"-Button im Eigenschaften- und PFL-Dialog** (Standard: an) Bezieht sich auf den gleichnamigen Button im Eigenschaften-Dialog bzw. im PFL-Cue-Dialog.

**"Speichen in Datenbank"-Button im Eigenschaften- und PFL-Dialog** (Standard: an) Bezieht sich auf den gleichnamigen Button im Eigenschaften-Dialog bzw. im PFL-Cue-Dialog.

**Mixdown** (Standard: an)

**Reiter "Attribute" im Element-Eigenschaften-Dialog** (Standard: an) Wenn deaktiviert, dann wird der Reiter *Attribute* aus dem Eigenschaften-Dialog der Playlist-Elemente entfernt.

**Kontextmenüs in den Verzeichnis-Browsern** (Standard: aus) Wenn aktiv, dann erhält man im Verzeichnis-Browser und Verzeichnisbaum-Browser beim Klick mit der rechten Maustaste das vollständige, aus dem Windows Explorer bekannte Kontextmenü, incl. Menüpunkten zum Löschen von Dateien. Daher ist diese Option standardmäßig deaktiviert.

**Option-Menüs im Kontextmenü der Playlist** (Standard: an) Wenn deaktiviert, dann werden die Menüpunkte *Optionen* und *GUI-Optionen* aus den Kontextmenüs der Playlists entfernt.

**Optionen-Menüs im Kontextmenü der Player** (Standard: an) Wenn deaktiviert, dann werden die Menüpunkte *Optionen* und *GUI-Optionen* aus den Kontextmenüs der Playlist-Player entfernt.

**Desktop-Standardvorlage aus dem Hauptmenü heraus speichern** (Standard: an) Wenn aktiviert, dann erscheint der Punkt *Desktop als Standardvorlage speichern* im *Speichern*-Menü des mAirList-Hauptfensters.

# <span id="page-53-0"></span>5.14.6 Serielle Schnittstellen

mAirList unterstützt an verschiedenen Stellen im Programm die Verwendung von seriellen Schnittstellen, zum Beispiel für die Aktion *Senden an serielle Schnittstelle* oder die *SAS*-Fernsteuerungs-Schnittstelle. Auf dieser Konfigurationsseite können Sie für alle im System verfügbaren seriellen Schnittstellen die üblichen Parameter **Baudrate**, **Bytelänge**, **Parity** und **Stop-Bits** einstellen. Außerdem kann die Größe des **Empfangspuffers** und des **Sendepuffers** (Standardwert: jeweils 1024 Bytes) angepasst werden, falls es zu Performanceproblemen bei der Übertragung kommen sollte.

# <span id="page-53-1"></span>5.14.7 Einstellungen

Auf dieser Seite können Sie eine Reihe von allgemeinen Einstellungen tätigen:

**Standard-Fade-Länge** (Standard: 5000ms) Bestimmt die **Dauer** der Ausblendung von Audiodateien, also die Zeitspanne zwischen dem *Fade-Out*-Punkt und der Stelle, an der die Lautstärke den Wert null (bzw. −∞ dB) erreicht. Dieser Wert wird immer dann verwendet, wenn er nicht in den Element-Eigenschaften durch einen elementspezifischen Wert überschrieben wurde (und die keinen *Cue-Out*-Punkt besitzen, sofern die Option *Cue-Out-Punkt für das Ende des Ausfadens benutzen* verwendet wird.) Liegt der *Fade-Out*-Punkt näher am Ende des Titels als der eingestellte Wert, dann wird die Blende entsprechend verkürzt. **Diese Einstellung beeinflusst nur die Länge der Blende, nicht den Beginn! Die automatische Blende beginnt immer am** *Fade-Out***-Punkt. Um überhaupt eine Überblendung zu realisieren, muss daher bei jedem Titel der** *Fade-Out***-Punkt korrekt gesetzt werden!** Das kann entweder manuell oder per Auto-Cue getan werden.

**End-Mon-Länge** (Standard: 10000ms) Bestimmt, auf wie viele Sekunden vor Ende des Titels der Player springen soll, wenn man beim Vorhören auf den Button *END MON* klickt. Als Ende des Titels wird hier der Punkt angesehen, bei dem die Automation zum nächsten Titel überblenden würde, also *Start Next*, *Fade Out* oder *Cue Out*, je nachdem, was gesetzt ist.

**Prozess-Priorität**(Standard: Normal) Sollte es beim Betrieb von mAirList zu Performance-Problemen kommen, können Sie hier die Priorität des mAirList-Prozesses verändern. Beachten Sie aber bitte, dass dies negative Auswirkungen auf die anderen Prozesse auf Ihrem System haben kann.

**Größe des Papierkorbs** (Standard: 100) Gespielte sowie aus der Playlist gelöschte Elemente werden standardmäßig zunächst in den Papierkorb verschoben (siehe Einstellungen in Abschnitt [5.1.2\)](#page-23-0). Damit der Papierkorb mit der Zeit nicht "überläuft", können Sie hier festlegen, dass nur eine bestimmte Anzahl von Elementen dort aufbewahrt werden soll, der Rest wird automatisch entfernt. Setzen Sie diesen Wert auf 0, um das automatische Leeren des Papierkorbes zu deaktivieren.

Unter dem Punkt **Dateierweiterungen** können Sie von mAirList verwendeten Dateierweiterungen im Windows-System registrieren: .mld (Desktop), .mlt (Desktop-Vorlage), .mlp (Playlist), .mle (Eventliste), .mlc (Cartwall-Belegung), .mmd (Titel-Metadaten), .mls (Script), .mla (Aktionsliste). Dazu ist es ggf. notwendig, dass Sie das Konfigurationsprogramm als Administrator ausführen, andernfalls kann eine Fehlermeldung erscheinen. Die Dateien werden dann im Windows Explorer mit der

entsprechenden Beschreibung angezeigt. Das Öffnen der Dateien per Doppelklick ist aber nicht möglich.

# <span id="page-54-0"></span>5.14.8 Optionen

Hier finden Sie eine Reihe von Einstellungen:

**Start-Next-Punkt als Liedende betrachten** (Standard: aus) Wenn aktiv, dann wird ein evtl. gesetzter *Start-Next*-Cuepunkt in allen Anzeigen (Spieldauer, verbleibende Zeit, Fortschrittsbalken) als **effektives Ende des Titels** (EOF) betrachtet. Damit entspricht die Anzeige der Spiellänge, die sich im Automationsbetrieb ergibt (dort wird ja am *Start-Next*-Punkt automatisch der nächste Titel gestartet). Für den Moderator im Live-Betrieb mag es aber verwirrend sein, dass der Titel noch über den angezeigten EOF-Punkt hinausgeht. Daher ist diese Möglichkeit optional.

**Fade-Out-Punkt als Liedende betrachten** (Standard: an) Wie oben, aber für den Cuepunkt *Fade Out*. Sind beide Optionen aktiviert und beide Punkte gesetzt, dann wird der jeweils frühere verwendet.

**Cue-Out-Punkt für das Ende des Ausfadens benutzen** (Standard: aus) Wenn diese Option aktiviert ist, und wenn ein Titel sowohl einen *Fade-Out*-Punkt als auch einen *Cue-Out*-Punkt besitzt, dann fährt mAirList in der Automation die Blende genau zwischen diesen beiden Punkten. Für einen reinen Automationsbetrieb lassen sich so im Zusammenspiel mit der Auto-Cue-Funktion gut klingende Ergebnisse erzielen. Bei einem gemischten Automations-/Assist-Betrieb ergibt sich allerdings die Schwierigkeit, dass die *Cue-Out*-Punkte auch im Live Assist beachtet, der Titel also hart gestoppt wird. Daher ist diese Option standardmäßig deaktiviert und sollte nur bei einem rein automatisierten Sender aktiviert werden. Alternativ kann für jeden Titel eine passende Fade-Länge definiert werden, womit sich derselbe Effekt erzielen lässt, ohne dabei den Live-Assist-Betrieb zu beeinträchtigen.

**Nur eine mAirList-Instanz gleichzeitig erlauben** (Standard: aus) Wenn aktiv, dann überprüft mAirList beim Programmstart zunächst, ob bereits eine andere mAirList-Instanz geöffnet ist. Wenn ja, wird diese in den Vordergrund geholt, anstatt eine zweite Instanz zu öffnen.

**On-Air-Modus bei Programmstart** (Standard: an) Wenn aktiv, dann wird die mAirList-Instanz beim Programmstart automatisch in den *on-air*-Zustand versetzt. Siehe dazu auch Abschnitt [5.6.3](#page-38-1) und dort die Bemerkungen zum *On-Air-Status* und *On-Air-Schalter*.

**Logging deaktivieren wenn off air** (Standard: an) Wenn aktiv, dann werden keine Logging-Einträge geschrieben, wenn sich die Instanz nicht im *on-air*-Zustand befindet.

**Splash-Screen anzeigen** (Standard: an) Wenn aktiv, dann wird beim Programmstart der Splash-Screen (Dialog mit Programversion und Statusinformationen) für einige Sekunden angezeigt.

# 5.14.9 Passwörter

Hier können Sie zwei Passwörter festlegen, die mAirList abfragen soll, wenn das **Konfigurationsprogramm** gestartet bzw. das mAirList-Hauptprogramm **heruntergefahren** (beendet) werden soll. Wenn Sie die Felder leer lassen, erfolgt keine Passwortabfrage.

Beachten Sie, dass die Passwörter mit einer relativ einfachen Verschlüsselung in der Konfigurationsdatei passwords.ini abgelegt werden. Um sich vor Manipulationen zu schützen, sollten Sie die Konfigurationsdateien mit einem entsprechenden Schreibschutz versehen. Außerdem sollten Sie sich darüber im klaren sein, dass das verwendete Verschlüsselungsverfahren nur einen vergleichweise geringen Schutz gegen ernsthafte Hacking-Versuche bietet.

# 5.14.10 Systemprotokoll

Im Systemprotokoll werden Fehler und sonstige Hinweise festgehalten, die sich während der Laufzeit von mAirList ergeben. Sie erreichen das Systemprotokoll durch einen Doppelklick auf die Statuszeile ganz unten im mAirList-Haupfenster. Zusätzlich können sie die Einträge bestimmter **Kategorien** (Information, Fehler, Warnung, Status, Playlist, Debug, Unbekannt) in eine Protokolldatei schreiben lassen.

Im **Dateinamen** können wieder die bekannten Logging-Variablen (vgl. Tabeelle [5.2\)](#page-46-0) verwendet werden, zum Beispiel, um täglich eine neue Protokolldatei schreiben zu lassen. Siehe dazu auch die Hinweise in Abschnitt [5.9.](#page-45-0)

# 5.15 Module

Unterhalb des Punktes *Module* finden Sie eine Reihe von Konfigurationsseiten zu Funktionalitäten, die von (internen) Modulen zur Verfügung gestellt werden.

# 5.15.1 BASS.DLL

Die *BASS.DLL* bzw. kurz *BASS* ist die von mAirList verwendete Audio-Library. die von der Firma *un4seen developments* entwickelt und bereitgestellt wird. Auf dieser Konfigurationsseite werden einige globale Einstellungen getätigt, die für alle Soundkarten und sowohl für die WDM- als auch die ASIO-Ausgabe gelten. Soundkartenspezifische Einstellungen finden Sie weiter unten auf den Seiten *WDM-Ausgabe* bzw. *ASIO-Ausgabe*.

#### **Performance**

**Puffergröße** (Standard: 500ms) Dies ist die Größe des Puffers, in dem BASS die Audiodaten zur Übertragung an die Soundkarte bereithält. Bei Performanceproblemen, zum Beispiel Rucklern, kann dieser Wert erhöht werden. Auf der anderen Seite hat er einen direkten Einfluss auf die Latenz bei der Wiedergabe über ASIO sowie WDM mit eingeschalteter Option *Software-Mixing auf Anwendungsebene*: Hier sollte der Puffer möglichst klein gewählt werden, ohne dass es zu Rucklern in der Wiedergabe kommt.

**Update-Intervall** (Standard: 100ms) Bestimmt, wie häufig BASS neue Daten an die Soundkarte übertragen soll. Der Wert muss auf jeden Fall kleiner sein als die eingestellte Puffergröße, etwa im Verhältnis 1:5 bis 1:2. Er kann geringer gewählt werden, um Performanceprobleme auszugleichen, allerdings steigt dabei die CPU-Last.

**Netzwerk-Puffergröße** (Standard: 5000ms) Gibt an, wie viele Daten BASS beim Abspielen von Streams oder Dateien von einem Netzwerkserver vorhalten soll. Der Wert sollte immer größer sein als die allgemeine Puffergröße (s.o.). Je größer er ist, desto unwahrscheinlicher ist das Auftreten von Aussetzern (stalling), dafür dauert das Öffnen des Streams entsprechend länger.

**Netzwerk-Pre-Buffer-Größe** (Standard: 75%) Gibt an, wie weit der Netzwerk-Puffer beim Öffnen eines Streams gefüllt werden soll, bevor mit der Wiedergabe begonnen wird.

#### Info

Hier werden die Versionsnummern der zu BASS gehörigen DLL-Dateien sowie alle installierten Add-Ons angezeigt.

#### Installation von BASS-Add-Ons

BASS unterstützt von Haus aus die Dateiformate MP3, MP2, MP1, OGG, WAV und AIFF. Für weitere Dateiformate, zum Beispiel WMA, sind auf der Homepage des Herstellers [http://www.](http://www.un4seen.com) [un4seen.com](http://www.un4seen.com) sogenannte Add-Ons verfügbar. Dabei handelt es sich jeweils um eine einzelne DLL-Datei (z.B. basswma.dll), die Sie in das Verzeichnis plugins\bass unterhalb des mAirList-Programmverzeichnisses kopieren müssen. Nach einem Neustart von mAirList bzw. dem Konfigurationsprogramm steht das neue Dateiformat dann zur Verfügung. Auf dem Reiter *Info* können Sie überprüfen, ob das Add-On korrekt geladen wurde, und welche(s) Dateiformat(e) hinzugefügt wurden. Die entsprechenden Dateiendungen (z.B. .wma) fügt mAirList automatisch zur Liste der bekannten Erweiterungen hinzu, so dass die Dateien im Browser und bei der Datenbank-Synchronisation erkannt werden.

**Für manche Add-Ons gelten besondere Lizenzbestimmungen.** Prüfen Sie daher vor der Installation eines Add-Ons, ob Sie alle für die Nutzung notwendigen Bedingungen erfüllen.

# <span id="page-56-0"></span>5.15.2 WDM-Ausgabe

WDM (Windows Driver Model) ist das standardmäßig unter den aktuellen Windows-Versionen genutzte Treibermodell und wird von praktisch jeder Windows-kompatiblen Soundkarte unterstützt. mAirList und BASS sind für die Ausgabe über WDM-Treiber optimiert, so dass dieser Methode wenn möglich immer Vorzug gegenüber ASIO gegeben werden sollte.

mAirList funktioniert auch mit Soundkarten, die anstatt eines modernen WDM-Treibers nur einen Treiber im älteren Standard "MME" mitliefern (sofern die verwendete Windows-Version dies unterstützt). Allerdings stehen dann ggf. bestimmte Funktionen wie Hardware-Beschleunigung oder Mehrkanal-Ausgabe nicht zur Verfügung. Soundkarten, für die nur ältere MME-Treiber zur Verfügung stehen, sind mit dem Wort *emulated* gekennzeichnet.

# Geräte-Optionen

Auf dem ersten Reiter können für jede installierte WDM-Soundkarte verschiedene Einstellungen getätigt werden, die beeinflussen, wie mAirList bzw. BASS diese Soundkarte ansprechen. Wählen Sie dazu zunächst aus der Auswahlliste die zu bearbeitende Soundkarte aus. Über den Button **Info** erhalten Sie weitere technische Information zur Soundkarte und ihrem Treiber. Von Belang ist dort insbesondere der Wert *Empfohlene Mindest-Puffergröße*, den Sie bei den Performance-Einstellungen (siehe unten) berücksichtigten sollten.

Die **Ausgabe-Samplerate** steht standardmäßig auf 44100 Hz. Sie sollte nur angepasst werden, wenn ausschließlich Audiomaterial mit einer anderen Samplerate ausgespielt werden soll, oder wenn die Soundkarte an ein digitales Mischpult angeschlossen ist, das mit einer anderen Taktfrequenz arbeitet. Der hier eingestellte Wert hat in der Regel keinen Einfluss darauf, welche Sampleraten die ausgespielten Audiodateien besitzen müssen. Je nach Konfiguration wird die Soundkarte, ihr Treiber oder auch BASS die Konvertierung (Resampling) transparent vornehmen.

**Mehrkanal-Ausgabe erzwingen** (Standard: aus) In Abschnitt [5.5](#page-35-0) wurden bereits die Bedingungen dafür genannt, dass sich die Stereopaare einer Mehrkanalsoundkarte einzeln nutzen lassen. Insbesondere ist es dafür notwending, den richtigen Lautsprechertyp in der Windows-Systemsteuerung einzustellen. Werden die einzelnen Lautsprecherpaare dennoch nicht korrekt von BASS erkannt, dann kann über diese Option die automatische Erkennung deaktiviert werden. BASS geht dann davon aus, dass diese Karte fünf Stereopaare besitzt. Häufig funktioniert die Ausgabe dann auch problemlos. Zum Aktivieren der Funktion ist ein Neustart des Konfigurationsprogramms erforderlich.

**Lautsprecherreihenfolge ignorieren** (Standard: aus) Einige Mehekanalsoundkarten melden eine falsche Reihenfolge der Stereopaare an Windows, so dass zum Beispiel an Ausgang 3/4 gespielte Audiodaten in Wirklichkeit auf Ausgang 5/6 zu hören sind. Mit dieser Option kann die gemeldete Lautsprecherreihenfolge ignoriert werden. Es ist ein Neustart des Konfigurationsprogramms erforderlich.

**Hardware-Mixing deaktivieren (BASS\_SAMPLE\_SOFTWARE)** (Standard: aus) Wenn aktiv, dann wird das sog. "Hardware-Mixing" der Soundkarte deaktiviert. Das bedeutet insbesondere, dass Sampleraten-Konvertierungen auf Softwareseite (BASS) durchgeführt werden, was die CPU-Last und Latenz steigern kann. Manche Soundkarten benötigen diese Option, damit die Mehrkanalausgabe korrekt funktioniert. Unter Windows Vista und neuer hat diese Optionen keinen Effekt, dort ist das Hardware-Mixing immer deaktiviert.

**Software-Mixing auf Anwendungsebene** (Standard: aus) Wenn Sie diese Option aktivieren, dann wird für jede Kombination aus Soundkarte und Lautsprecherpaar nur eine einzige Verbindung zum Soundkartentreiber aufgebaut. Spielen Sie mehrere Dateien gleichzeitig auf dem Lautsprecherpaar aus, dann werden die Audiodaten schon in mAirList (genauer: BASS bzw. BASSMIX) zusammengemischt. Diese Option sollte nur aktiviert werden, wenn es zu Problemen bei der Ausspielung kommt, insbesondere bei Dateien mit unterschiedlichen Sampleraten. Die CPU-Last wird durch die Verwendung dieser Option erhöht.

**Einzelne Multichannel-Verbindung auf Anwendungsebene** (Standard: aus) Wenn diese Option und die zuvor genannte Option aktivieren, dann wird sogar nur eine einzige Treiber-Verbindung pro Soundkarte aufgebaut. Greifen Sie auf die einzelnen Lautsprecherpaare zu, dann werden diese innerhalb der gemeinsamen Verbindung adressiert. Diese Option sollte nur aktiviert werden, wenn es bei der Verwendung von Software-Mixing zu Problemen mit der Mehrkanalsausgabe kommt.

**Fließkommazahlen verwenden (BASS\_SAMPLE\_FLOAT)** (Standard: an) Wenn aktiv, dann werden die Audiodaten als 32-Bit-Fließkommazahlen von BASS an den WDM-Treiber der Soundkarte übergeben, was die höchstmögliche Audioqualität darstellt. Die meisten Soundkartentreiber unterstützten dieses Format, auch wenn für die tatsächliche Ausgabe ggf. wieder eine Reduzierung auf 24 Bit oder 16 Bit erfolgt, je nach Eigenschaften der Verwendeten DA-Wandler. Wenn die Soundkarte dieses Format nicht unterstützt, was sich insbesondere durch den BASS-Fehler Nr. 6 ("unsupported sample format") äußert, dann sollten sie diese Option deaktivieren. BASS verwendet dann herkömmliche 16-Bit-Samples. Bei manchen Soundkarten muss diese Option auch deaktiviert werden, damit die Mehrkanalausgabe korrekt funktioniert.

**Verbesserte Cue-Genauigkeit für VBR-Dateien (BASS\_STREAM\_PRESCAN)** (Standard: aus) MP3-Dateien mit variabler Bitrate (VBR) haben den grundsätzlichen Nachteil, dass aus der Dateilänge nicht direkt auf die Spieldauer geschlossen werden kann, weil jeder Frame je nach Bitrate eine andere Länge hat. Dies äußert sich darin, dass falsche Spiellängen angezeigt werden und auch die Cuepunkte nicht präzise gesetzt und angefahren werden können. Wenn Sie diese Option einschalten, dann scannt BASS beim Öffnen des Players die gesamte Datei und ermittelt die genaue Länge und die Position der Cuepunkte. Dabei entsteht eine Verzögerung von ca. einer Sekunde, je nach Dateilänge.

**Pitch- und Tempo-Anpassung mittels BASS\_FX.DLL** (Standard: aus) Die Bibliothek *BASS\_FX* ist eine BASS-Erweiterung, die es erlaubt, die Tonhöhe und Geschwindigkeit von Audiodateien während des Abspielens zu verändern, ähnlich zu den bekannten Funktionen professioneller DJ-CD-Player. Wenn Sie diese Option aktivieren, dann wird das Audiosignal aller über diese Soundkarte ausgespielten Elemente durch BASS\_FX geleitet, um diese Funktionen zu ermöglichen. Gleichzeitig werden im PFL-Cue-Dialog die entsprechenden Tempo- und Pitch-Regler eingeblendet. Da im Hörfunk eine Tempo-/Pitch-Anpassung unüblich ist, ist diese Funktion standardmäßig deaktiviert, was sich ressourcenschonend auswirkt.

**Gerät geöffnet lassen** (Standard: aus) Normalerweise unterbricht BASS die Verbindung zur Soundkarte, wenn der Player gerade leer ist, und initialisiert die Soundkarte beim nächsten Laden neu. Aktivieren Sie diese Funktion, um die Soundkarte im initialisierten Zustand zu belassen, selbst wenn gerade kein Element geladen ist. Diese Option kann bei der Fehlersuche bei Wiedergabeproblemen nützlich sein.

## 5.15.3 ASIO-Ausgabe

Auf dieser Seite konfigurieren Sie die Ausgabe über *ASIO*. Dabei handelt es sich um ein Treibermodell, das bestimmte professionelle Soundkarten zusätzlich oder alternativ zu WDM anbieten.

Zur Konfiguration wählen Sie zunächst eine Soundkarte aus. Nähere Informationen über die Karte, ihren Treiber und deren Eigenschaften erhalten Sie, wenn Sie auf den Button **Info** klicken.

Unter **Optionen** finden Sie die Optionen *Pitch- und Tempo-Anpassung mittels BASS\_FX.DLL* sowie *Verbesserte Cue-Genauigkeit für VBR-Dateien (BASS\_STREAM\_PRESCAN)*, die in Abschnitt [5.15.2](#page-56-0) erläutert wurden.

#### 5.15.4 Auto-Cue

Auto Cue bezeichnet die Möglichkeit, beim Importieren einer neuen Datei passende Werte für *Cue In*, *Fade Out* und *Cue Out* automatisch anhand bestimmter Lautstärke-Schwelltwerte zu bestimmen. mAirList ermittelt beim Import dann die Punkte, an denen die Datei die angegebenen Lautstärken erstmalig (Cue In) bzw. letztmalig (Fade Out, Cue Out) erreicht. Dadurch ergibt sich beim Datei-Import eine gewisse Verzögerung, dafür entfällt das langwierige manuelle Setzen der Punkte (was aber für einen professionellen Sendebetrieb weiterhin erste Wahl sein sollte).

Auf der Konfigurationsseite können Sie festlegen, welche der drei Cuepunkte automatisch bestimmt werden sollen, und Sie können auch den Schwellwert nach Ihren Wünschen anpassen. Die Standardwerte von -200 dB / -30 dB / -200 dB haben sich in der Praxis bewährt.

Weiterhin können Sie einen **maximalen Abstand zwischen Fade Out und Cue Out** festlegen, um die Länge der Ausblendung zu minimieren; dies ist dann sinnvoll, wenn Sie die Option

Wenn nämlich diese Option aktiv ist und sowohl Fade Out als auch Cue Out gesetzt sind, blendet mAirList den Titel so aus, dass die Blende bei Fade Out beginnt und bei Cue Out endet. Bei Titeln mit sehr langen Blenden kann es so zu unschönen Überlagerungen mit den nachfolgenden Elementen kommen, was sich durch diese Option vermeiden lässt.

## 5.15.5 Mixdown

Die Mixdown-Funktion erlaubt es, den Inhalt der Playlist oder Teile davon in eine einzelne Audiodatei abzumischen. Zur Bedienung siehe Abschnitt [4.4.](#page-0-0)

Als Ausgabeformat unterstützt mAirList entweder WAV-Dateien (wobei verschiedene von Windows angebotene Sampleformate und Kompressionsmethoden verwendet werden können), oder es können externe Encoder genutzt werden, um zum Beispiel Dateien im MP3- oder Ogg-Vorbis-Format zu erzeugen. Der Encoder muss als Kommandozeilenprogramm vorliegen und die Verarbeitung von Daten über die Standardeingabe (stdin) erlauben. Dies tun insbesondere die Programme oggenc.exe und lame.exe. Erstgenanntes befindet sich im Lieferumfang von mAirList, LAME hingegen müssen Sie bei Bedarf selbst herunterladen und in den mAirList-Ordner kopieren.

Ferner müssen Sie auf dieser Konfigurationsseite für jeden externen Encoder mindestens ein **Profil** anlegen. Wenn der Benutzer die Mixdown-Funktion aufruft, wählt er dann zunächst zwischen einem der verfügbaren Profile. Sie können auch mehrere Profile definieren, zum Beispiel eins für den internen Gebrauch (hohe Bitrate, hohe Dateigröße) und eins für Dateien, die Sie an externe Personen weitergeben (niedrigere Bitrate).

Zu jedem Profil müssen Sie einen **Namen**, die passende **Dateierweiterung** (ohne Punkt; wird als Filter im *Datei-speichern*-Dialog verwendet) sowie die **Kommandozeile** für den Aufruf des externen Encoders angeben, wobei Sie \$FILENAME als Platzhalter für den Dateinamen der zu erzeugenden Datei einsetzen. Passende Kommandozeilen wären zum Beispiel:

- lame.exe -m s -b 192 "\$FILENAME" (MP3 mit 128kbps, stereo)
- oggenc.exe -b 128 -o "\$FILENAME" (OGG mit 128kbps)

#### <span id="page-58-0"></span>5.15.6 Encoder

Auf dieser Seite wird der integrierte Streaming-Decoder konfiguriert. Er ist in der Lage, das Audiosignal ausgewählter Player zuzüglich dem von einer Soundkarte aufgenommenen Live-Signal an einen Shoutcast- oder Icecast2-Server zu schicken, und zwar entweder im Ogg-Vorbis- (nur Icecast2) oder im MP3-Format.

Für Streaming im MP3-Format benötigen Sie das Programm *LAME*, das sich aus lizenzrechtlichen Gründen nicht im Lieferumfang von mAirList befindet. Nach dem Herunterladen von LAME kopieren Sie die Datei lame.exe in das mAirList-Programmverzeichnis oder einen anderen Ort, der über den Windows-Suchpfad erreichbar ist.

Die Einrichtung des Encoders besteht aus drei Schritten:

- 1. Weisen Sie auf der Konfigurationsseite *Audiogeräte* das Ausgangssignal der gewünschten Player dem Gerät *Encoder* zu (vgl. Abschnitt [5.5\)](#page-35-0).
- 2. Fügen Sie unter *Andere Bildschirmobjekte* ein Objekt vom Typ *Encoder* hinzu, um die benötigten Schaltflächen zum Herstellen und Überwachung der Serververbindung einzublenden (siehe Abschnitt [5.6.3\)](#page-38-1).
- 3. Konfiguration Sie die Server- und Stream-Parameter wie im folgenden beschrieben.

Die Konfiguration setzt sich aus verschiedenen Einstellungen zusammen, die der Übersichtlichkeit halber auf mehreren Reitern angeordnet sind.

#### Server-Parameter

Auf dem ersten Reiter werden die Verbindungsdaten für den Streaming-Server eingegeben. Dazu gehörten der **Hostname/IP-Adresse**, der **Port**(üblicherweise 8000) sowie das **Passwort**. Wenn es sich um einen Icecast-Server handelt, müssen Sie außerdem den **Moint-Point** eingeben; bei einem Shoutcast-Server lassen Sie das Feld leer.

Weiterhin legen Sie auf dieser Seite fest, in welchem Format Sie streamen möchten: Das **Audio-Format** (MP3 oder Ogg Vorbis, letzteres nur bei Icecast), die **Bitrate**, die **Samplerate** sowie den **Modus** (mono oder stereo).

#### Stream-Informationen

Auf dem zweiten Reiter geben Sie die Meta-Informationen zu ihrem Stream an. Das sind, je nach verwendetem Server, die Felder **Titel** (des Streams), **URL** (des Senders), **Genre**, **Beschreibung** sowie die Kontaktdaten für **AIM**, **IRC** und **ICQ**. Diese Informationen werden auf der Status-Seite Ihres Servers sowie ggf. in öffentlichen Verzeichnissen angezeigt, in denen sich Ihr Server registriert.

#### Titel-Update

Der Encoder enthält eine eingebaute Logging-Schnittstelle, die den aktuell gespielten Titel an den Streaming-Server und damit an den Hörer überträgt. **Es ist nicht notwendig, eine zusätzliche Logging-Schnittstelle vom Typ** *Shoutcast* **oder** *Icecast2* **einzurichten.** Stattdessen geben Sie im Feld **Log-Format** das gewünschte Format der Titel-Updates ein, wobei wieder die Logging-Variablen aus Tabelle [5.2](#page-46-0) verwendet werden können. Lassen Sie das Feld leer, um das Titel-Update zu deaktivieren.

#### Soundkarten

Auf diesem Reiter können Sie einstellen, welche Soundkarten der Encoder für die Wiedergabe und die Aufnahme verwenden soll.

Das **Wiedergabegerät** ist diejenige Soundkarte, über die das Summensignal des Streams lokal (als Monitoring) ausgegeben wird. Dies geschieht grundsätzlich über WDM. In der Liste finden Sie alle verfügbaren WDM-Soundkarten und Lautsprecherpaare analog zu der Auswahlliste auf der Konfigurationsseite *Audiogeräte*.

Die **Soundkarte für Aufnahme** ist diejenige Soundkarte, von der mAirList aufzeichnen soll, wenn Sie den Button *LIVE* im Encoder-Bildschirmobjekt angeklickt haben. Das Signal der Aufzeichnung

wird dem der Player zugemischt. Dies kann zum Beispiel für ein Mikrofon oder auch für die Aufzeichnung des Summensignals eines Mischpultes genutzt werden. Welcher Eingang der eingestellten Soundkarte aufgezeichnet werden soll, stellen Sie in der bis einschließlich Windows XP in den Windows-Lautstärkeregelung bzw. in der Mixer-Software Ihrer Soundkarte ein. Ab Windows Vista wirde für jeden verfügbaren Eingang ein getrennter Eintrag in der Soundkarten-Liste angezeigt.

#### Optionen

Auf dem letzten Reiter finden Sie einige Einstellungen:

**Sekunden zwischen Verbindungsversuchen und -tests** (Standard: 5) Während der Encoder verbunden ist, prüft mAirList regelmäßig, ob die Verbindung noch korrekt funktioniert, und versucht gegebenenfalls eine abgebrochene Verbindung wiederherzustellen. Hier können Sie angeben, wieviel Zeit zwischen diesen Verbindungstests und Verbindungsversuchen verstreichen soll.

**Sekunden bevor eine abgebrochene Verbindung neu aufgebaut wird** (Standard: 10) Wird die Verbindung vom Server abgebrochen, dann wartet mAirList mindestens die angegebene Zeit, bevor zum ersten Mal versucht wird, eine neue Verbindung herzustellen. Dieser Wert ist dann von Bedeutung, wenn mAirList absichtlich vom Stream "gekickt" werden soll, damit ein anderer Moderator sich anmelden kann. Dieser erhält dafür einen gewissen Zeitvorsprung.

**Verbindung mit On-Air-Status verknüpfen** (Standard: aus) Wenn Sie diese Option aktivieren, dann verbindet sich der Encoder automatisch, sobald die mAirList-Instanz *on air* geschaltet wird, und trennt sich wieder, sobald Sie mAirList *off air* schalten (siehe dazu die Beschreibung zum On-Air-Status und -Schalter in Abschntt [5.6.3\)](#page-38-1). Insbesondere verbindet sich der Encoder direkt beim Programmstart, falls die Option *On-Air-Modus bei Programmstart* gesetzt ist (siehe Abschnitt [5.14.8\)](#page-54-0).

# 5.15.7 Regionalisierung

Auf dieser Konfigurationsseite werden die Namen der Regionen für die Regionalisierungs-Funktionen festgelegt (siehe Abschnitt [4.6\)](#page-0-0). Geben Sie einen Namen pro Zeile ein. Sie müssen das Konfigurationsprogramm neu starten, um die Änderungen zu übernehmen.

# 5.16 Erweitert

Der letzte Punkt im Menübaum enthält einige erweiterte Einstellungen, die nur für erfahrene Benutzer von Belang sind.

# 5.16.1 Datenordner

Anders als die meisten Windows-Applikationen verwendet mAirList nicht die Registrierdatenbank (Registry) für die Verwaltung der Konfiguration, sondern es legt alle Konfigurationseinstellungen im Dateisystem (in Form sog. ini-Dateien) ab. Gleiches gilt für weitere Daten, zum Beispiel die Standard-Desktopvorlage. Die Dateien werden im sog. **Datenordner** abgelegt, der wiederum weitere Ordner (z.B. den config-Ordner mit den ini-Dateien) enthält.

Dieses Vorgehen hat gegenüber der Registry-Methode den Vorteil, dass relativ leicht mehrere Instanzen von mAirList – mit unterschiedlichen Konfigurationen – parallel installiert werden können, wenn sie jeweils über einen eigenen Datenordner verfügen.

mAirList bestimmt beim Programmstart automatisch den tatsächlichen Ort des Datenordners. Wo sich der aktuelle Datenordner (sowie der Konfigurationsordner, also der Unterordner config) befindet, können Sie auf dieser Konfigurationsseite nachschlagen. Dies ist dann notwendig, wenn Sie manuelle Änderungen an der Konfiguration vornehmen wollen, zum Beispiel das Layout oder die Skin bearbeiten wollen.

Prinzipiell kommen zwei Möglichkeiten für die Position des Datenordners in Betracht:

- Wenn sich im mAirList-Programmordner ein Konfigurationsordner config befindet, dann ist der Datenordner gleich dem Programmordner. Dies ist die Standardeinstellung für mAirList-Installationen die über die Zip-Variante installiert wurde (in der Zip-Datei ist ein leerer config-Ordner enthalten). Wenn Sie die gleiche Version von mAirList mehrfach mit unterschiedlichen Konfigurationen installieren wollen, kopieren Sie den Programmordner und stellen Sie sicher, dass jede Kopie des Programmordners einen (ggf. zunächst leeren) config-Ordner enthält.
- Andernfalls wird ein zentraler Datenordner verwendet, der sich unterhalb der gemeinsamen Anwendungsdaten Ihrer Windows-Installation befindet (das ist der Ordner C:\Dokumente und Einstellungen\Alle Benutzer unter Windows 2000/XP bzw. C:\ProgramData unter Vista/7). Diese Methode wird standardmäßig verwendet, wenn Sie mAirList über das Installationsprogramm installiert haben. Der Grund ist, dass das Programmverzeichnis in neueren Windows-Versionen für normale Benutzer (aus gutem Grund) schreibgeschützt ist. Indem es seine Konfiguration bei den Anwendungsdaten ablegt, folgt mAirList der aktuellen Konvention für Windows-Programme.

Es wird für jeden mAirList-Release (3.0, 3.1, usw.) ein eigener Datenordner verwendet. Das bedeutet, wenn Sie mehrere Releases gleichzeitig installieren, verwendet jeder Release seine eigene Konfiguration. Eventuell muss der Datenordner also nach der Installation eines neuen Releases manuell umkopiert werden, um die alte Konfiguration zu übernehmen.

<span id="page-62-0"></span>mAirList verfügt über eine integrierte Audiodatenbank, die **mAirListDB**. Diese erfüllt grundsätzlich drei Aufgaben:

#### 1. **Verwaltung der Audiodateien und ihrer Metadaten.**

Die mAirListDB durchsucht Ihre Audio-Verzeichnisse und trägt alle gefundenen Dateien in die Datenbank ein. Danach können deren Metadaten (Cuepunkte, Attribute, etc.) direkt in der Datenbank abgelegt werden; die Verwendung von Datei-Tags oder MMD-Dateien ist nicht mehr notwendig. Sie können die Dateien sowie andere in der Datenbank angelegte Elemente (Platzhalter, Streams, . . . ) in einer virtuellen Ordnerstruktur organisieren. Aus mAirList heraus können Sie über den Datenbank-Browser oder die Datenbank-Suche auf Ihren Datenbestand zugreifen.

#### 2. **Verwaltung stündlicher Playlisten.**

Für jeden Tag und jede Sendestunde kann in der Datenbank eine Playlist angelegt und mit Musiktiteln und anderen Elementen gefüllt werden. Die Playlist kann dann später aus mAirList heraus manuell oder automatisch geladen und abgespielt werden.

#### 3. **Musikplanung**

Der *Mini Scheduler* erzeugt Zufallsplaylisten anhand frei definierbarer Vorlagen.

Kernstück der mAirListDB ist eine eigene Datenbank-Verwaltungssoftware, die in das Hauptprogramm mAirList.exe integriert ist (wie auch das Konfigurationsprogramm und der File-Tagger). Sie erreichen diese Software, indem Sie den Punkt *Datenbank* aus dem Startmenü wählen, oder alternativ durch Starten der Batchdatei mAirListDB.bat im mAirList-Programmverzeichnis.

Es stehen zwei verschiedene Varianten bzw. Modi der mAirListDB zur Verfügung:

- Im **lokalen Modus** Edition) werden alle Daten in einer einzelnen Datei (mit der Endung .db) abgelegt. mAirList verwendet dazu die Datenbank-Engine *SQLite*.
- Im **Netzwerk-Modus** wird ein *PostgreSQL*-Datenbankserver verwendet. Damit ist der Zugriff auf die Datenbank, zum Beispiel zum Zwecke der Sendeplanung, auch von anderen Rechnern aus möglich, zum Beispiel aus einem Redaktionsnetzwerk heraus.

Es ist nicht (ohne weiteres) möglich, eine Datenbank der einen Art in eine der anderen Art zu konvertieren. Daher muss man vor der Enrichtung eine endgültige Entscheidung darüber treffen, in welchem Modus man die Datenbank betreiben möchte.

Die mAirListDB ist in der vorliegenden Version als "Aufsatz" zu mAirList konstruiert. Das bedeutet konkret, Sie integriert sich bei entsprechender Konfiguration zwar weitestgehend nahtlos in mAir-List, ihre Nutzung bleibt aber vollkommen optional — je nach Anwendung kann es sinnvoll sein, auf den Overhead der Datenbank zu verzichten und nur mit dem Dateisystem zu arbeiten, zum Beispiel wenn mAirList nur extern generierte Playlisten automatisch abspielen soll. Im Umkehrschluss bedeutet dies, dass bestimmte Details der Anbindung – zum Beispiel das automatische Nachladen der Playlist zur vollen Stunde – explizit eingerichtet werden müssen, was aber in den meisten Fällen mit wenigen Handgriffen erledigt werden kann.

# 6.1 Einrichtung und Konfiguration

Verbindungen zu mAirListDB-Datenbanken werden an derselben Stelle im Konfigurationsprogramm eingerichtet wie solche zu den anderen Datenbanktypen (eldoDB, RadioDB, . . . ). Grundsätzliche Hinweise dazu finden Sie in Abschnitt [5.11.](#page-48-0) Die Schritte zur Einrichtung einer neuen Datenbank unterscheiden sich je nach Modus (lokal oder Netzwerk), daher gehen wir im folgenden in zwei getrennten Abschnitten auf die Einrichtung ein.

# 6.1.1 Lokaler Modus

#### Neue Datenbank einrichten

Um eine neue mAirListDB-Datenbank im lokalen Modus einzurichten, führen Sie die folgenden Schritte durch:

- 1. Starten Sie das mAirList-Konfigurationsprogramm und gehen Sie auf die Seite *Datenbanken*.
- 2. Klicken Sie auf *Hinzufügen* und wählen Sie aus der Liste den Punkt *mAirListDB (lokal)*. Es erscheint nun der mAirListDB-Konfigurationsdialog.
- 3. Klicken Sie auf *Neue Datenbank-Datei anlegen*.
- 4. Wählen Sie einen Dateinamen für die Datenbank-Datei. Voreingestellt ist die Datei database.db im mAirList-Programmverzeichnis.
- 5. Nach einigen Sekunden sollte die Meldung "Einrichtung erfolgreich abgeschlossen" erscheinen.
- 6. Wenn Sie möchten, können Sie der Datenbank auf dem Reiter *Erweitert* eine **benutzerdefinierte Bezeichnung** zuweisen, ansonsten erscheint sie unter dem Namen *Datenbank*.
- 7. Klicken Sie auf *OK* und dann auf *Speichern*, um die Einstellungen zu sichern.

#### Mit einer vorhandenen Datenbank verbinden

Wenn Sie bereits eine vorhandene Datenbank (. db-Datei) besitzen und sich mit dieser verbinden wollen — zum Beispiel nach einer Neuinstallation von mAirList, oder wenn Sie eine zweite Instanz mit der Datenbank verknüpfen möchten —, dann gehen Sie wie folgt vor:

- 1. Starten Sie das mAirList-Konfigurationsprogramm und gehen Sie auf die Seite *Datenbanken*.
- 2. Klicken Sie auf *Hinzufügen* und wählen Sie aus der Liste den Punkt *mAirListDB (lokal)*. Es erscheint nun der mAirListDB-Konfigurationsdialog.
- 3. Klicken Sie auf *Bestehende Datenbank-Datei öffnen*.
- 4. Wählen Sie den Dateinamen Ihrer vorhandenen Datenbank-Datei aus.
- 5. Wenn Sie möchten, können Sie der Datenbank auf dem Reiter *Erweitert* eine **benutzerdefinierte Bezeichnung** zuweisen, ansonsten erscheint sie unter *mAirListDB (lokal)*.
- 6. Klicken Sie auf *OK* und dann auf *Speichern*, um die Einstellungen zu sichern.

# 6.1.2 Netzwerk-Modus

#### PostgreSQL herunterladen und installieren

Im Netzwerk-Modus benötigt die mAirListDB einen PostgreSQL-Server. PostgreSQL ist ein Open-Source-Datenbankmanagementsystem (ähnlich MySQL). mAirListDB wurde für die PostgreSQL-Version 8.3 entwickelt und nur mit dieser getestet (neuere Versionen sollten aber ebenfalls funktionieren). PostgreSQL 8.3 ist unter <www.postgresql.org> kostenlos für verschiedene Betriebssysteme, zum Beispiel Windows, Linux und diverse Unix-artige Betriebssysteme, erhältlich. Wir gehen im folgenden auf die Installation unter Windows sowie unter Linux ein.

Windows Für Windows wird ein sogenannter "one-click installer" angeboten, der neben PostgreSQL selbst die praktische Verwaltungssoftware "pgAdmin III" enthält.

Laden Sie sich den one-click installer herunter und folgen Sie den Installationsanweisungen. Insbesondere werden Sie aufgefordert, ein Administratorpasswort festzulegen.

Nach der Installation starten Sie pgAdmin. Links im Fenster befindet sich der sogenannte "Object browser". Machen Sie dort einen Doppelklick auf den Eintrag Ihres eben installierten Servers ("PostgreSQL 8.3 (localhost:5432)"). Sie werden nach dem bei der Installation festgelegten Passwort gefragt.

Klicken Sie nun mit der rechten Maustaste auf *Login-Rollen* und wählen Sie *Neue Login-Rolle*, um einen neuen Benutzer anzulegen. Wählen Sie als Namen Beispielsweise "mairlist" (Sie sollten nur Kleinbuchstaben verwenden). Lassen Sie alle anderen Optionen unverändert und schließen Sie den Dialog mit *OK*.

Als nächstes klicken Sie mit der rechten Maustaste auf *Datenbanken* und wählen Sie *Neue Datenbank*. Sie können den Namen der Datenbank frei festlegen, sollten aber wiederum nur Kleinbuchstaben verwenden. In unserem Beispiel geben wir der Datenbank ebenfalls den Namen "mairlist". Als Eigentümer der Datenbank wählen Sie die eben erstelle Login-Rolle (in unserem Beispiel "mairlist") aus. Die Kodierung sollte auf "UTF8" stehen. Schließen Sie den Dialog mit *OK*. Beenden Sie pgAdmin.

Linux PostgreSQL 8.3 sollte in allen aktuellen Linux-Distributionen enthalten sein. Falls nicht, können Sie es von der PostgreSQL-Homepage herunterladen und gemäß der Installationsanleitung einrichten.

Wir gehen im folgenden davon aus, dass der PostgreSQL-Server sowie die zugehörigen Kommandozeilenprogramme ordnungsgemäß installiert wurden. Die folgenden Installationsschritte wurden unter Debian 5.0 und Ubuntu 9.04 getestet, sollten aber auch bei den meisten anderen Distributionen funktionieren.

Das oben für die Installation auf Windows erwähte Tool "pgAdmin III" ist auch für Linux erhältlich, einfacher ist es jedoch, die Datenbank über die Kommandozeile einzurichten. Dazu melden Sie sich zunächst als der PostgreSQL-Verwaltungs-Benutzer an, indem Sie in eine Root-Shell eingeben:

```
# su postgres
```
Als nächstes erzeugen Sie einen Admin-Benutzer (Login-Rolle) für die mAirList-Datenbank, zum Beispiel mit dem Namen "mairlist" (Rollen- und Datenbanknamen sollten nur aus Kleinbuchstaben bestehen):

# createuser -P mairlist

Wählen Sie ein Passwort für den Benutzer und geben Sie es zweimal ein.

Als nächstes erzeugen Sie eine Datenbank, beispielsweise ebenfalls mit dem Namen "mairlist", deren Besitzer die gerade eben erzeugte Rolle "mairlist" ist:

# createdb -O mairlist -E UTF8 mairlist

Sie können den Zugang zu Ihrer neuen Datenbank folgendermaßen testen:

# psql -U mairlist -d mairlist -W

#### Hinweis zum Netzwerkbetrieb

Standardmäßig lässt PostgreSQL keine Verbindungen von anderen Rechnern als dem eigenen Server zu. Um dies zu ändern, müssen Sie die Datei pg\_hba.conf anpassen, die Sie unter Linux üblicherweise unterhalb von /etc/postgresql und unter Windows im Ordner C:\Program Files\PostgreSQL\8.3\data finden. Fügen Sie dort eine Zeile ein, die den Zugriff aus Ihrem Netzwerk (z.B. 192.168.1.xxx) mittels MD5-Authentifizierung zulässt:

host all all 192.168.1.0/24 md5

Genauere Informationen finden Sie in der PostgreSQL-Dokumentation. Vergessen Sie nicht, den PostgreSQL-Prozess nach der Änderung neu zu starten.

#### PostgreSQL-Client-Library installieren

Für den Zugriff auf den PostgreSQL-Server benötigt mAirList die entsprechende Client-Library (DLL). Diese muss im mAirList-Programmverzeichnis oder an einem anderen Ort installiert sein, der über den Suchpfad erreichbar ist.

mAirList verwendet standardmäßig die ältere Version 7.4 dieser Library (libpq74.dll). Sie ist auch zu neueren Server-Versionen wie 8.3 kompatibel, hat gegenüber den aktuellen Libraries aber eine geringere Dateigröße und hat sich im Dauerbetrieb als stabiler erwiesen. In den Installationspaketen für

die Professional Edition ist die DLL bereits enthalten. Andernfalls laden Sie sich die Datei herunter und kopieren Sie sie an einen passenden Ort (im Zweifel das mAirList-Programmverzeichnis).

Alternativ wird die Version 8.1 der DLL (libpq81.dll) unterstützt, deren Verwendung aber nicht empfohlen wird.

#### Neue Datenbank einrichten

Die folgenden Schritte sind für die **erstmalige** Verbindung einer mAirList-Installation mit einer frisch vorbereiteten Datenbank notwending:

- 1. Starten Sie das mAirList-Konfigurationsprogramm und gehen Sie auf die Seite *Datenbanken*.
- 2. Klicken Sie auf *Hinzufügen* und wählen Sie aus der Liste den Punkt *mAirListDB (Netzwerk)*. Es erscheint nun der mAirListDB-Konfigurationsdialog.
- 3. Tragen Sie zunächst auf dem Reiter *Verbindung* die **Verbindungs-Parameter** (Hostname, Datenbank, Benutzer, Passwort) ein. Als **Protokoll** wählen Sie *postgresq-7*, wenn sie die Client-Library libpq74.dll nutzen (Voreinstellung, siehe oben), oder *postgresql-8*, wenn Sie die libpq81.dll verwenden.
- 4. Klicken Sie auf **Datenbankverbindung testen**, um die Parameter zu überprüfen. Dabei wird eine Verbindung zum PostgreSQL-Server aufgebaut. Wenn eine Fehlermeldung erscheint, kontrollieren Sie die Daten bzw. die Installation der Client-Library.
- 5. Wenn Sie die Option **Anmeldung erforderlich für Verwaltungs-Software** aktivieren, dann wird beim Start der Datenbank-Verwaltung (mAirListDB) der Benutzername und das Passwort gesondert abgefragt; andernfalls erfolgt ein automatischer Login mit den hier eingetragenen Benutzerdaten. Die anderen Module (Ausspielung, File-Tagger) melden sich immer automatisch mit diesen Daten an. (Die genannte Option kann im Prinzip auch dazu genutzt werden, mehrere PostgreSQL-Rollen mit verschiedenen Benutzerrechten zu verwenden. Dies wird aber nicht offiziell unterstützt.)
- 6. Gehen Sie nun auf den Reiter *Einrichtung* und klicken Sie auf den Button **Tabellenstruktur einrichten**. mAirList verbindet sich nun mit der Datenbank und legt die benötigten Tabellen an. Nach einigen Sekunden erscheint die Meldung "Einrichtung erfolgreich abgeschlossen".
- 7. Wenn Sie möchten, können Sie der Datenbank auf dem Reiter *Erweitert* eine **benutzerdefinierte Bezeichnung** zuweisen, ansonsten erscheint sie unter *Datenbank*.
- 8. Klicken Sie auf *OK* und dann auf *Speichern*, um die Einstellungen zu sichern.

Die Datenbank ist nun mitsamt der Tabellenstruktur fertig eingerichtet und zur Nutzung bereit.

#### Mit einer vorhandenen Datenbank verbinden

Wenn Sie weitere mAirList-Installationen mit einer vorhandenen Datenbank verbinden wollen, führen Sie die folgenden Schritte durch:

- 1. Starten Sie das mAirList-Konfigurationsprogramm und gehen Sie auf die Seite *Datenbanken*.
- 2. Klicken Sie auf *Hinzufügen* und wählen Sie aus der Liste den Punkt *mAirListDB (Netzwerk)*. Es erscheint nun der mAirListDB-Konfigurationsdialog.
- 3. Tragen Sie auf dem Reiter *Verbindung* die **Verbindungs-Parameter** (Hostname, Datenbank, Benutzer, Passwort, Protokoll) ein, analog zu dem oben beschriebenen Vorgehen.
- 4. Klicken Sie auf **Datenbankverbindung testen**, um die Parameter zu überprüfen. Dabei wird eine Verbindung zum PostgreSQL-Server aufgebaut. Wenn eine Fehlermeldung erscheint, kontrollieren Sie die Daten bzw. die Installation der Client-Library.
- 5. Wenn gewünscht aktivieren Sie die Option **Anmeldung erforderlich für Verwaltungs-Software** (Beschreibung siehe oben).

- 6. Gehen Sie nun auf den Reiter *Erweitert*. Das Feld *Datenbank-ID* sollte zunächst leer sein. Um mit der Datenbank kommunizieren zu können, ist es notwendig, die Datenbank-ID zu ermitteln. Dabei handelt es sich um eine zufällig Zeichenfolge, die in der Datenbank gespeichert ist und die Datenbank eindeutig identifiziert. Klicken Sie jetzt auf den Button **Datenbank-ID ermitteln**. mAirList verbindet sich nun mit der Datenbank und liest die Datenbank-ID aus. Diese erscheint zur Kontrolle in dem Eingabefeld.
- 7. Wenn Sie möchten, können Sie der Datenbank auf dem Reiter *Erweitert* eine **benutzerdefinierte Bezeichnung** zuweisen, ansonsten erscheint sie unter *Datenbank*.
- 8. Klicken Sie auf *OK* und dann auf *Speichern*, um die Einstellungen zu sichern.

# 6.1.3 Datenbank-Upgrade durchführen

Nach einem Update oder Upgrade von mAirList kann es passieren, dass beim Start von mAirList die Meldung **Ungültige Schema-Version - bitte Datenbank aktualisieren** im Systemprotokoll erscheint und eine Verbindung mit der Datenbank nicht möglich ist. Dann hat sich die Tabellenstruktur (Datenbankschema) geändert, und Ihre Datenbank muss entsprechend angepasst werden.

Rufen Sie dazu im Konfigurationsprogramm den Konfigurations-Dialog Ihrer Datenbankverbindung auf und gehen Sie auf den Reiter **Upgrade**. Dort wird zunächst unter *Benötigte Version* angezeigt, welche Schema-Version die vorliegende Programmversion von mAirList benötigt. Klicken Sie auf **Jetzt Prüfen**, um zu ermitteln, welche Version das aktuelle Schema Ihrer Datenbank hat. Diese wird daraufhin im Dialog angezeigt. Sollte Ihr Schema veraltet sein, erscheint eine entsprechende Meldung. Klicken Sie dann auf den Button **Upgrade**, um das Schema zu aktualisieren.

**Erstellen Sie vor dem Upgrade immer eine Sicherheitskopie Ihrer Datenbank!** Im lokalen Modus kopieren Sie dazu einfach die .db-Datei an einen sicheren Ort. Im Netzwerk-Modus nutzen Sie ein Tool wie pg\_dump oder pg\_dumpall. Weitere Informationen dazu finden Sie im PostgreSQL-Benutzerhandbuch.

Sie brauchen die Schema-Aktualisierung nur **einmal pro Datenbank** durchführen. Wenn Sie mehrere mAirList-Instanzen mit der Datenbank verbunden haben, dann können die das Upgrade von einer beliebigen Instanz aus durchführen. Beachten Sie aber, dass Sie alle mAirList-Installationen auf die neue Programmversion aktualisieren müssen, damit die erwartete und die tatsächliche Schema-Version überall zueinander passen.

# 6.1.4 Datenbank-Verwaltung starten

Nach erfolgter Konfiguration der Datenbankverbindung können Sie die Datenbank-Verwaltung starten. Dazu wählen Sie entweder den Punkt *Datenbank* aus dem mAirList-Programmordner im Startmenü, oder Sie starten die Batchdatei mAirListDB.bat.

Falls die Option *Anmeldung erforderlich für Verwaltungs-Software* (nur Netzwerk-Modus) aktiviert wurde, oder falls Sie mehrere mAirListDB-Verbindungen konfiguriert haben (was durchaus möglich ist), dann erscheint zunächst ein Login-Dialog, in dem Sie die gewünschte Datenbank auswählen und ggf. die Zugangsdaten eingeben. Andernfalls meldet Sie mAirList automatisch bei der Datenbank an. Es erscheint dann das Hauptfenster der mAirListDB-Datenbank-Verwaltung.

# <span id="page-66-0"></span>6.1.5 Speicherorte konfigurieren

Um Audiodateien in die mAirListDB einzupflegen, müssen Sie zunächst angeben, in welchen Ordnern sich Ihre Dateien befinden. mAirList benutzt hier den allgemeineren Begriff **Speicherort** – in zukünftigen Programmversionen soll es möglich sein, nicht nur Dateien aus lokalen Ordnern einzupflegen, sondern zum Beispiel auch auf einen Datenbestand zurückzugreifen, der über einen Webserver o.ä. bereitgestellt wird.

Jeder als Speicherort registrierte Ordner wird **rekursiv**, also einschließlich seiner Unterordner, nach Audiodateien durchsucht. Es ist nicht notwendig, alle Unterordner einzeln als Speicherort zu registrieren.

Zur Konfiguration dieser Speicherorte klicken Sie im Menü auf *Administration* und dann auf *Speicherorte*. Es erscheint der Dialog *Speicherorte verwalten*. Das weitere Vorgehen unterscheidet sich je nach Modus (lokal oder Netzwerk) der Datenbank.

#### Lokaler Modus

Klicken Sie auf *Hinzufügen* und wählen Sie einen Ordner aus, um ihn in die Liste der Speicherorte aufzunehmen. Klicken Sie auf *Entfernen*, um einen Ordner wieder zu entfernen – das geht allerdings nur dann, wenn keine Elemente aus diesem Ordner mehr in der Datenbank eingetragen sind.

## Netzwerk-Modus

Um einen neuen Speichertort zu registrieren, klicken Sie zunächst auf *Hinzufügen*. Es erscheint der Dialog *Speicherort hinzufügen*. Hier können Sie zunächst einen **Namen** und eine **Beschreibung** für den Speicherort angeben. Lassen Sie das Feld *Name* leer, dann wird der Name des **Standard-Ordners** verwendet, den Sie durch Klick auf den Button *. . .* auswählen können.

Der Standard-Ordner ist der "normale" Ordner dieses Speicherortes, unter dem die Dateien üblicherweise in Ihrem Redaktionsnetzwerk zu erreichen sind. Wenn die Dateien auf einem zentralen Fileserver gespeichert sind, würden Sie hier also den Namen des Netzlaufwerkes bzw. der Freigabe angeben, z.B. \\SERVER\Musik. Der als *Standard-Ordner* festgelegte Wert wird zusammen mit dem Namen und der Beschreibung in der Datenbank abgelegt, so dass der Speicherort allen Clients sofort zur Verfügung steht.

Um die Sendesicherheit zu erhöhen, kann es nun sinnvoll sein, auf der Festplatte des Senderechners eine lokale Spiegelung der Audiodateien vorzuhalten, die (durch eine externe Software) regelmäßig mit dem Serverlaufwerk synchronisiert wird. Ist dies bei Ihnen der Fall, dann geben Sie unter **Lokaler Ordner** den Ordner auf der lokalen Festplatte an, in dem sich diese 1:1-Spiegelung befindet. mAirList wird die Dateien dann jeweils in diesem lokalen Ordner suchen und öffnen, anstelle den Standard-Ordner zu verwenden. Der lokale Ordner kann bzw. muss auf jedem Client, der diese Funktion nutzen soll, getrennt eingestellt werden. Der Wert wird in einer lokalen Konfigurationsdatei (mAirListDB.ini) abgelegt.

Ein vorhandener Speicherort kann durch Klick auf den Button *Bearbeiten* editiert werden. Der Button *Entfernen* löscht den Speicherort, was allerdings nur möglich ist, wenn keine Dateien aus diesem Ordner mehr in der Datenbank registriert sind.

# 6.2 Die Bibliothek verwalten

Der Reiter *Bibliothek* im Hauptfenster der Datenbank-Verwaltung ist diejenige Stelle im Programm, an der Ihre Audio-Bibliothek verwaltet wird. Unter anderem können Sie hier die Dateien aus Ihren Speicherorten einlesen (synchronisieren), diese in einer virtuellen Ordnerhierarchie verwalten und weitere Elemente (Streams, . . . ) hinzufügen.

# 6.2.1 Speicherorte synchronisieren

In Abschnitt [6.1.5](#page-66-0) wurde erläutert, wie Ordner mit Audio-Dateien als sog. *Speicherorte* registriert werden. Wir zeigen nun, wie die Liste der dort befindlichen Dateien (und ihrer Metadaten) in Ihre Datenbank eingelesen wird. Wir sprechen allgemein vom **Synchronisieren**, denn dieser Schritt kann später beliebig oft wiederholt werden, um neu in den Speicherort kopierte Dateien nachträglich aufzunehmen oder die Informationen zu inzwischen gelöschten Dateien aus der Datenbank zu entfernen.

Gehen Sie dazu im Hauptfenster der Datenbank-Verwaltung auf den Reiter *Bibliothek* und klicken Sie auf den Button *Synchronisieren*. Es wird immer nur ein Speicherort gleichzeitig synchronisiert.

Falls Sie mehrere Speicherorte registriert haben, erscheint zunächst ein Menü, aus dem Sie den gewünschten Speicherort auswählen. Danach erscheint der Dialog *Synchronisieren*.

mAirList durchsucht zunächst den Ordner und erstellt eine Liste aller vorhandenen Dateien. Es werden alle von mAirList bekannten Audioformate beachtet, also alle Dateierweiterungen, die auch im mAirList-Browser angezeigt werden (siehe dazu auch Abschnitt [5.6.2\)](#page-38-0).

Im *Synchronisieren*-Dialog erscheint dann auf der linken Seite die Liste der **neuen Dateien** und auf der rechten Seite die Liste der **fehlenden Dateien**.

#### Neue Dateien importieren

Falls neue Dateien gefunden wurden, sich also Dateien in dem Ordner befinden, die derzeit noch nicht in der mAirList-Datenbank verzeichnet sind, können Sie diese nun importieren. Wählen Sie dazu zunächst die zu importierenden Dateien aus – standardmäßig sind alle markiert. Mehrfachauswahl ist wie üblich durch Festhalten der *Strg*- oder *Umschalt*-Taste möglich, oder Sie benutzen die Option *Alle auswählen* unterhalb der Liste.

Im unteren Bereich können Sie zwei **Import-Optionen** festlegen: Zum einen lässt sich für den folgenden Import-Prozess die **Auto-Cue-Funktion temporär deaktivieren**. Dies kann dann sinnvoll sein, wenn der Import möglichst schnell gehen soll (Auto Cue verlangsamt den Prozess enorm) und korrekte Cuepunkte bei den importieren Dateien keine große Rolle spielen. Zweitens können Sie den virtuellen **Ordner** (siehe Abschnitt [6.2.2](#page-69-0) unten) bestimmen, in den die importierten Dateien nach dem Import automatisch einsortiert werden sollen. Voreingestellt ist der (System-)Ordner *Unsortiert*. Schließlich können Sie noch den **Typ** wählen, der den importierten Dateien in der Datenbank zugewiesen werden soll. Lassen Sie das Feld leer, um keinen speziellen Typ zuzuweisen; insbesondere müssen Sie das Feld leer lassen, wenn Sie einen in einer MMD-Datei oder einem mAirList-Datei-Tag voreingestellten Typ übernehmen wollen, andernfalls wird dieser mit dem hier angegebenen Typ überschrieben.

Klicken Sie dann auf **Ausgewählte Dateien importieren**, um den Import-Prozess zu starten. In der Statuszeile sehen Sie Informationen über den Fortschritt des Import-Prozesses und die voraussichtliche Restzeit. Sie können den Import jederzeit durch Drücken der Taste *Escape* abbrechen.

Während des Imports führt mAirList dieselben Schritte aus, die auch beim Import einer Datei in die Playlist (zum Beispiel per Drag&Drop aus dem Windows Explorer) ausgeführt werden. Insbesondere werden Datei-Tags und MMDs (sofern vorhanden) ausgewertet, und bei nicht vorhandenen Cuepunkten wird Auto Cue verwendet, um *Cue In*, *Fade Out* und/oder *Cue Out* zu bestimmen. Es kommen die im Konfigurationsprogramm unter *Verschiedenes* → *Datei-Import* getätigten Einstellungen zum Tragen (siehe Abschnitt [5.14.1\)](#page-51-0).

Korrekt importierte Dateien werden nach und nach aus der Liste der neuen Dateien entfernt. Sollten bei einer oder mehreren Dateien während des Imports Fehler auftreten, dann verbleiben diese in der Liste und werden mit einem Ausrufungszeichen versehen. Durch einen Doppelklick auf die Datei kann die genaue Fehlermeldung angezeigt werden.

#### Fehlende Dateien löschen

Wenn Dateien aus dem Speicherort-Ordner gelöscht wurden, dann erscheinen diese in der Liste *fehlende Dateien* in der rechten Hälfte des Dialoges. Zum einen dient diese Liste als Kontrolle, ob alle Dateien noch im Speicherort vorhanden sind. Insbesondere können Sie bei der Verwendung einer lokalen Spiegelung sehen, ob diese noch aktuell ist oder abgeglichen werden muss.

Sollten die Dateien absichtlich gelöscht worden sein, dann können Sie hier die zugehörigen Einträge aus der Datenbank enternen, indem Sie die gewünschten Einträge auswählen (Mehrfachauswahl mit *Strg*- oder *Umschalt*-Taste) und dann auf den Button *Ausgewählte Elemente löschen* klicken. Es werden alle Metainformationen zu der Datei sowie alle Playlisteneinträge gelöscht. Das Löschen kann nicht rückgängig gemacht werden – Sie können die Datei höchstens neu importieren.

#### Umbenannte Dateien reparieren

Wurde eine Datei umbenannt oder innerhalb des Speicherorts verschoben, dann erscheint sie zwangsläufig zweimal in diesem Dialog: Einmal als *neue Datei* (unter dem neuen Namen), und einmal

als *fehlende Datei* (unter dem alten Namen). mAirList ist nicht in der Lage zweifelsfrei festzustellen, dass es sich in Wirklichkeit um ein und dieselbe Datei handelt, deren Namen sich nur geändert hat.

Sie können diesen Zustand beseitigen, ohne die Datei löschen und neu importieren zu müssen (wobei sämtliche in der Datenbak gespeicherten Informationen und Playlist-Einträge verloren gehen würden). Dazu markieren Sie in der Liste der *neuen Dateien* den neuen Dateinamen und in der Liste der *fehlenden Dateien* den alten Namen der Datei. Dann klicken Sie auf den Button **umbenannte Dateien reparieren**. mAirList passt nun den Dateinamen in der Datenbank an und entfernt die beiden Einträge aus den jeweiligen Listen.

## <span id="page-69-0"></span>6.2.2 Bibliothek durchstöbern

Der Zugriff auf die in der Datenbank verzeichneten Elemente erfolgt vornehmlich über eine Baumstruktur, die auf der linken Seite des *Bibliothek*-Reiters angezeigt wird. Hier finden Sie verschiedene Knoten, über die Sie die Elemente nach bestimmten Kriterien anzeigen können: *Ordner*, *Interpreten*, *Typen*, *Attribute* und *Speicherorte*. Wenn Sie aus diesem Baum einen Knoten (zum Beispiel einen Ordner) auswählen, dann werden im rechten Bereich des Fensters die darin befindlichen Elemente angezeigt und können bearbeitet werden.

#### Ordner

Unter diesem Knoten verbirgt sich eine Hierarchie virtueller Ordner, in die Sie die Elemente nach Belieben einsortieren können. Der Begriff "virtuell" meint hier, dass diese Ordner vollkommen unabhängig davon sind, in welchen (Datei-)Ordern der Speicherorte sich die Elemente tatsächlich befinden. Sie können Sich hier eine ganz eigene, unabhängige Hierarchie aufbauen. Da die Ordner auch als Grundlage für die Musikplanung genutzt werden, bietet es sich an, hier eine Kategorie- /Rotationsordnung zu realisieren. Weitere Informationen dazu finden Sie in Abschnitt [6.4.](#page-72-0)

Benutzen Sie die entsprechenden Buttons in der Symbolleiste, um (Unter-)Ordner **hinzuzufügen** oder zu **löschen**. Ordner können mit der Maus innerhalb der Hierarchie verschoben werden. Wenn Sie einen Ordner umbenennen wollen, klicken Sie zweimal nacheinander im Abstand von ca. einer Sekunde auf den alten Namen und geben Sie dann den neuen Namen ein. Der Ordner **Unsortiert** ist ein Systemordner, der nicht gelöscht werden kann. In ihm befinden sich die Elemente, die in keinem anderen Ordner liegen.

Benutzen Sie die Maus und schieben Sie ein oder mehrere Elemente aus der Titelliste auf einen Ordner, um diese **in den Ordner zu verschieben**. Ein Element kann auch mehreren Ordnern gleichzeitig zugeordnet sein; halten Sie dazu während des Verschiebens die *Strg*-Taste gedrückt, um das Element **in den Ordner zu kopieren**.

Um Elemente wieder **aus einem Ordner zu entfernen**, markieren Sie diese und schieben Sie sie mit der Maus in einen anderen Ordner oder den *Unsortiert*-Ordner. Alternativ klicken Sie auf den Button *Löschen* in der Symbolleiste. Sie werden dann gefragt, ob Sie das Element nur aus dem Ordner entfernen oder ganz **aus der Datenbank löschen** möchten. Falls der *Unsortiert*-Ordner oder ein anderer Knoten (kein Ordner) ausgewählt ist, werden die Elemente immer (nach einer Sicherheitsabfrage) direkt aus der Datenbank gelöscht.

#### Interpreten

Unter diesem Punkt finden Sie die Liste aller Interpreten, zu denen in der Datenbank Titel vorliegen. Wenn Sie einen Interpreten auswählen, erscheint rechts im Fenster die Liste aller Titel dieses Interpreten.

mAirList bietet die Möglichkeit, mehrere Interpreten pro Titel einzugeben (einen pro Zeile im entsprechenden Eingabefeld im Eigenschaften-Dialg). In diesem Falle wird für jeden Interpreten ein einzelner Eintrag in diesem Teilbaum erstellt, unter dem der Titel jeweils zu finden ist.

#### Typen

Jedem Element kann im Eigenschaften-Dialog ein Typ zugeordnet werden, z.B. *Musik*, *Moderation* oder *Jingle*. Über diesen Teil des Baumes können Sie sich alle Elemente anzeigen lassen, denen ein bestimmter Typ zugeordnet ist.

#### Attribute

Hier finden Sie eine Liste aller Attribute, die zu einem Element vergeben bzw. aus einem Datei-Tag importiert wurden. Zunächst erscheinen die Namen der Attribute (zum Beispiel *Jahr* oder *Genre*. Klappen Sie einen dieser Knoten auf, dann erscheinen die verschiedenen Werte, die für dieses Attribut vergeben sind (für das Attribut *Genre* zum Beispiel *Rock* oder *Jazz*). Klicken Sie einen dieser Werte an, dann werden in der Liste auf der rechten Seite diejenigen Elemente angezeigt, bei denen das Attribut auf den gewünschten Wert gesetzt ist.

mAirList baut den Baum automatisch anhand der im Eigenschaften-Dialog vergebenen Attribute auf. Um ein Attribut zu ändern (und das Element damit im Baum zu verschieben), bearbeiten Sie es im Eigenschaften-Dialog des Elementes.

## **Speicherorte**

Hier finden Sie eine Liste aller registrierten Speicherorte. Klicken Sie einen von diesen an, dann werden auf der rechten Seite alle dort befindlichen Titel angezeigt.

# 6.2.3 Weitere Elemente anlegen

Die mAirListDB kann nicht nur Dateien verwalten sondern auch fast alle anderen von mAirList bekannten Elementtypen: Streams, Dateien auf Netzwerkserver, Automations-Unterbrechungen, Platzhalter, Befehle und Stille. Dazu ist es zunächst notwendig, im Datenbank-Baum links einen Ordner auszuwählen, in das das neue Element eingefügt werden soll. Klicken Sie dann auf den Button **Neues Element** in der Symbolleiste. Es erscheint ein Menü, in dem Sie den gewünschten Typ des neuen Elementes auswählen müssen. Haben Sie dies getan, dann öffnet sich zunächst der Eigenschaften-Dialog des Elementes, in den Sie die Daten des Elementes (bei Streams z.B. die URL) eintragen. Sobald Sie auf *OK* klicken, wird das Element angelegt und in die Datenbank eingetragen.

Auf diese Weise angelegte Element können wieder aus der Datenbank entfernt werden, indem Sie sie in der Bibliothek markieren und auf **Element löschen** klicken. (Dies ist prinzipiell auch bei Dateien möglich, prinzipiell ist es aber sinnvoller, die Datei zunächst physikalisch aus dem Speicherort zu löschen und dann über den *Synchronisieren*-Dialog aus der Datenbank zu entfernen.)

# 6.2.4 Elemente suchen

Unten links im Fenster befindet sich das Eingabefeld für die Suchfunktion. Geben Sie einen Suchbegriff ein und drücken Sie Return. mAirList zeigt in der Liste alle Elemente an, deren Titel oder Interpret mit dem Suchbegriff übereinstimmen.

# 6.2.5 Elemente bearbeiten

Wenn Sie einen Doppelklick auf eines der Elemente in der Liste machen, öffnet sich der vom mAirList-Hauptprogramm bekannte Eigenschaften-Dialog, in dem Sie die Eigenschaften des Elementes (Titel, Interpret, Attribute, . . . ) bearbeiten können. Bei spielbaren Elementen wie Audiodateien steht insbesondere auf dem letzten Reiter *PFL* eine Vorhörfunktion zur Verfügung, in der auch die Cuepunkte des Elements angepasst werden können. Wenn Sie den Dialog durch Klick auf *OK* schließen, werden die Eingaben in der Datenbank gespeichert.

# 6.2.6 Elemente vorhören

Am unteren Rand des Fensters sehen Sie verschiedene Steuerelemente (Buttons, Fortschrittsbalken), die verwendet werden können, um Elemente schnell (d.h. ohne Öffnen des Eigenschaften-Dialoges) vorzuhören. Dazu markieren Sie ein Element in der Liste und klicken auf den **Play**-Button ganz links. Die Wiedergabe beginnt nun. Die aktuelle Position (abgelaufene und verbleibende Zeit) wird rechts neben dem **Fortschrittsbalken** angezeigt. Letzteren können Sie verwenden, um schnell zu einer bestimmten Stelle des Titels zu springen. Direkt rechts neben dem Fortschrittsbalken befindet sich der **End-Mon**-Button. Klicken Sie diesen an, um das Ende des Titels vorzuhören. (Zur Konfiguration der End-Mon-Funktion siehe auch Abschnitt [5.14.7.](#page-53-1)) Um die Wiedergabe zu beenden, klicken Sie auf den

Button **Stop**. Um direkt einen anderen Titel vorzuhören, markieren Sie diesen und klicken Sie auf *Play*. Dies ist auch möglich, wenn die Vorhörfunktion gerade noch einen anderen Titel abspielt.

Um mehrere Titel nacheinander abzuhören (zum Beispiel, wenn Sie ein bestimmtes Lied suchen), können Sie den **automatischen Vorhörmodus** aktivieren. Klicken Sie dazu auf den Button mit dem Lautsprecher-Symbol in der rechten unteren Ecke. Wenn der Vorhörmodus aktiv ist, dann wird bei einem Doppelklick auf ein Element sofort die Vorhörfunktion aktiviert. Durch einen Klick auf den Button mit dem Bleistift-Symbol deaktivieren Sie den automatischen Vorhörmodus wieder. Ein Doppelklick auf ein Element öffnet nun wieder den Eigenschaften-Dialog.

#### 6.2.7 Datenbank exportieren

Über den Button *Export* können Sie den gesamten Datenbestand in eine Datei exportieren. Aktuell steht dabei das CSV-Format zur Verfügung, das sich für den Abgleich mit verschiedenen Musikplanungs-Programmen eignet. Beachten Sie, dass dieser Export keine vollwertige Backup-Funktion darstellt, weil nicht alle Details der Elemente in die Exportdatei geschrieben werden.

# 6.3 Playlist-Verwaltung

Die zweite Hauptaufgabe der mAirListDB neben der Titelverwaltung ist die Verwaltung der Playlisten. Dazu stellt mAirList zu jedem Kalendertag und jeder seiner 24 Sendestunden eine Playlist bereit, die entweder manuell oder automatisch mit Musik usw. gefüllt werden kann. Aus dem mAirList-Hauptprogramm heraus können diese Playlisten dann manuell vom Moderator oder automatisch über die Eventverwaltung geladen und abgespielt werden.

Alle für die Playlist-Verwaltung relevanten Funktionen befinden sich in der Datenbank-Verwaltung auf dem Reiter *Playlist*. Dort finden Sie eine zweigeteilte Ansicht vor: Oben die derzeit bearbeitete Playlist, unten die Reiter *Bibliothek* bekannte Baumstruktur und Titelliste.

# 6.3.1 In den Playlisten navigieren

Die mAirListDB stellt für jeden Tag und jede Stunde eine Playlist zur Verfügung, die mit Musik oder anderen Elementen gefüllt werden kann. Durch die stündliche Aufteilung wird eine Granularität zur Verfügung gestellt, die mit den meisten Sendeschemata kompatibel ist.

In der oberen Toolbar wird das **Datum** und die **Stunde** angezeigt, deren Playlist gerade geladen ist und bearbeitet werden kann. Wählen Sie in diesen Feldern andere Werte aus, um direkt zu einem bestimmten Tag bzw. einer bestimmten Stunde zu springen. Oder benutzen Sie die Buttons **Vorherige** und **Nächste**, um zur vorherigen bzw. nächsten Stunde zu springen.

Eine noch schnellere Navigation erreichen Sie, wenn Sie auf den Button **Gehe zu** klicken. Es öffnet sich ein Dialog, der einen Überblick über alle Playlisten der aktuellen Kalenderwoche gibt. Über die Pfeil-Buttons können Sie zu anderen Kalenderwochen navigieren. In den Felden wird jeweils die Länge der jeweiligen Playlists angezeigt. Außerdem erhalten Sie über die Hintergrundfarbe eine Rückmeldung darüber, ob die Sendestunde korrekt gefüllt wurde: *Grün* bedeutet, die Playlist ist in Ordnung (Gesamtlänge eine Stunde oder mehr), *rot* bedeutet, dass die Playlist kürzer als eine Stunde ist. Beim automatischen Betrieb würde dann ggf. ein Sendeloch entstehen; Sie sollten solche Playlisten also manuell nachbearbeiten.

#### 6.3.2 Playlisten manuell erstellen

Um eine Playlist manuell mit Inhalt zu füllen, ziehen Sie mit der Maus Elemente aus der Bibliothek (untere Hälfte des Fensters) in die Playlist. Innerhalb der Playlist können Elemente mit der Maus umsortiert und mit der *Entf*-Taste (oder dem entsprechenden Befehl im Kontextmenü) gelöscht werden. Um die gesamte Playlist zu löschen, klicken Sie auf **Leeren** in der Symbolleiste.

Alle Änderungen sind zunächst nur temporär. Um Ihre Arbeit zu sichern, klicken Sie auf den Button **Speichern** – die Playlist wird dann in der Datenbank abgelegt, die bisherige Playlist für diese Sendestunde überschrieben.

Um eine Playlist – insbesondere die Übergänge zwischen den Titeln – **vorzuhören**, klicken Sie auf den Button *PFL* in der Symbolleiste. mAirList erzeugt nun intern einen Container, der die gesamte Playlist enthält, und lädt diesen zum Vorhören in ein PFL-Fenster.
#### 6.3.3 Playlist-Elemente anpassen

In manchen Situationen kann es notwendig sein, ein Playlist-Element auf Playlist-Ebene anzupassen, zum Beispiel seine Cuepunkte (nur für diese eine Sendestunde) zu verschieben oder einen Kommentar einzufügen, der nur in dieser Sendestunde sichtbar sein soll. mAirList bietet daher die Möglichkeit, alle Eigenschaften eines Elements innerhalb einer Playlist zu verändern, ohne dabei die eigentlichen Eigenschaften des Elements (Stammdaten) zu verändern.

Machen Sie dazu einen Doppelklick auf das Element, oder wählen Sie im Kontextmenü den Befehl *Eigenschaften anpassen*. Es erscheint der bekannte Eigenschaften-Dialog, und Sie können das Element beliebig bearbeiten sowie auf dem Reiter *PFL* vorhören und ggf. die Cuepunkte verändern. Nach dem Speichern erscheint vor dem Element in der Playlist ein Werkzeug-Symbol als Zeichen dafür, dass es sich um ein angepasstes Element handelt.

# 6.4 Musikplanung

Die manuelle Erstellung von Musikplänen wie oben beschrieben ist nur im Ausnahmefall praktikabel. In den meisten Fällen ist es wünschenswert, wenn die Playlisten automatisch anhand vorgegebener Kriterien von der Software erstellt werden (Musikplanung, engl. *scheduling*). Die mAirListDB enthält eine einfache Musikplanungs-Funktion, den **Mini-Scheduler**.

In der vorliegenden Programmversion ist der Mini-Scheduler als eine Art komfortable Zufallsplaylist-Funktion zu betrachten. Gegenüber echten Musikplanungsprogrammen fehlen ihm noch einige wichtige Funktionen, wie zum Beispiel *artist separation* (Schutz davor, dass zwei Titel desselben Interpreten innerhalb eines bestimmten Zeitraumes eingeplant werden). Der Mini-Scheduler soll in den kommenden Programmversionen nach und nach verbessert werden. Für die professionelle Programmgestaltung ist es aber dennoch ratsam, auf eine spezielle externe Musikplanungssoftware zurückzugreifen.

Im folgenden wird beschrieben, welche Schritte notwendig sind, um die automatische Erstellung von Musikplänen einzurichten.

#### 6.4.1 Ordner einrichten

Als Grundlage für die Auswahl von Titeln verwendet der Mini-Scheduler die virtuelle Ordnerstruktur in der mAirListDB-Bibliothek. Bevor Sie den Mini-Scheduler konfigurieren, müssen Sie also zunächst einige Ordner anlegen und die einzuplanenden Musiktitel auf diese Ordner verteilen wie in Abschnitt [6.2.2](#page-69-0) beschrieben.

Die Ordner entsprechen dabei später dem, was in der Musikplanung als *Rotation* oder *Kategorie* bekannt ist. mAirList macht keinerlei Vorgaben, wie genau diese Ordnerstruktur aufzubauen ist. Üblicherweise legt man aber mehrere Rotationsstufen fest, anhand derer bestimmt wird, wie häufig ein Titel laufen soll.

Ein einfaches Rotationsschema könnte beispielsweise folgendermaßen aussehen:

- 18 Titel sollen je alle vier Stunden laufen (Rotation A).
- 24 Titel sollen je zweimal am Tag laufen (Rotation B).
- Die restlichen Titel sollen je einmal am Tag oder seltener laufen (Rotation C).

Legen Sie also in der Ordnerhierarchie drei Ordner *Rotation A*, *Rotation B* und *Rotation C* and und füllen Sie diese mit der passenden Anzahl von Liedern: 18 in Rotation A, 24 in Rotation B, die übrigen Titel in Rotation C. Lieder, die gar nicht gespielt werden sollen, lassen Sie im Ordner *Unsortiert*.

#### 6.4.2 Stundenvorlagen einrichten

Die Erstellung einer Playlist für eine bestimmte Sendestunde geschieht anhand einer **Stundenvorlage**. Die Stundenvorlage bestimmt, wie viele Elemente aus welchem Ordner (Rotation) in dieser Stunde eingeplant werden sollen. Zusammen mit der Anzahl der Titel in diesem Ordner ergibt sich so die Häufigkeit, wie oft ein bestimmter Titel pro Tag laufen wird.

Damit die Musikplanung funktioniert, müssen Sie mindestens eine Stundenvorlage einrichten. Es lassen sich aber auch mehrere Stundenvorlagen anlegen, die dann verschiedenen Tageszeiten zugeordnet werden können (Näheres siehe unten). Damit lässt sich zum Beispiel in den Nachstunden ein ruhigeres und tagsüber ein kraftvolleres Musikprogramm realisieren.

Die Verwaltung der Stundenvorlagen geschieht über den Menüpunkt *Administration* → *Stundenvorlagen verwalten*. Es öffnet sich ein Fenster, in dem Sie die aktuell vorhandenen Vorlagen sehen, neue hinzufügen oder vorhandene Vorlagen löschen können.

Um eine **neue Stundenvorlage anzulegen**, klicken Sie auf *Neu*. Es öffnet sich ein neuer Dialog. Oben geben Sie zunächst einen Namen für diese Vorlage und eine optionale Beschreibung ein. Im unteren Bereich müssen Sie für jeden zu spielenden Titel ein **Element hinzufügen**. Dieses Vorlagen-Element wird später durch einen Musiktitel ersetzt. Für jedes Element müssen Sie angeben, aus welchem **Ordner** der entsprechende Titel gewählt werden soll. Außerdem können Sie festlegen, ob der Titel einen **festen Platz** in der Playlist erhalten soll. Kreuzen Sie die Option an, dann wird der Titel an exakt dieser Position in der Playlist eingeplant. So können Sie zum Beispiel erzwingen, dass als erster Titel in der Stunde ein Element aus einem ganz bestimmten Ordner gespielt wird. Elemente, bei denen die Option nicht gesetzt ist, werden bei der Playlist-Erstellung noch einmal zufällig durchmischt.

In dem oben genannten Beispiel würde die Stundenvorlage nun wie folgt aussehen:

- Drei Elemente aus Rotation A.
- Zwei Elemente aus Rotation B.
- Etwa zehn Elemente aus Rotation C.

Damit ergibt sich genau das im Rotationsschema festgelegte Mischungsverhältnis: Wenn von den 18 Titeln in Rotation A je drei pro Stunde laufen, dann wiederholt sich ein Titel alle sechs Stunden, läuft also viermal am Tag. Gleiches gilt für Rotation B (je zwei von 24 Elementen pro Stunde, jeder Titel läuft zweimal pro Tag). Wie häufig die Titel aus der "Füll-Rotation" C laufen, hängt davon ab, wie viele Titel sich in dem Ordner befinden. Bei der hier angegebenen Anzahl von zehn pro Stunde müssen es mindestens 240 sein, damit jeder Titel höchstens einmal pro Tag eingeplant wird.

Es ist sehr ratsam, tendenziell mehr Titel einzuplanen als notwendig ("überplanen"), um sicherzustellen, dass die Sendestunde immer komplett gefüllt wird, auch wenn zufällig relativ kurze Titel eingeplant werden. Den "Überschuss" am Ende der Playlist lässt mAirList bei der Ausspielung dann einfach weg.

#### <span id="page-73-0"></span>6.4.3 Stundenvorlagen zuordnen

Damit mAirList mehrere Playlisten gleichzeitig erzeugen kann (zum Beispiel für eine ganze Woche im voraus), müssen Sie noch festlegen, an welchem Wochentag und zu welcher Stunde welche der Stundenvorlagen verwendet werden soll. Dies geschieht unter dem Menüpunkt *Administration* → *Stundenvorlagen-Zuordnung*. Dort sehen Sie eine Tabelle mit einem Feld für jeden Wochentag und jede Sendestunde. Um eine Zuordnung vorzunehmen, markieren Sie zunächst ein oder mehrere Felder in der Tabelle (Sie können zusammenhängende Bereiche markieren, indem Sie zunächst das erste Feld auswählen und die Markierung dann mit gedrückter linker Maustaste "aufziehen"). Klicken Sie dann mit der rechten Maustaste auf die Auswahl und wählen Sie aus dem Kontextmenü die gewünschte Vorlage. Um eine Zuordnung wieder aufzuheben, klicken Sie auf *Leeren*.

Es muss nicht zwingend jeder Sendestunde eine Vorlage zugeordnet werden. Wenn Sie bei der Zuordnung bestimmte Stunden auslassen, werden diese bei der Playlist-Erstellung einfach ignoriert. Damit lassen sich auch Musikpläne für Sender erzeugen, die kein 24-Stunden-Vollprogramm ausstrahlen.

#### 6.4.4 Eine einzelne Playlist generieren

Die einfachste Art, den Mini-Scheduler zu benutzen, ist das Erzeugen einer einzelnen Playlist. Dazu wechseln Sie in der Datenbank-Verwaltung zunächst auf den Reiter *Playlist* und navigieren über die Auswahlfelder bzw. Buttons zum gewünschten Tag und der gewünschten Sendestunde. Klicken Sie dann in der Symbolleiste auf den kleinen Pfeil neben dem Button *Erzeugen*. Es öffnet sich ein Menü. Ganz unten in diesem Menü sehen Sie für jede angelegte Stundenvorlage einen Menüpunkt. Klicken Sie auf die gewünschte Vorlage, und mAirList generiert eine neue Zufallsplaylist anhand dieser Vorlage. Die Playlist wird zunächst temporär in die Playlist-Ansicht übernommen. Klicken Sie auf *Speichern*, um sie dauerhaft in der Datenbank abzulegen.

#### 6.4.5 Mehrere Playlisten generieren

Meistens möchte man nicht nur eine Playlist für eine einzelne Sendestunde generieren, sondern gleich alle Playlisten für mehrere Tage, zum Beispiel für die ganze kommende Woche. Damit dies möglich ist, müssen Sie zunächst den einzelnen Wochentagen und Sendestunden eine Stundenvorlage zuordnen (siehe Abschnitt [6.4.3](#page-73-0) oben).

Klicken Sie dann auf den Button *Erzeugen* in der Symbolleiste. Es öffnet sich das Mini-Scheduler-Dialogfenster. Hier müssen Sie zunächst folgende Einstellungen treffen:

- Der **erste Tag**, für den Playlisten erzeugt werden sollen. Wählen Sie den Tag im Auswahlfeld oben aus, oder verwenden Sie die Buttons *Heute*, *Morgen* oder *Nächster Montag* als Abkürzung für häufig benötigte Tage.
- Der **letzte Tag**, für den **einschließlich** Playlisten erzeugt werden sollen. Auch hier stehen Ihnen mit *Ein Tag* und *Eine Woche* wieder Buttons für häufig benötigte Zeitspannen zur Verfügung.
- Die **Sendestunden**, für die Playlisten erzeugt werden sollen. Standardmäßig sind alle Stunden aktiviert, Sie können aber Haken entfernen, um in diesem Durchgang Stunden auszulassen. (Ebenso werden natürlich Stunden ausgelassen, denen keine Stundenvorlage zugeordnet ist, siehe oben.)

Nachdem Sie den gewünschten Zeitraum definiert haben, klicken Sie auf den Button **Los**. mAirList generiert nun für jede ausgewählte Sendestunde einen Playlist anhand der jeweiligen Stundenvorlage. Unten links im Fenster können Sie den Fortschritt verfolgen, rechts sehen Sie jeweils eine Vorschau der zuletzt generierten Playlist.

Die erstellten Playlisten werden direkt in der Datenbank abgelegt. Eventuell vorhandene Playlisten für denselben Zeitraum werden ohne Sicherheitsabfrage überschrieben. Nachdem Sie das Dialogfenster geschlossen, können Sie die erzeugten Playlisten bei Bedarf manuell nacharbeiten. (siehe Abschnitt [6.3.2](#page-71-0) oben).

# B Modulbeschreibung

mAirList besteht intern aus verschiedenen Software-Modulen, die je nach verwendeter Edition freigeschaltet bzw. gesperrt sind. Als Referenz enhältt dieser Anhang eine Liste der verfügbaren Module sowie der durch ihrer Funktionalitäten.

### B.1 audimark

#### Playlist-Elemente

• audimark-Werbeblock

#### Datenbank-Typen

• audimark-Datenbank

# B.2 AudioFileTypes

#### Import/Export-Filter für Datei-Tags

• MP3 (ID3v1, ID3v2; lesen und schreiben)

# B.3 AutoCue

#### Sonstiges

• Routinen zur automatischen Bestimmung von Cue In, Fade Out und Cue Out anhand von dB-Schwellwerten

### B.4 BassASIO

#### Audio-Ausgabe

• ASIO-Ausgabe

# B.5 BassAudio

#### Audio-Ausgabe

• WDM-Ausgabe

### Import/Export-Filter für Datei-Tags

- OggVorbis (nur lesen)
- FLAC (nur lesen)
- AAC (nur lesen)

# B.6 BassStreaming

#### Audio-Ausgabe

• Encoder

#### Bildschirmobjekte

• Encoder-Status

#### Aktionen

- Encoder-Verbindung herstellen
- Encoder-Verbindung trennen
- Live-Feed aktivieren
- Live-Feed deaktivieren
- Lokale Wiedergabe aktivieren
- Lokale Wiedergabe deaktivieren

### B.7 Core

#### Playlist-Elemente

- Datei
- Automations-Unterbrechung
- Befehl
- Container
- Platzhalter
- Stille
- Stream
- Stream (unendlich)
- Datei auf Netzwerkserver

### Import-Filter für Playlist

- .mlp-Format
- .mld-Format
- .m3u-Format

### Export-Filter für Playlist

- .mlp-Format
- .m3u-Format

#### Aktionen

- Befehl ausführen
- Aktionsliste abarbeiten
- Notfall-Aktionsliste
- Keine Aktion
- Datei abspielen
- Datei einfügen
- Datei vom Netzwerkserver spielen
- Datei vom Netzwerkserver einfügen
- Stream abspielen
- Stream einfügen
- Playlist laden
- Playlist laden und abspielen
- Playlist einfügen
- Playlist einfügen und abspielen
- Playlist anhängen
- Automation aktivieren
- Automation ausschalten
- Automations-Wiedergabe starten
- Zum nächsten Element überblenden
- Automations-Wiedergabe anhalten
- Datenbank-Playlist laden
- Datenbank-Playlist laden und abspielen
- Datenbank-Playlist einfügen
- Datenbank-Playlist einfügen und abspielen
- Datenbank-Playlist anhängen

#### Cue-Daten

• Track-Markierung

# B.8 CoreGUI

#### Hauptfenster/Anwendungen

- Konfiguration (mAirListConfig)
- File-Tagger (mAirListTag)

#### Bildschirmobjekte

- Datum/Uhrzeit
- LED-Uhr
- Countdown zum Beginn der nächsten Stunde
- Countdown zum nächsten Event
- Player-Countdown
- Kommentar-Betrachter
- On-Air-Status
- On-Air-Schalter
- Statischer Text
- Bild
- PFL-Player

#### Browser

- Verzeichnis
- Verzeichnis-Baum
- Playlist
- Datenbank
- Datenbank-Suche
- Datenbank-Playlist
- Uhr
- LED-Uhr
- Papierkorb

# B.9 CoreLogging

### Logging-Schnittstellen

- Log-Datei
- Systemprotokoll-Datei

# B.10 CoreRemote

#### Fernsteuerungs-Schnittstellen

- Hotkeys (lokal)
- Hotkeys (systemweit)
- serielle Schnittstelle

# B.11 DBLite

### Hauptfenster/Anwendungen

• Datenbank-Verwaltung (mAirListDB)

### Datenbank-Typen

• mAirListDB (lokal)

### Datenbank-Import/Export

• CSV-Export

### Script-Erweiterungen

• Zugriff auf mAirListDB (IDBConnection usw.)

# B.12 DBPro

### Datenbank-Typen

• mAirListDB (Netzwerk)

### Import/Export-Filter für Playlist

- .mlp-Format
- .mld-Format (nur lesen)
- .m3u-Format

# B.13 DigAS

### Import-Filter für Playlist

• DigAS-Show-Dateien (XML)

# B.14 D.MAX

### Fernsteuerungs-Schnittstellen

• D.MAX

# B.15 HTTP

### Logging-Schnittstellen

- HTTP GET
- Shoutcast
- Icecast2

# B.16 InpOut32

### Script-Erweiterungen

• IOPort()

# B.17 IOWarrior

### Fernsteuerungs-Schnittstellen

• IO-Warrior

### Script-Erweiterungen

- IIOWarriorRemote
- IOWarrior()

# B.18 LayoutSkin

### Hauptfenster/Anwendungen

• Layout-Designer

### Sonstiges

- Unterstützung für benutzerdefiniertes Layout (layout.ini)
- Unterstützung für Skins (skin.ini)

# B.19 MiscDatabases

### Datenbank-Typen

- On-the-fly
- iTunes

# B.20 Mixdown

### Sonstiges

• Mixdown von Playlists im WAV-, MP3- oder OggVorbis-Format

# B.21 Playout

### Hauptfenster/Anwendungen

• mAirList-Hauptfenster (Ausspielung)

# B.22 Regions

### Playlist-Elemente

• Regionen-Container

# B.23 RemObjects

### Fernsteuerungs-Schnittstellen

• Netzwerk/SOAP

### Script-Erweiterungen

• ExecuteCommandRPC()

# B.24 SAS

#### Fernsteuerungs-Schnittstellen

- SAS
- SAS over IP

#### Script-Erweiterungen

- ISASRemote
- SASRemote()
- OnSASCommand()
- OnSASPFLOn()
- OnSASPFLOff()
- OnSASGPIOn()
- OnSASGPIOff()

#### Aktionen

- Fader-Lautstärke setzen
- Fader-Input-Gain setzen
- PFL einschalten
- PFL ausschalten
- Faderstart-Licht einschalten
- Faderstart-Licht ausschalten
- GPI einschalten
- GPI ausschalten

# B.25 Scripting

#### Aktionen

• Script ausführen

#### Sonstiges

• mAirListScript-Unterstützung

# B.26 SQLDatabases

### Datenbank-Typen

- eldoDB
- RadioDB
- SAM4

### Logging-Schnittstellen

• Datenbank-Logging

### Script-Erweiterungen

• Funktionen zum Zugriff auf SQL-Datenbanken

# B.27 WindowsJoystick

### Fernsteuerungs-Schnittstellen

• Joystick/Gameport

# B.28 WindowsMidi

### Fernsteuerungs-Schnittstellen

• MIDI

# B.29 WindowsMixer

### Aktionen

- Mixer-Kanal einschalten
- Mixer-Kanal ausschalten

### Script-Erweiterungen

- IMixer
- MixerCount()
- GetMixer()

# B.30 WMClient

### Fernsteuerungs-Schnittstellen

• Window Message Client